# KAUNO TECHNOLOGIJOS UNIVERSITETAS INFORMATIKOS FAKULTETAS MULTIMEDIJOS INŽINERIJOS KATEDRA

Konstantinas Ponomariovas

# **Virtualios mokymo aplinkos Moodle** į**ranki**ų **lyginamoji analiz**ė **- tyrimas**

Magistro darbas

 Darbo vadovė dr. D. Rutkauskienė

# KAUNO TECHNOLOGIJOS UNIVERSITETAS INFORMATIKOS FAKULTETAS MULTIMEDIJOS INŽINERIJOS KATEDRA

Konstantinas Ponomariovas

# **Virtualios mokymo aplinkos Moodle** į**ranki**ų **lyginamoji analiz**ė **- tyrimas**

Magistro darbas

Kalbos konsultantas

 Lietuvių k. katedros lekt. dėst. J. Jonušas

2006-05

Recenzentas

doc. dr. K. Baniulis

Vadovė

 dr. D. Rutkauskienė 2006-05

Atliko

 IFN-4/2 gr. stud. Konstantinas Ponomariovas

2006-05

Kaunas, 2006

2006-05-15

# **Comparative analysis – research of**

## **Moodle virtual learning environment tools**

#### **Summary**

Distant Learning (DL) in Lithuania is rapidly developing, various Virtual Learning Environments (VLE) emerge. The most popular of them are WebCT, Moodle, Atutor. Therefore I have decided to analyse Moodle Virtual Learning Environment as it is widely used by many institutions of high and secondary education.

#### **Purpose of the paper**

To analyse the tools of virtual learning environments, in order to select those that could be added to Moodle environment and help achieve efficient usage of Moodle in creating and providing DL courses.

#### **Objectives:**

- a) Analyse the concept and functions of VLE.
- b) Provide general analysis of VLE.
- c) Provide a comparative analysis of Moodle, File3, WebCT environments.
- d) Determine which functions should be added to VLE Moodle.
- e) Integrate the selected tools to Moodle environment.
- f) Prepare methodical material of Moodle environment for teachers and students.

#### **Methods of the study**:

- a) Search and systemization of information.
- b) Analysis and generalization of scientific and informational material.
- c) Data processing.
- d) Comparative data analysis.

In order to achieve the set objective I have compared Moodle and WebCT, which have proven to be the most popular VLE, as well as File3 – an average level VLE created in Finland. By comparing these VLE becomes apparent that Moodle VLE contains a number of various teaching and handling tools however the distributed versions of this program are short of some tools: they have no *internal e-mail*, which is partly replaced by a tool intended for sending mail to the external e-mails of users. *Internal e-mail* is a significant tool helping teachers and students to keep in touch. There is no need for students to look for addresses of their colleagues or teachers as they can simply select one or a group of course participants and send mail to them or, if such necessity occurs, send teachers their work.

Another significant tool, which Moodle is also missing, is student *survey tool*. Distributed Moodle 1.5.3. version holds only standard questions, which cannot be altered by teachers and are compiled in English. Therefore it was decided to analyse and install a survey system that would help teachers prepare the course material, ascertain the preparation levels of students, determine which of the course subjects were appreciated and which were least favourite, what improvements could be made, etc.

#### **Conclusions**

- 1) Moodle comprises main teaching and handling tools and is an open system allowing improvements and integration of new and useful tools. Moodle has a functional tool allowing to Lithuanianize new installed teaching and handling devices.
- 2) Installed tool Internal e-mail provides all the functions of e-mail: receiving and sending of mail, storage of sent and received mail, an address book. The mentioned tool has been examined and proven problem-free.
- 3) Installed tool survey system (phpESP) comprises the following operational qualities: allows data processing and transfer to Excel, counts the answers of respondents, and provides a possibility to compile various types of questions and answers. The mentioned tool has been examined and proven problem-free.
- 4) Methodical material introducing Moodle environment and providing information on how to operate this program was prepared for students and teachers, see annexes 1 and 2.

# **Santrump**ų **lentel**ė

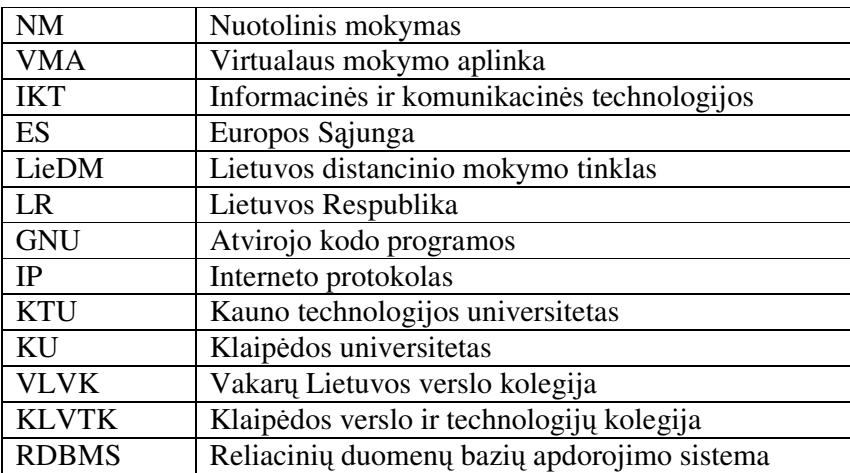

# TURINYS

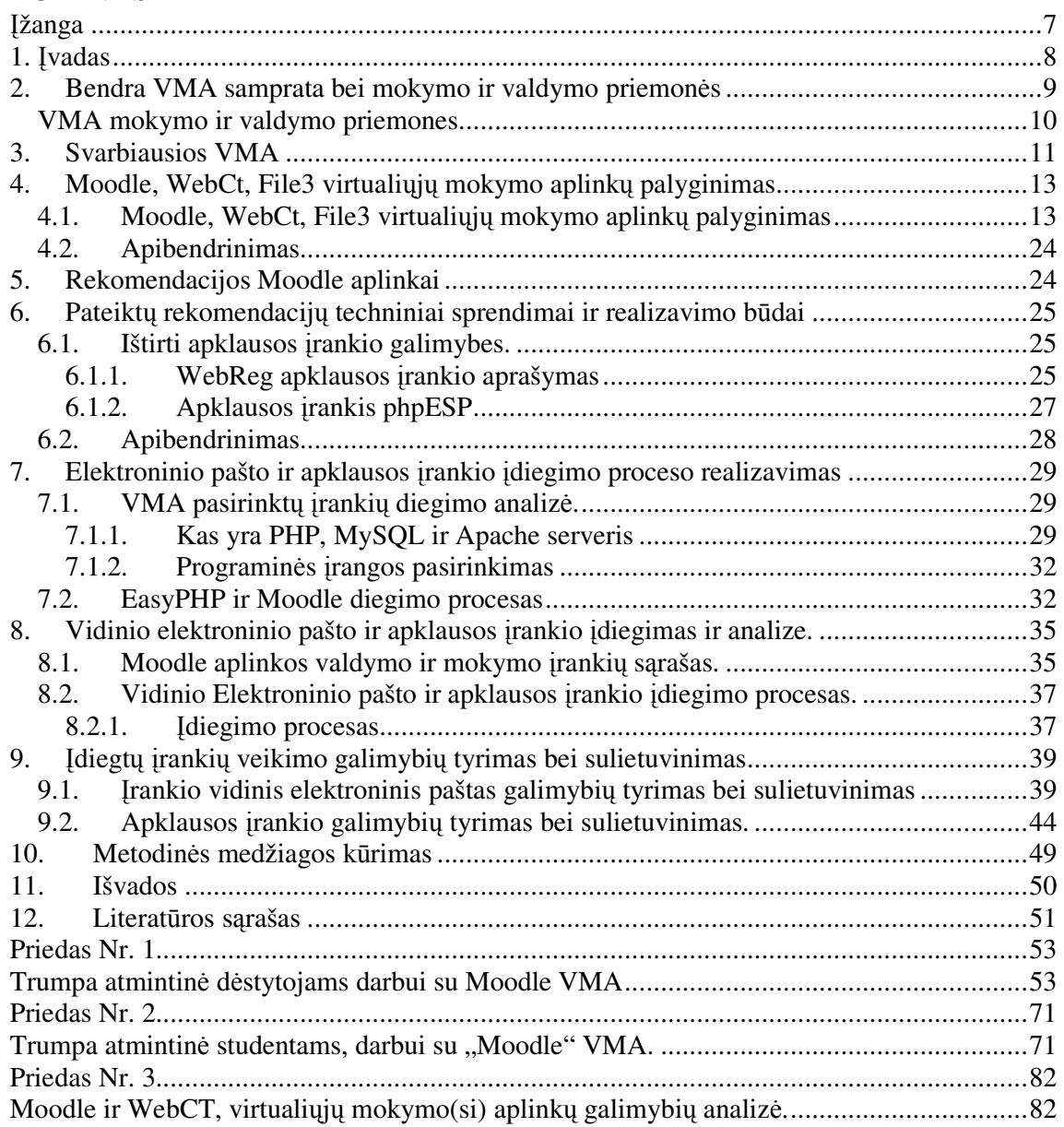

#### **Darbo tikslas**

Atlikti virtualių mokymo aplinkų priemonių analizę, siekiant atrinkti įrankius, su kuriais galima būtų papildyti Moodle aplinką, siekiant efektyvaus Moodle sistemos panaudojimo NM kursų kūrimui ir teikimui.

#### **Uždaviniai:**

- a) Panagrinėti VMA sampratą ir funkcijas.
- b) Pateikti bendrą VMA analizę.
- c) Pateikti virtualių mokymosi aplinkų Moodle, File3, WebCT lyginamąją analizę.
- d) Nustatyti kokiomis dar funkcijomis reikia papildyti VMA Moodle.
- e) Integruoti pasirinktus įrankius į Moodle aplinką.
- f) Parengti Moodle aplinkos metodinę medžiagą dėstytojams ir studentams.

#### **Tiriamojo darbo metodai:**

a) Informacijos paieška ir sisteminimas.

- b) Mokslinės bei informacinės medžiagos analizė ir apibendrinimas.
- c) Duomenų apdorojimas.
- d) Lyginamoji duomenų analizė.

#### Į**žanga**

Lietuvoje sparčiai plėtojasi NM, yra įvairių VMA. Vienos iš populiariausių yra WebCT, Moodle, Atutor. Mano darbo tikslas išanalizuoti Moodle VMA, kurią naudoja KU, KLVTK, VLVK, Kauno kolegija ir kitos aukštosios bei vidurinio mokymo įstaigos.

Tikslui pasiekti palyginau Moodle su WebCT, kurios yra vienos iš populiariausių tarp VMA, taip pat palyginimui pasirinkau vidutinio lygio VMA File3, sukurtą Suomijoje. Lyginant šias VMA, paaiškėja, kad Moodle VMA turi daug mokymo ir valdymo įrankių, bet šios programos platinamoms versijoms trūksta kai kurių įrankių: nėra *vidinio elektroninio pašto*, iš dalies jį pakeičia įrankis, kuris išsiunčia laiškus vartotojams į išorinį elektroninį paštą. *Vidinis elektroninis paštas* labais svarbus įrankis norint palaikyti ryšį tarp dėstytojų ir studentų. Studentams nereikia ieškoti savo kolegų ar dėstytojų elektroninių adresų, jie tiesiog savo mokymo aplinkoje gali pasirinkti kurso dalyvį ar kelis kurso dalyvius ir išsiųsti jiems laišką, o jei reikia ir išsiųsti savo užduoti dėstytojui.

Kitas labai svarbus įrankis, kuriuo neturi Moodle, tai studentų *apklausos* į*rankis*. Moodle platinamoje versijoje 1.5.3. yra tik standartinis klausimynas, kurio dėstytojas negali pakeisti, be to, jis yra sudarytas angliškai. Todėl buvo nuspręsta ištirti ir įdiegti apklausos sistemą, kuri padėtų dėstytojui ruošti kurso medžiagą, išsiaiškinti studentų pasirengimo lygį, nustatyti, kas iš klausyto kurso patiko kas nepatiko, ką reikėtų patobulinti ir panašiai.

Naujai įdiegtiems įrankiams vidinis elektroninis paštas ir apklausos sistema papildomai sukūriau vaizdines pamokėles dėstytojams, kaip dirbti su šiais įrankiais. Vaizdui įrašyti iš kompiuterio ekrano naudojau programą WMEncoder, kuri įrašo besikeičiančius ekrano vaizdus, o taip pat įrašo garsą. Ši dalis įrašyta į kompaktinį diską.

Taip pat parašiau straipsnį "Moodle ir WebCT, virtualiųjų mokymo(si) aplinkų galimybių analizė", kuris siejasi su mano magistrinio darbo temą priedas Nr. 3

#### **1.** Į**vadas**

Informacinės visuomenės kūrimas prasideda nuo spartaus informacinių ir komunikacinių technologijų kūrimo, kurios suteikia naujas perspektyvas kultūrinei, socialinei, ekonominei bei švietimo kryptims plėtoti. Didelis dėmesys skiriamas informacinių ir komunikacinių technologijų panaudojimui mokymo(si) procese, vykdomame bendrojo lavinimo, profesinio lavinimo, aukštosiose ir aukštesniosiose mokyklose, suaugusiųjų kvalifikacijai kelti, neakivaizdinio švietimo ir ypač nuotolinio mokymo plėtrai.

Pagrindinėms mokykloms numatyta pritaikyti ATutor virtualią mokymo aplinką, profesinėms mokykloms numatyta Moodle virtuali mokymo aplinka, aukštosios mokyklos daugiausiai naudojasi WebCT VMA. NM patogus tuo, kad sutaupote laiko, nes nereikia vykti į mokymo įstaigą. Jums tereikia kompiuterio, kuriame yra interneto ryšys ir interneto kameros.

ES viena iš prioritetinių švietimo ir mokymosi vystymosi krypčių - visą gyvenimą trunkančio mokymosi programų kūrimas. Įvairių formų švietimo ekonominė ir socialinė svarba yra didelė, nes informacijos visuomenė didžia dalimi priklausys nuo infrastruktūros, dėl jos ekonominio gyvybingumo ir jos socialinio atsparumo stresams, atsirandantiems dėl nuolatinės aplinkos kaitos.

Informacinės visuomenės kūrimas yra labai svarbi strateginė užduotis Lietuvai. Lietuva yra asocijuota ES narė ir siekia tapti pilnateise jos nare. Informacinės visuomenės poreikiams pritaikyta infrastruktūra, darbo metodai ir priemonės turi būti nuolatos tobulinami ir vystomi. Įvairios informacinės technologijos labai sparčiai kinta, todėl Lietuvos gyventojams nebeįmanoma apsiriboti turimomis žiniomis - jas būtina nuolat atnaujinti, kartais ir keičiant profesiją. Didžiausias dėmesys kreipiamas į asmenines pastangas tiek įvertinant išsilavinimo trūkumus, tiek ir rūpinantis žinių papildymu. **"**Tokius "individualizuotus" švietimo poreikius geriausiai patenkina taip pat "individualizuotas" **emokymas** (*e-Learning*) **ar atvirasis ir distancinis mokymas bei mokymasis** (ADM) (*Open and Distance Learning*), naudojant visas modernių informacinių technologijų galimybes. ADM plėtrai skirti įvairūs tarptautiniai projektai: Phare, Socrates, Leonardo da Vinčio, struktūriniai fondai, nacionalinės programos**."**

(Rutkauskienė D., Apie distancinį mokymąsi**,** [interaktyvus]. [žiūrėta 2006-05-12]. Prieiga per internetą: http://www.liedm.lt/about/metodiniai\_nurodymai/modulis1\_index.html).

"Nuotolinis mokymasis nėra minimas tarp pagrindinių, nuosekliųjų pirmosios pakopos studijų formų, todėl nesant aiškiai apibrėžto reglamentavimo, nuotolinio mokymosi programos nėra įtraukiamos ir į studijų ir mokymo programų registro<sup>1</sup> aukštojo mokslo universitetinių pirmosios pakopos ir antrosios pakopos bei vientisųjų studijų programų sąrašus. Tačiau, įvertinus tai, kad įstatymu yra skatinama modernizuoti ne tik aukštojo mokslo studijų teikimo tvarką ir principus, bet ir pačią studijų sistemą, galima tikėtis, kad nuotoliniu būdu teikiamais kursais galėtų būti papildytos ne tik oficialiai įregistruotos mokymosi programos, bet ir iš esmės arba nuosekliai pakeista neakivaizdinių studijų forma.

Vienintelis LR galiojantis įstatymas, kuriame kaip neformaliojo neakivaizdinio švietimo alternatyva yra įvardintas ir nuotolinis švietimas, yra LR Neformaliojo suaugusiųjų švietimo įstatymas." (Janilionis V., Abarius P.; Denisovas V.; Holmberg K.-A.; Lukšaitė D.; Machado C.; Šaltinienė E.;. Tamuliavičius S.; Vidžiūnas A.: 2005: 27)

#### **2. Bendra VMA samprata bei mokymo ir valdymo priemon**ė**s**

#### *Bendra VMA samprata*

1

-

VMA pirmiausiai buvo pradėtos naudoti aukštosiose mokyklose. Vėliau jas imta diegti ir bendrojo lavinimo mokyklose. Aukštosiose mokyklose VMA dažniau naudojamos tradiciniam nuotoliniam mokymuisi, kai dėstytojas ir studentas negali dažnai susitikti.

Virtualus mokymas yra dar tik nesenai prasidėjęs, todėl šiai sričiai itin svarbi terminologija ir sąvokos. Edukologų moksliniuose darbuose ir praktikoje sutinkamos įvairios IKT pagrįstos ugdymo sistemos ir sąvokos. Paminėsiu dažniau vartojamas:

Virtualiosios mokymosi aplinkos (*Virtual Learning Environments*);

Mokymosi tvarkymo sistemos (*Learning Management Systems*);

Ugdymo tvarkymo aplinkos (*Managed Learning Environments*);

 Kolektyvinio kompiuterizuoto mokymosi terpės (*Computer Supported Collaborative Learning*);

Mokymosi turinio tvarkymo sistemos (*Learning Content Management Systems*);

Turinio tvarkymo sistemos (*Content Management Systems*);

Kursų tvarkymo sistemos (*Course Management Systems*).

<sup>&</sup>lt;sup>1</sup> Registro objektas – šios programos: aukštųjų studijų, aukštesniųjų studijų, pagrindinio profesinio mokymo, darbo rinkos profesinio mokymo.

*Ugdymo tvarkymo aplinka* apima visas institucijos informacines sistemas, turinčias įtakos ugdymui bei jo tvarkymui. Ugdymo tvarkymo aplinka apima ir virtualiąją mokymosi aplinką.

*Mokymosi tvarkymo sistema.* Tai registravimo sistema, leidžianti pasiekti mokymosi medžiagą tinkle ar tiesiog bet kuriose laikmenose, stebinti studentų mokymosi eigą ir pagal tai atliekanti kitas ugdymo proceso organizavimo funkcijas.

*Mokymosi turinio tvarkymo sistema.* Tai individualiems poreikiams skirta mokymosi tvarkymo sistema. Pavyzdžiui, ji gali atlikti mokymosi objektų, kuriuos studentas naudojo, stebėjimą, sekti studento atsiskaitymus bei pagal tai parinkti ar pritaikyti kitą ugdymo turinį.

*Kurs*ų *tvarkymo sistema.* Ši priemonė leidžia dėstytojui nenaudojant HTML arba programavimo kalbų parengti mokymo kursą ir tinkle pateikti jo medžiagą ar kitą informaciją.

*Kolektyvinio kompiuterizuoto mokymosi terp*ė*.* Tai aplinka, skirta kognityviniam mokymuisi bei žinių konstravimui dirbant grupėse.

*Turinio tvarkymo aplinka.* Ši priemonė skirta mokymosi medžiagai parengti. Ji suteikia galimybes dėstytojui lanksčiai tvarkyti mokymo medžiagą: kurti naujus modulius, paimti informaciją iš centrinio kompiuterio ar importuoti iš kitų šaltinių, perdirbti, pateikti įvairiais būdais.

Šios išvardintos pagrindinių tipų sistemos ir aplinkos sudaro *virtuali*ą*j*ą *mokymosi aplink*ą*.*

#### *VMA mokymo ir valdymo priemon*ė*s***:**

*1. Bendravimo ir bendradarbiavimo priemon*ė*s.* VMA išskiriamos šios bendravimo ir bendradarbiavimo priemonės: *sinchronin*ė*s* (pvz., pokalbiai internetu, demonstravimas, vaizdo konferencijos, elektroninė lenta) ir *asinchronin*ė*s* (pvz., el. paštas, diskusijų forumai, kalendorius, el. žurnalai ir kitos priemonės).

*2. Student*ų *ir d*ė*stytojo pristatymo sritys.* Šių sričių paskirtis – padėti VMA vartotojams pažinti vienas kitą. Jose paprastai galima pateikti pagrindinius duomenis apie save: vardą, pavardę, nuotrauką, gyvenimo aprašymą ir kt.

*3. Vartotoj*ų *registracijos priemon*ė*s.* Registracija yra svarbi mokymosi proceso tvarkymo komponentė. Ji gali būti susieta su mokymo įstaigos informacine sistema. Dažniausiai registracijos priemonėmis gali naudotis tik VMA administratorius ir dėstytojai, kartais (jei galimas nemokamas registravimasis prie kurso) – ir patys studentai.

*4. Ugdymo turinio tvarkymo priemon*ė*s.* Šios priemonės padeda tvarkyti ugdymo turinį: kurti, komponuoti ir pateikti jį tekstu, grafiku, garsu bei kitomis informacinėmis priemonėmis. Gali būti galimybes kurti atskirus paskaitų fragmentus, iš jų sudaryti nuotolinio mokymosi modulius bei kursus.

*5. Užduo*č*i*ų *rengimo ir apklausos organizavimo priemon*ė*s.* Jų paskirtis – supaprastinti studento įgytų žinių patikrinimą. Dažniausiai VMA būna realizuotos užduočių kūrimo, testų sudarymo bei pateikimo ir automatinio atsakymų patikrinimo galimybės.

*6. Student*ų *mokymosi ir pažangos steb*ė*jimo priemon*ė*s.* Šios priemonės skirtos formuojamam studentų vertinimui. Jose numatyta galimybė kaupti ir pateikti informaciją apie mokymosi eigą (medžiagos panaudojimą, grupinį ir individualų darbą, kt.), jos padeda įvertinti, kaip studentas įsisavino pateiktą temą, kt.

*7. Aplinkos s*ą*sajos keitimo priemon*ė*s.* VMA gali turėti galimybę pritaikyti vartotojo sąsają: keisti sąsajos stilių (raidžių dydį, teksto, fono spalvą, kt.), pagal poreikius pridėti naujas ar panaikinti nenaudojamas sistemos funkcijas.

*8. Naudojimosi VMA žinynai.* Žinynuose pateikiami VMA funkcijų ir galimybių aprašai. Jie gali būti skirti skirtingoms VMA vartotojų grupėms: sistemų administratoriams, dėstytojams, studentams, kt.

#### **3. Svarbiausios VMA**

Virtualiųjų mokymosi aplinkų pasaulyje parengta ganėtinai daug, praktiškai vos ne kiekviena šalis sukuria jų kasmet po kelias dešimtis. Net ir atvirųjų VMA sukurta gana nemažai. Populiariausios VMA surašytos *Lentel*ė*je Nr.1*

*Lentele Nr 1. Populiarios virtualios mokymosi aplinkos* 

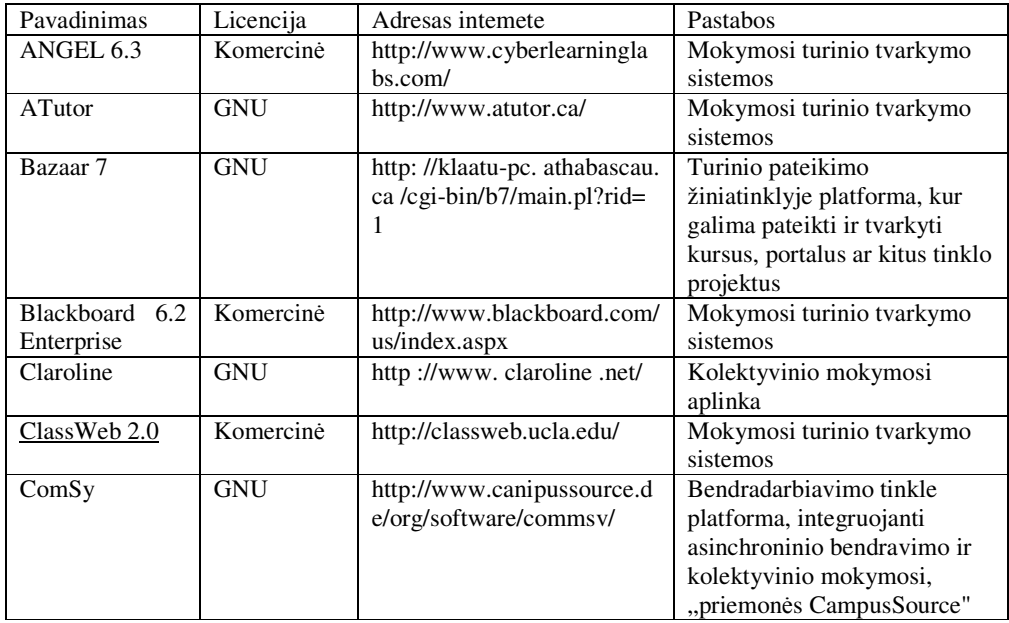

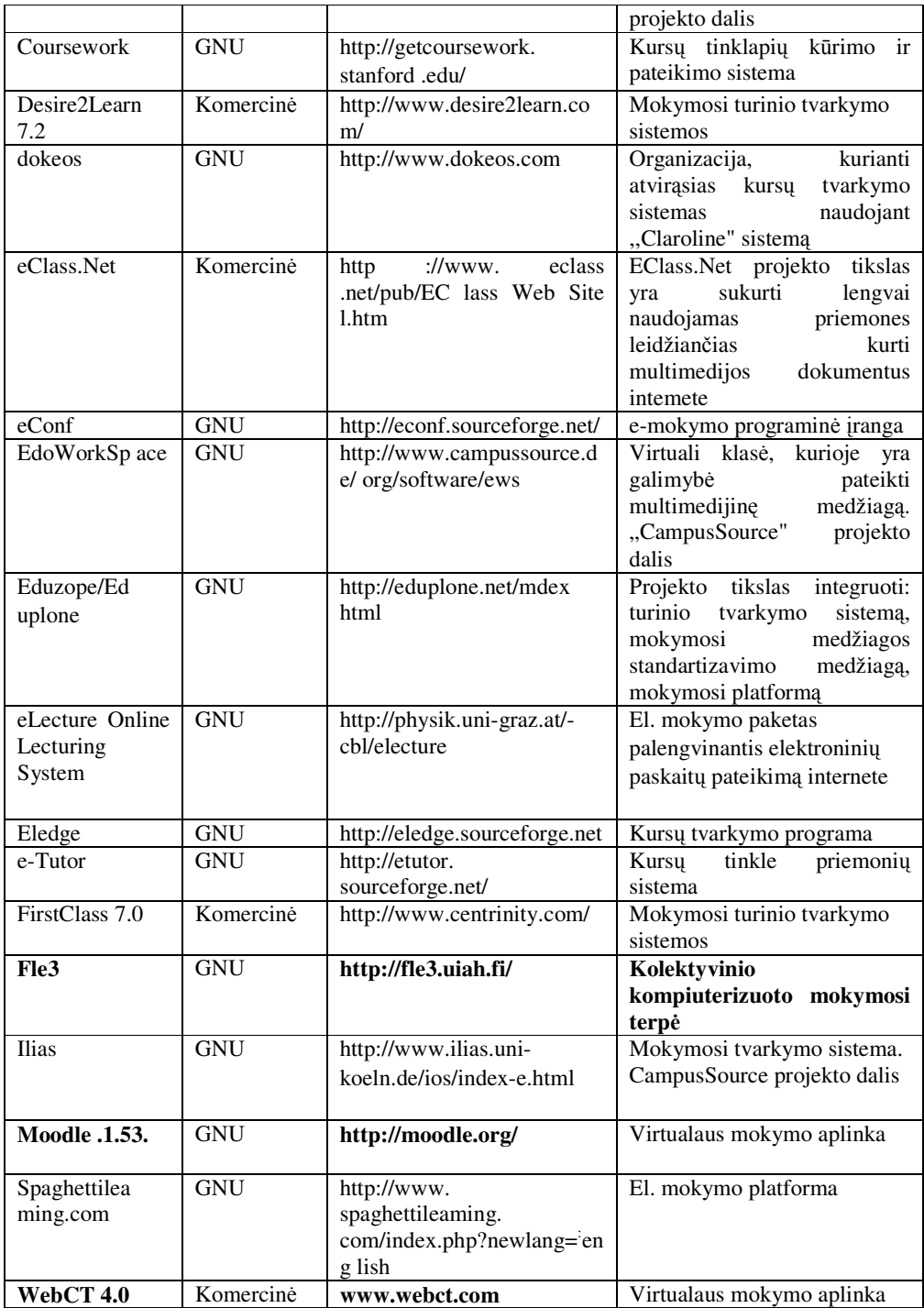

# **4. Moodle, WebCt, File3 virtuali**ų**j**ų **mokymo aplink**ų **palyginimas.**

Tyrimui buvo pasirinktos trys virtualiojo mokymo aplinkos File3, Moodle ir WebCT. File3 ir Moodle yra atvirojo kodo, o WebCT yra komercinė VMA. File3 VMA yra sukurta Suomijos Universitete. Palyginimas atliekamas pagal visus mokymo ir valdymo įrankių savybes žr. Lentelė Nr. 4.1..

## **4.1. Moodle, WebCt, File3 virtuali**ų**j**ų **mokymo aplink**ų **palyginimas**

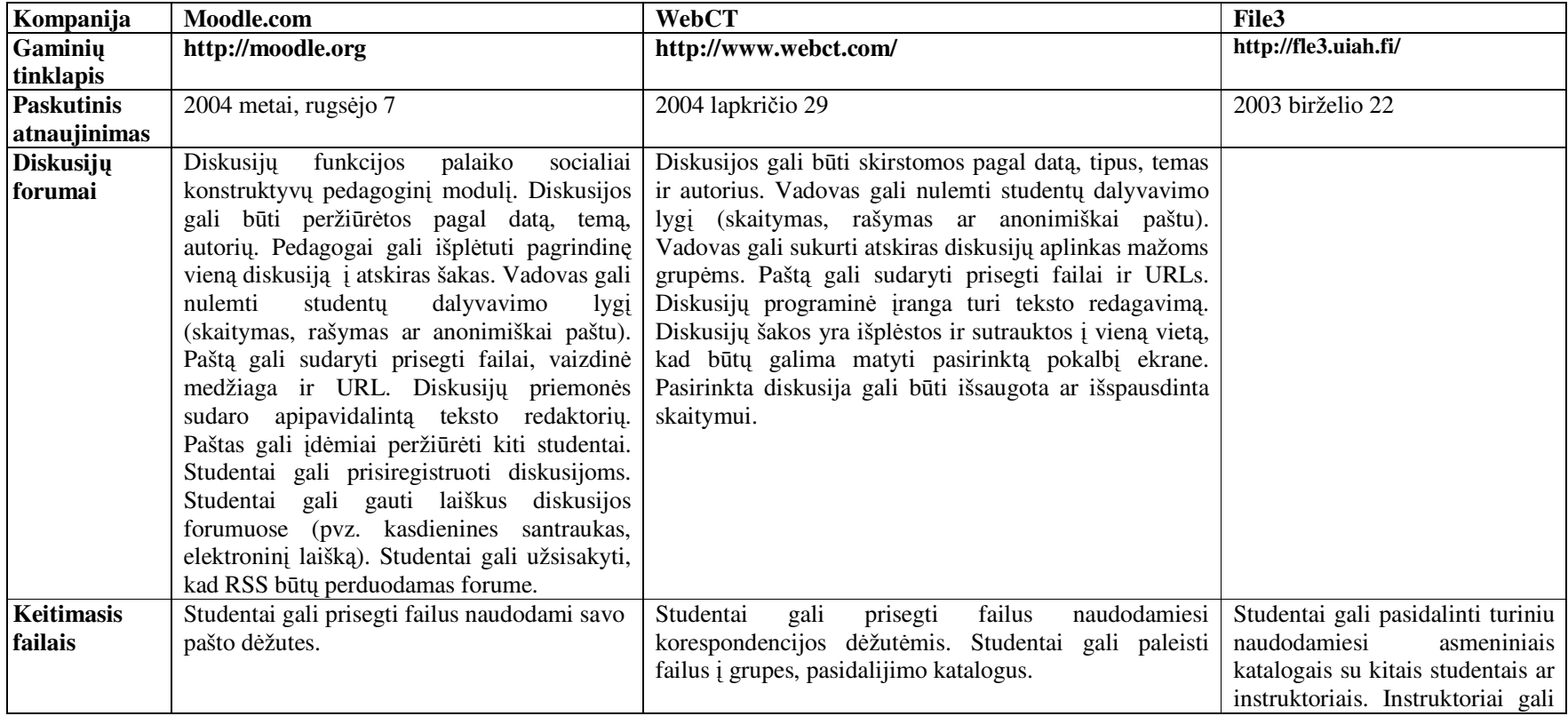

*Lentel*ė *Nr. 4.1 VMA mokymo ir valdymo* į*ranki*ų *palyginimas* 

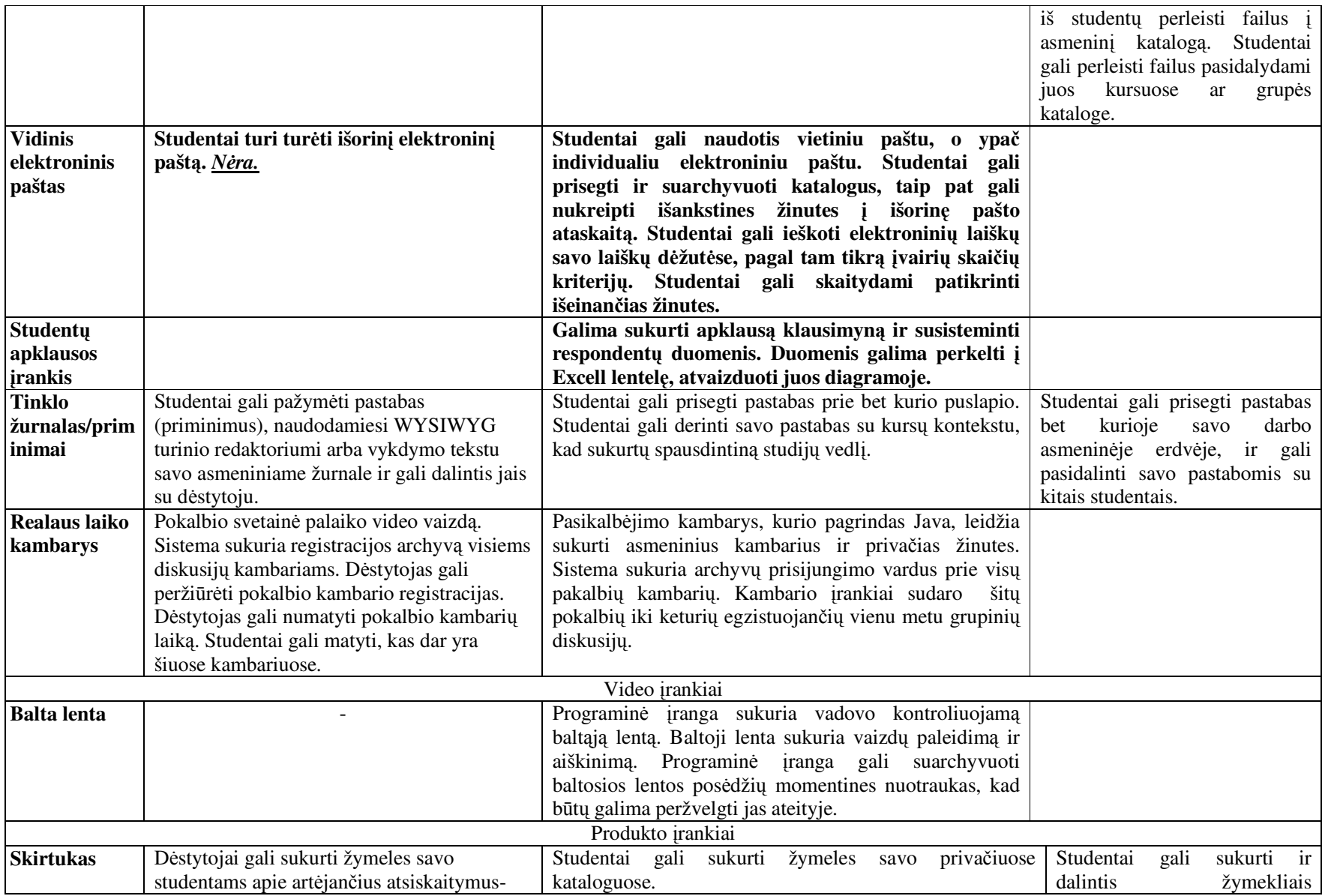

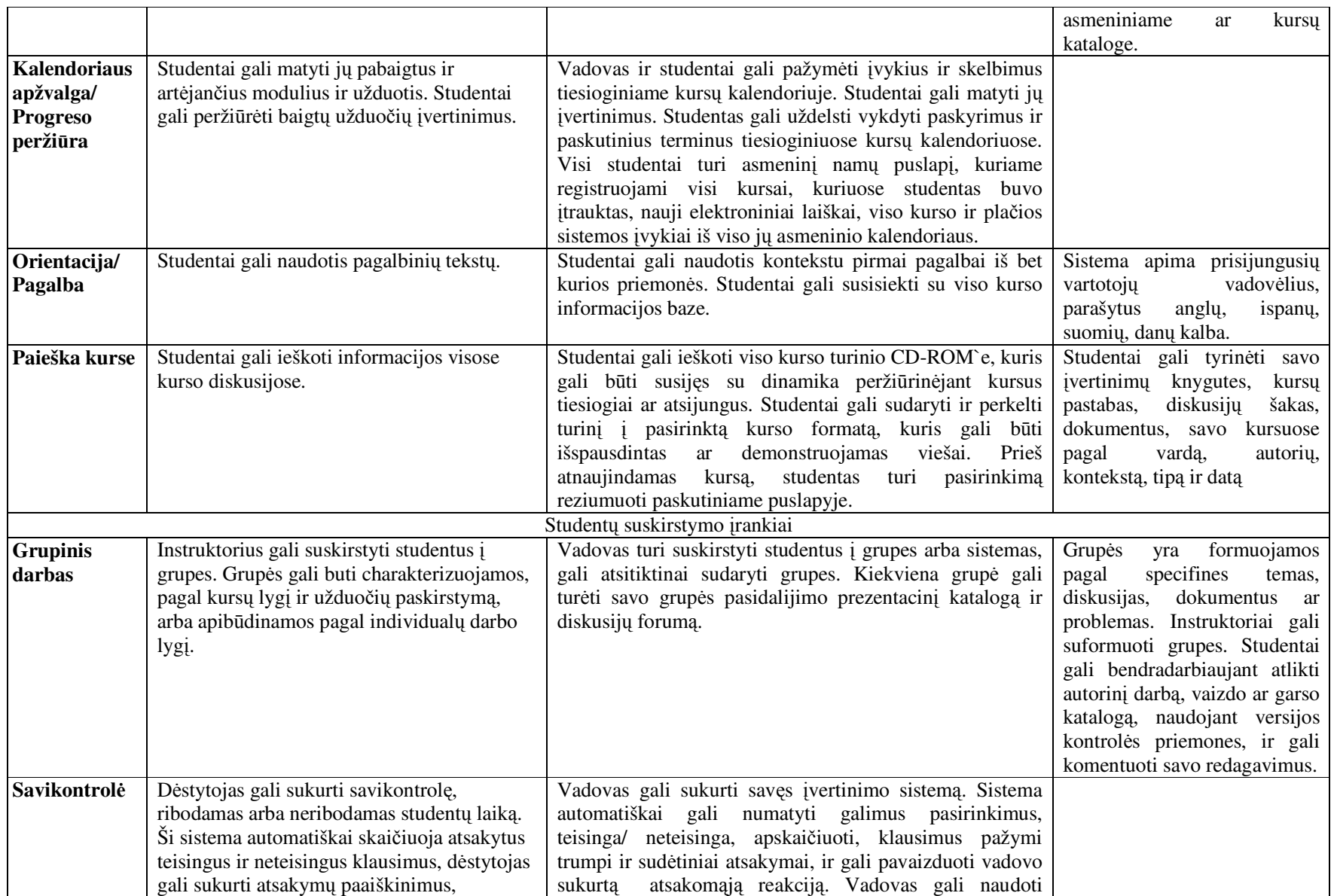

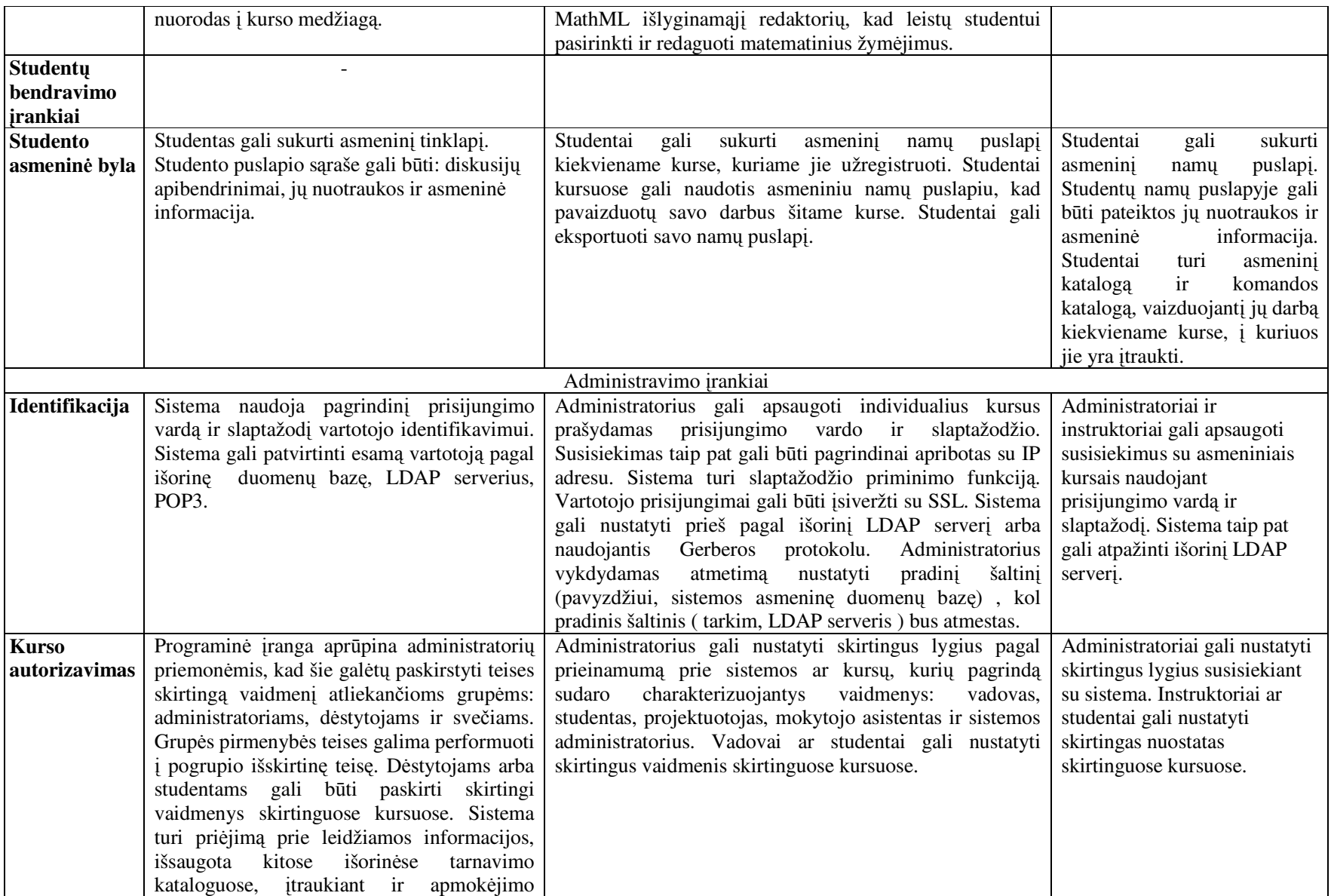

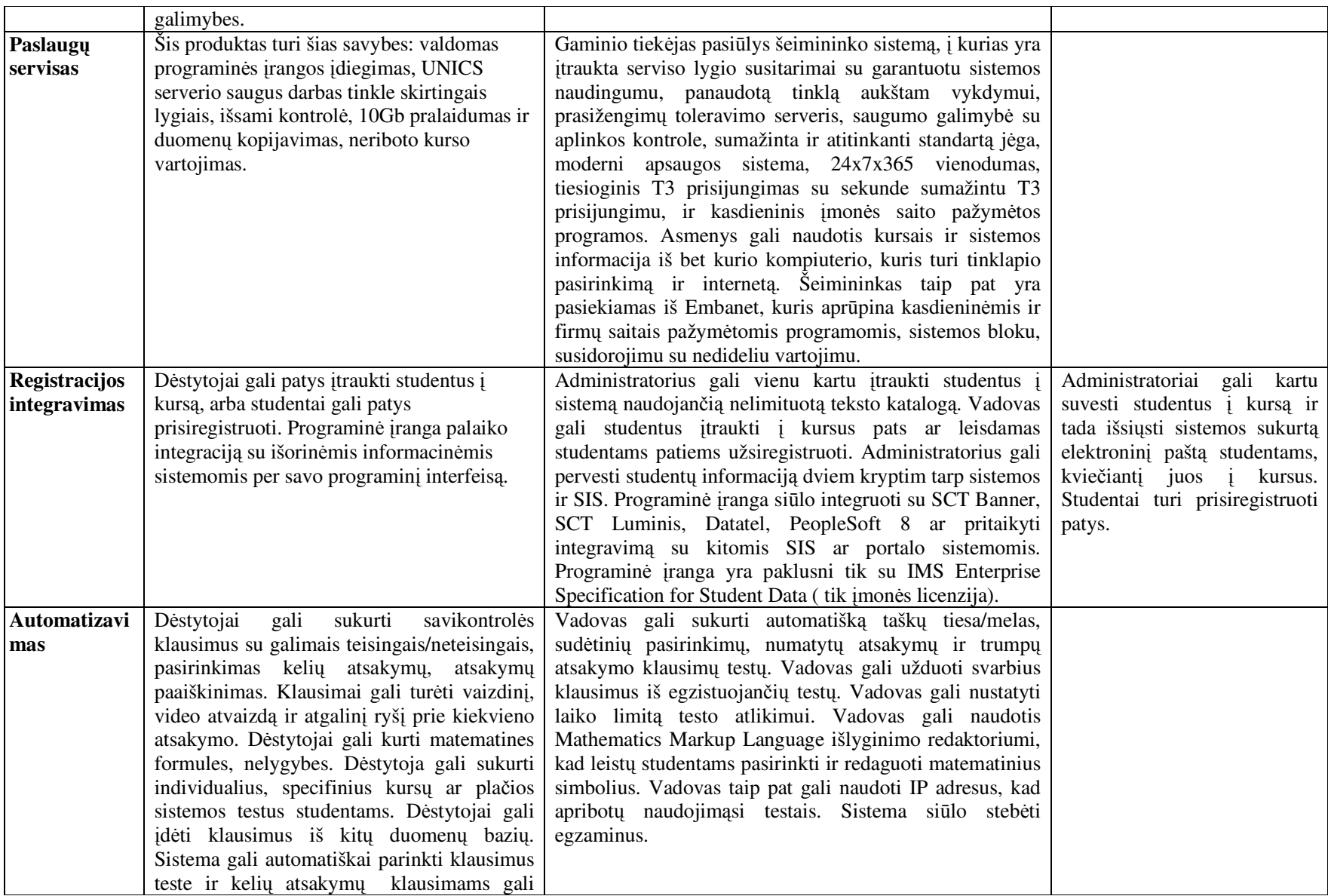

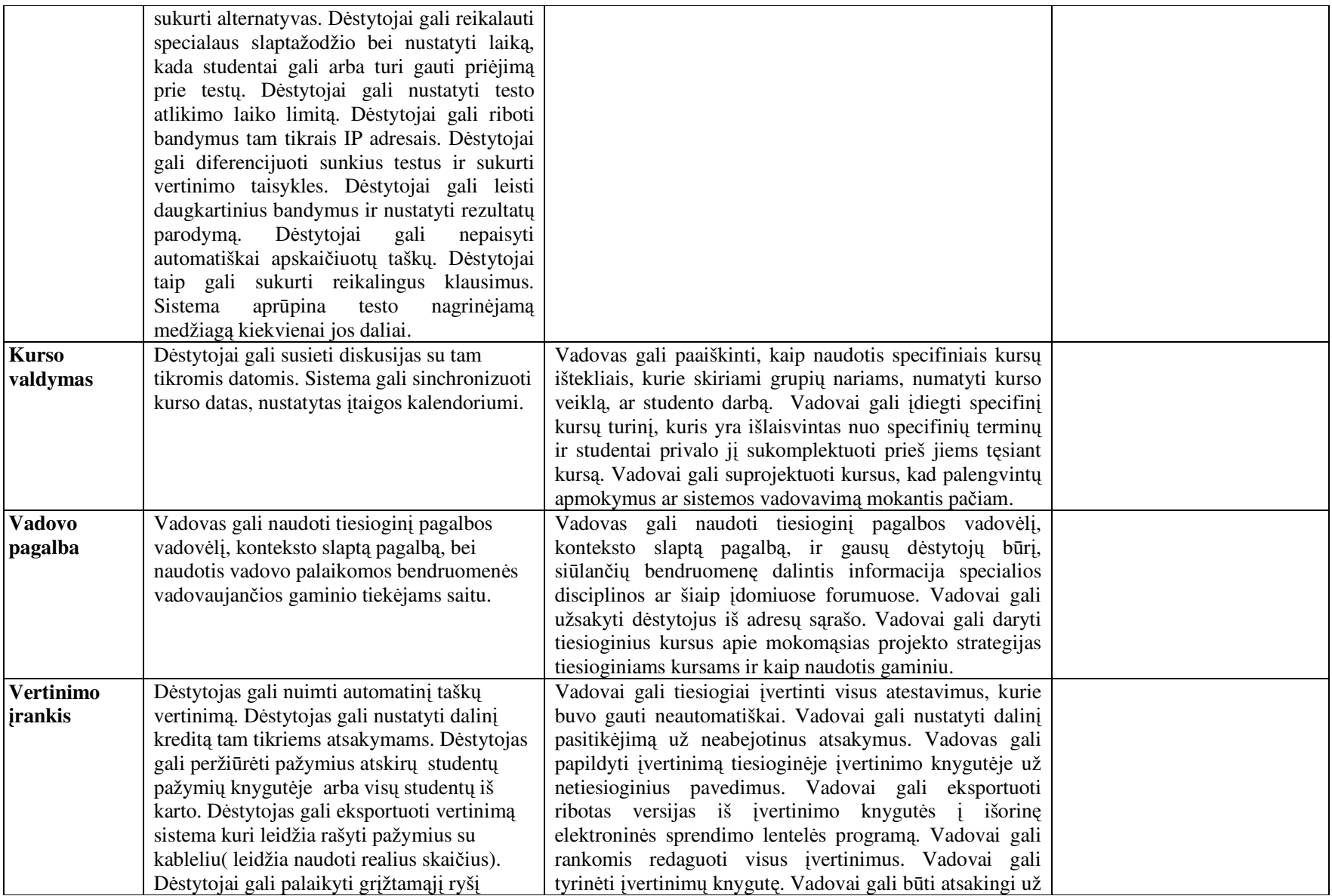

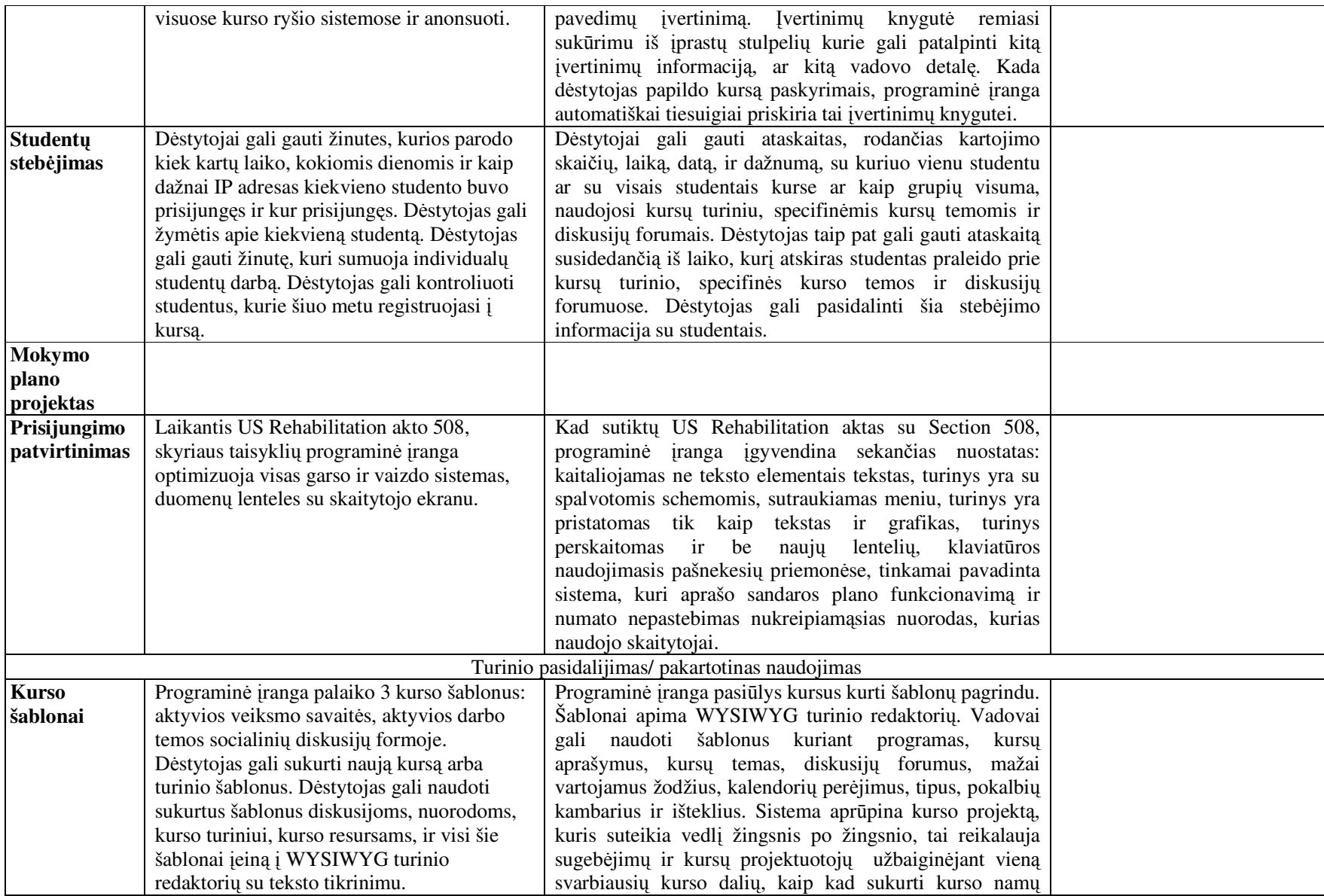

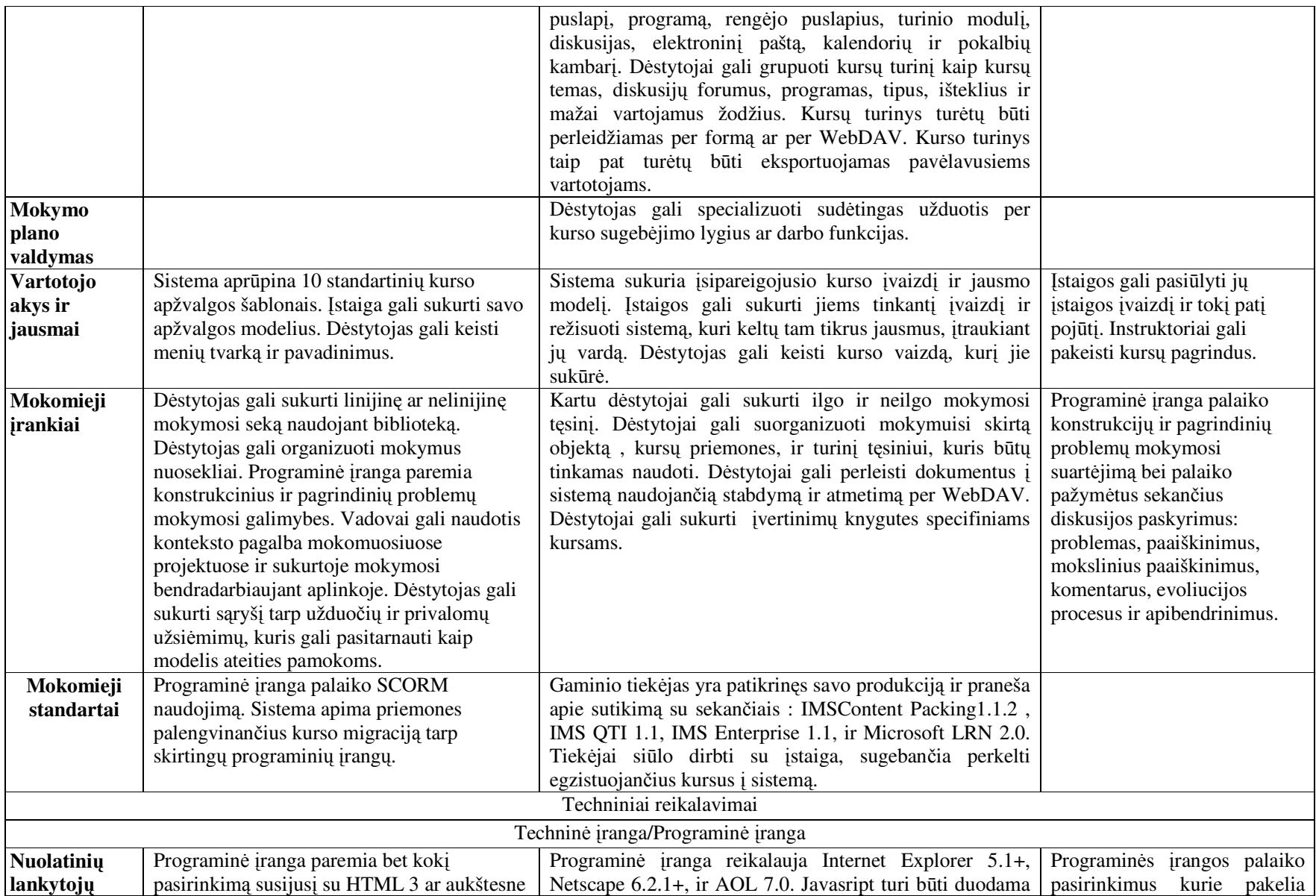

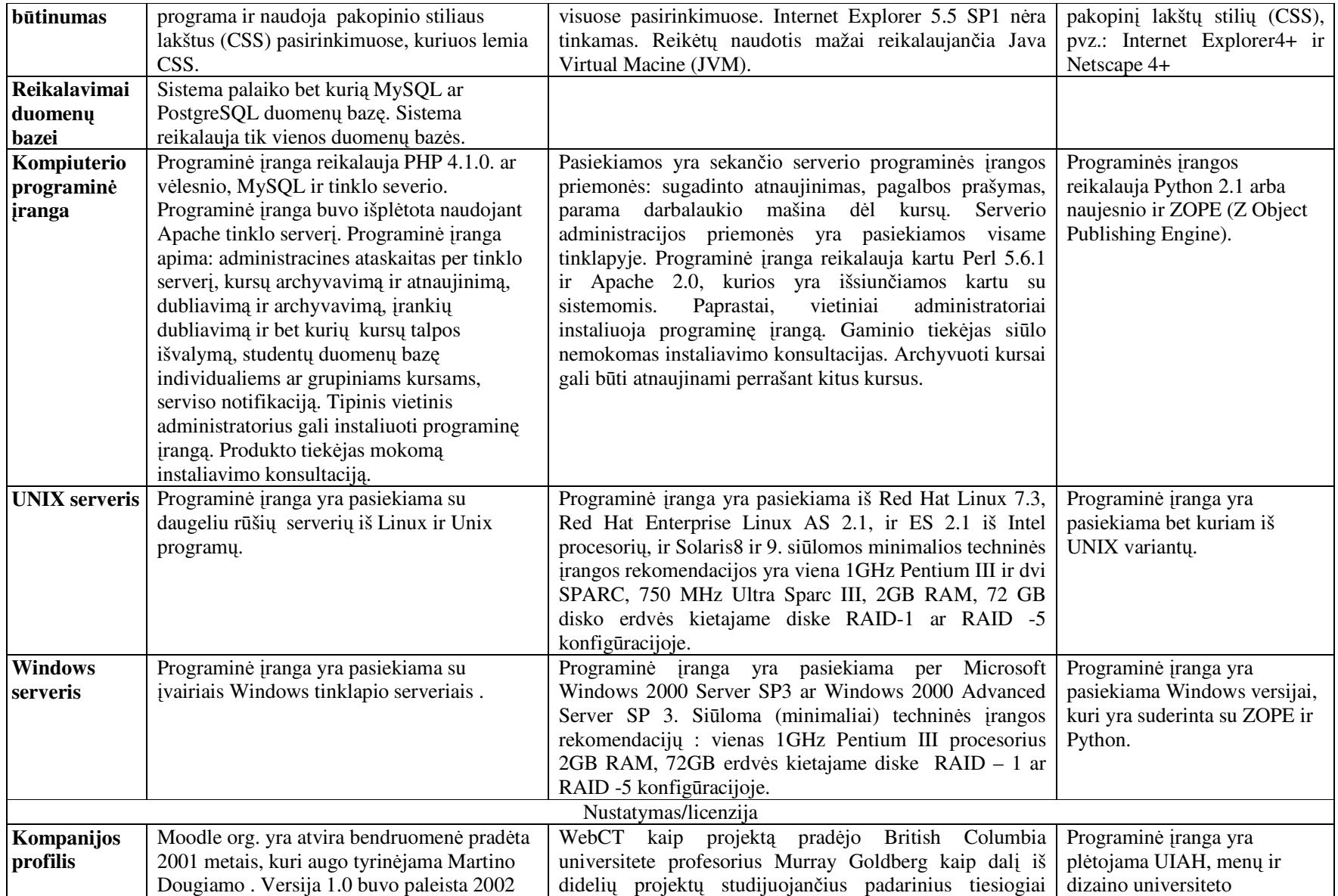

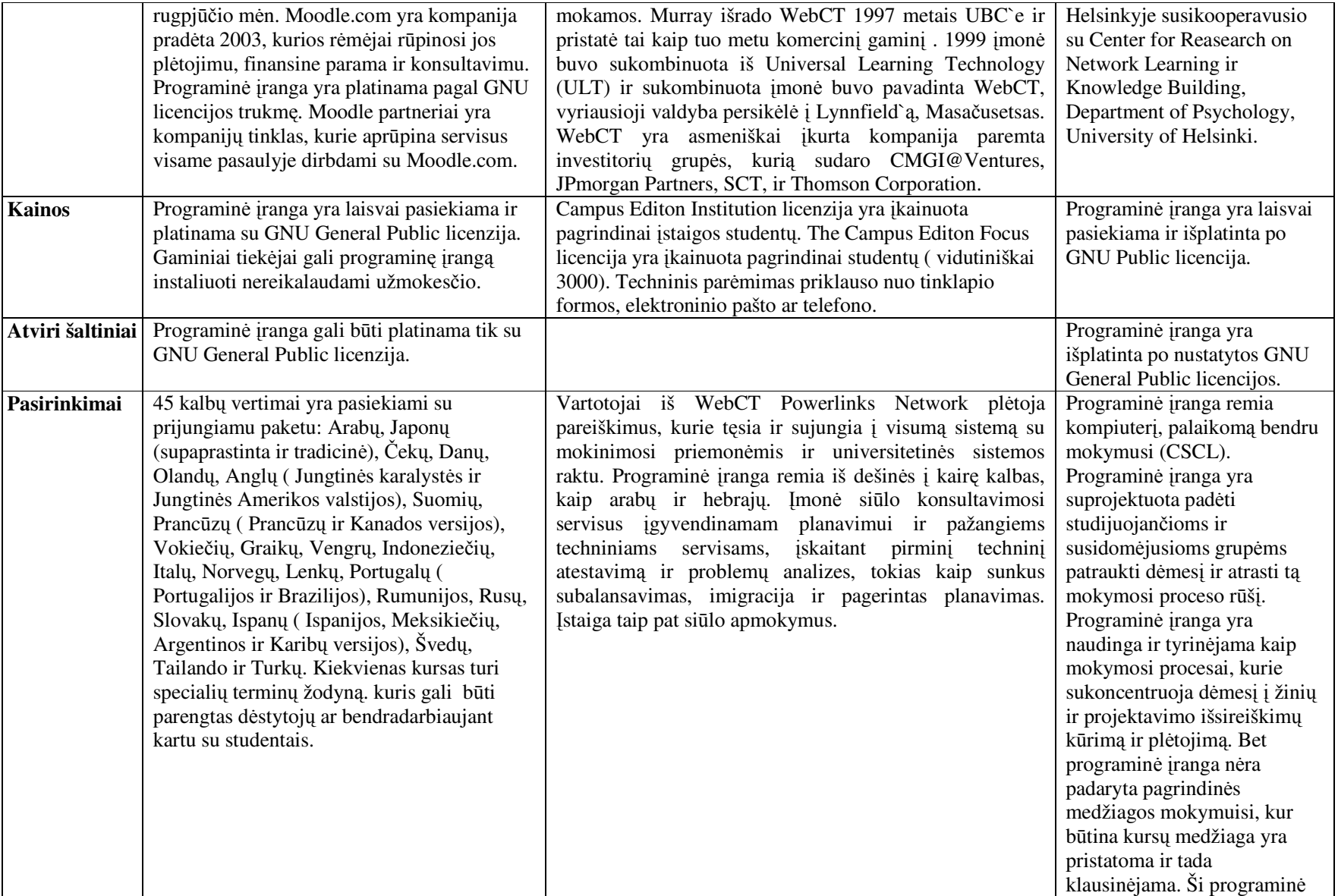

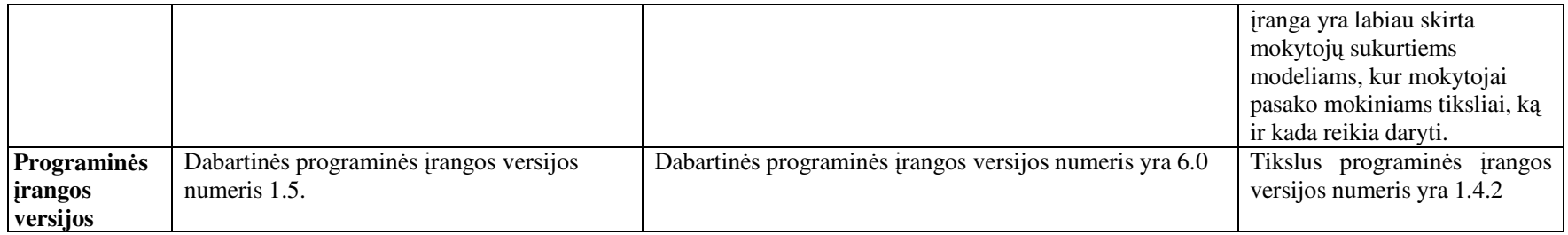

#### **4.2. Apibendrinimas**

Tyrimui buvo pasirinktos trys virtualiojo mokymo aplinkos: File3, Moodle ir WebCT. File3 ir Moodle yra atvirojo kodo, o WebCT yra komercinė VMA. Lyginant File3 su bet kuria iš šių dviejų aplinkų pastebėsime, kad ji nepalaiko ryšio su studentu. Joje nėra elementarių funkcijų, tokių kaip kalendorius, diskusijų forumai, elektroninis paštas, ypač ribotas paslaugų servisas, kuris nepalengvina nei vadovo, nei studento veiklos. Aiškiai matome, kad ši mokymo aplinka stipriai atsilieka nuo Moodle ir WebCT.

 Likusios dvi programos Moodle ir WebCT yra gana panašios. Abi šios aplinkos turi platų paslaugų servisą: vietinis ir išorinis elektroninis paštas, pokalbių kambariai, studentai gali turėti savo asmeninį tinklapį, naudojami kursai šablonai ir dar daugelis funkcijų, kurios yra pavaizduotos 3 dalies lyginimo lentelėje. Kaip matome, Moodle mokymo aplinka neturi tokių svarbių įrankių kaip vidinis elektroninis pašas ir apklausos įrankis.

Labai svarbu, kai studentas gali laisvai susirašinėti per vidinį elektroninį paštą su savo bendrakursiais arba nusiųsti dėstytojui užduotis į jo vidinį elektroninį paštą. Norint naudotis vidiniu elektroniniu paštu, nereikia ieškoti, koks jo elektroninis paštas, studentai tiesiog renkasi adresatą pagal Vardą, Pavardę ir siunčia jam informaciją.

Nuotolinėms studijoms labai svarbus studentų apklausos įrankis, kuris leistų dėstytojams prieš pradedant kursą arba prieš ruošiant naują kurso modelį, atlikti apklausą apie studentų dabartines žinias, mokymosi tempus, motyvaciją, informacinių technologijų įgūdžius ir pan.

#### **5. Rekomendacijos Moodle aplinkai**

Papildyti Moodle 1.5 sekančiomis funkcijomis:

- a) Būtinas vidinis elektroninis paštas.
- b) Ištirti ir įdiegti į VMA studentų ir dėstytojų apklausos modulį.
- c) Idiegti VMA pasirinktoje mokymo įstaigoje.
- d) Tirti jos darbo efektyvumą, stabilumą.
- e) Sukurti metodinę medžiagą darbui su virtualia mokymo aplinka "Moodle" dėstytojams ir studentams.

## **6. Pateikt**ų **rekomendacij**ų **techniniai sprendimai ir realizavimo b**ū**dai**

#### **6.1. Ištirti apklausos** į**rankio galimybes.**

Nuotolinėms studijoms labai svarbus studentų apklausos įrankis, kuris leistų dėstytojams prieš pradedant kursą arba prieš ruošiant naują kurso modelį, atlikti apklausą apie studentų dabartines žinias, mokymosi tempus, motyvaciją, informacinių technologijų įgūdžius ir pan. Tam paanalizuosiu WebReg KTU pritaikytą apklausos sistemą ir phpESP atviro kodo apklausos sistemą.

Internete radau atvirojo kodo apklausos programą phpESP bei palyginimui pasirinkau apklausos sistemą WebReg.

#### **6.1.1. WebReg apklausos** į**rankio aprašymas**

Ši apklausos sistema yra modifikuota KTU ir pritaikyta atlikti apklausas. Šia sistema gali naudotis Lietuvos švietimo įstaigos.

Norint naudotis WebReg KTU darbuotojas turi užregistruoti dėstytoją į sistemą.

Turint prisijungimo slaptažodį ir vardą reikia prisijungti prie sistemos, kuri yra:

**http://distance.ktu.lt/kursai/webreg/manage/**

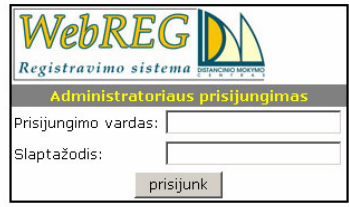

Prisijungus matomas sukurtų registracijų sąrašas, kurių kiekvieną galima redaguoti, arba sukurti naują.

#### **Veiksmai su egzistuojan**č**iomis registracijomis**

R Spustelėję šį paveikslėlį pateksite į apklausos duomenų redagavimo formą, kur galima keisti antraštę, fono, teksto, spec. simbolių, skyriklio ir skyriklio fono spalvas, taip pat yra galimybė patalpinti savo paveikslėlį. Toliau yra nustatomas padėkos puslapio tekstas, nuo kada ir iki kada registracija yra aktyvi. Taip pat galima sukurti registracijas anglų ir lietuvių kalbomis bei leisti pildyti tik užsiregistravusiems vartotojams.

#### **Apklausos lauk**ų **tvarkymas**

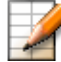

Šis paveikslėlis veda į apklausos laukų tvarkymo formą, kur yra galimybė kurti įvairius apklausų variantus pagal vartotojo norus. Formoje pasirenkama, ar lauką būtina užpildyti ar ne, toliau seka lauko antraštės pildymas, lauko klausimo tipo pasirinkimas ir atsakymų variantai. Priklausomai nuo pasirinkto tipo laukelis **Variantai** pildomas, arba ne.

Yra 8 laukų tipai:

- − teksto eilutė atsakymų variantų rašyti nereikia;.
- − teksto dėžutė atsakymų variantų rašyti nereikia;
- − 1 iš variantų;
- keli variantai
- vienas atsakymas horizontaliai;
- skyriklis;

− puslapio pabaiga – numeravimas, įterpus šį laukelį klausimai bus atvaizduojami kitame puslapyje;

vartotojo sukurtas.

Pildymo formoje apklausos tipų, kurių pavadinimai **1 iš variant**ų, **keli variantai**, **vienas atsakymas horizontaliai** galimi atsakymų variantai sukuriami tuomet, kai **Variant**ų laukelyje tekstas skiriamas ENTER klavišo paspaudimu. Kiek kartų pildymo laukelyje rašysite tekstą iš naujos eilutės, tiek turėsite ir atsakymų.

Tarp statiškų apklausų tipų yra vienas dinamiškas – **Vartotojo sukurtas**, kuris pagal vartotojų sugeneruoja norimą apklausos pildymo laukelių formą. Pasirinkus šį tipą reikia užpildyti **atsakym**ų **grupi**ų **kiek**į, kuris reiškia, kad apklausos laukas gali turėti kelis atsakymus, kurie yra sudaryti iš pasirenkamų atsakymų. Toliau nustatoma, ar atsakymų grupės turės pavadinimą, kiek atsakymų bus ar atsakymas bus su pavadinimu, atsakymo variantų kiekis, bei ar galima parinkti kelis atsakymus.

Štai kaip po to atrodo apklausos laukelio forma. Priklausomai nuo vartotojo parinkčių kai kurių laukelių gali ir nebūti.

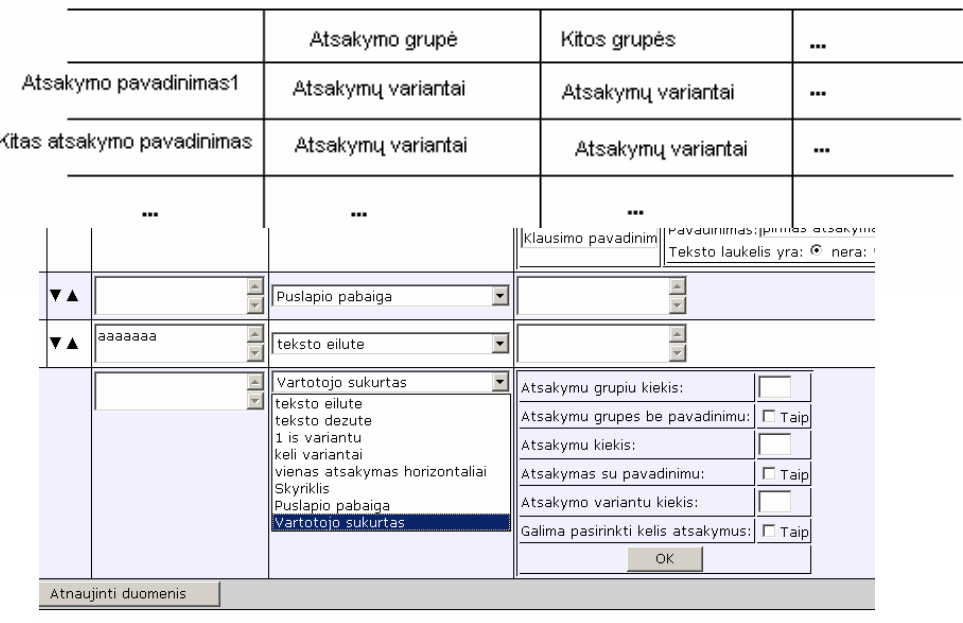

Čia matyti kaip atrodo visi apklausos variantų tipai:

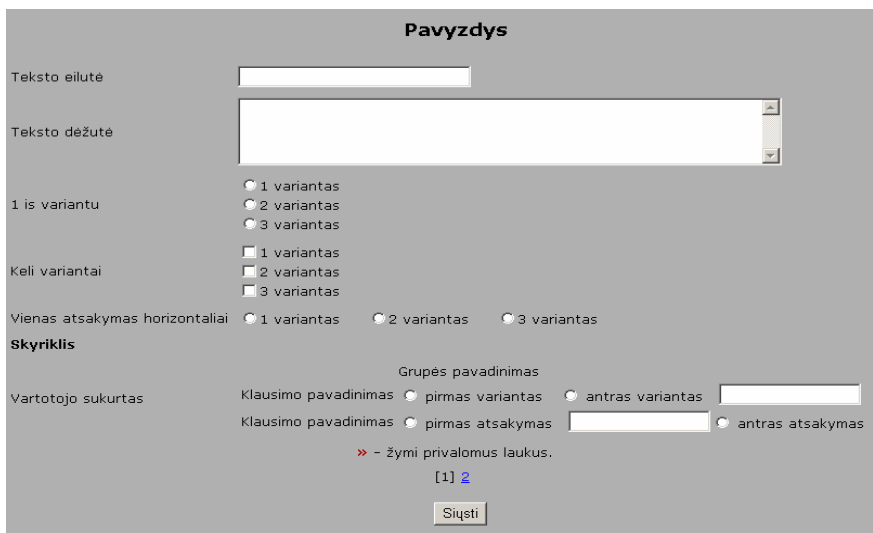

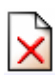

Šiuo paveikslėliu ištrinama apklausa.

#### **Rezultat**ų **perži**ū**ra**

Spustelėjus šį paveikslėlį rezultatai atvaizduojami naršyklės lange.

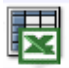

禺

Spaudžiant šią nuorodą rezultatai pateikiami MS Excel faile, kurį galima išsaugoti savo kompiuteryje.

Paspaudus diagramos mygtuką galime pamatyti duomenų atvaizdavimą diagramoje.

## **6.1.2. Apklausos** į**rankis phpESP**

Šią apklausos sistemą galima įdiegti į Moodle virtualią mokymo aplinką, nes PhpESP yra atviro kodo.

Šios apklausos sistemos dar nesu įdiegęs į Moodle aplinką. Dabar analizuoju ir ieškau informacijos, kaip tai atlikti.

| Komponento pavadinimas                        | Pastabos                           |  |
|-----------------------------------------------|------------------------------------|--|
| Apklausos duomenų sisteminimas.               | Surenka apklausoje dalyvavusių     |  |
|                                               | dalyvių atsakymus ir pateikia      |  |
|                                               | susisteminta varianta. Po to Excel |  |
|                                               | programoje duomenys galėsite       |  |
|                                               | atvaizduoti diagramoje.            |  |
| Apklausos duomenų perkelimas į Excel formatą. | Spaudžiamas mygtukas               |  |

*Apklausos* į*rankis turi sekan*č*ius komponentus:* 

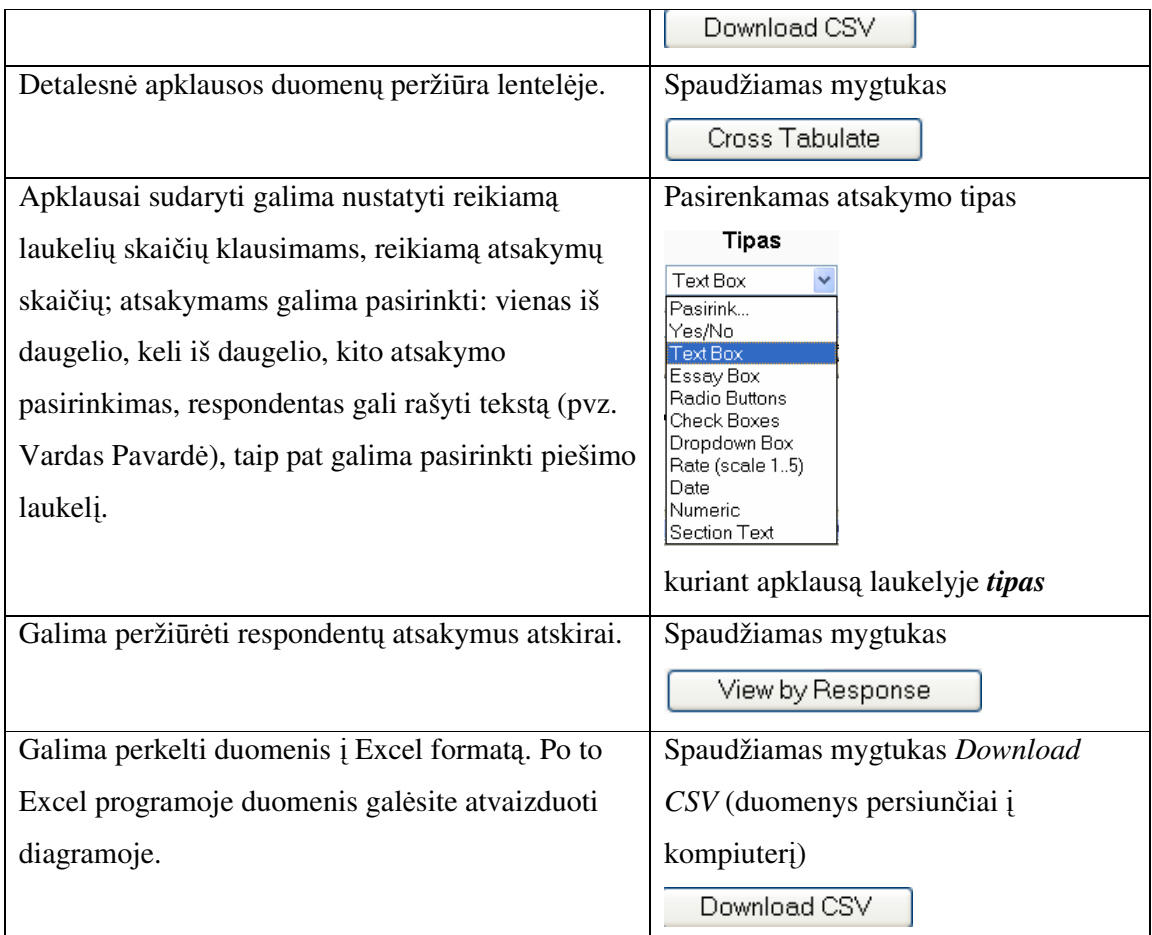

## **6.2. Apibendrinimas**

Nuspręsta įdiegti apklausos sistemą phpESP, kadangi šis įrankis atviro kodo ir leidžia atlikti svarbiausius veiksmus: leidžia susisteminti duomenis, perkelti atsakymus į Excell programą, kuriant apklausą leidžia pasirinkti įvairius atsakymų pasirinkimus. Plačiau apie tai aprašomą **skyriuje 9.2.**

# **7. Elektroninio pašto ir apklausos** į**rankio** į**diegimo proceso realizavimas**

Papildomų įrankių įdiegti žingsniai:

- Išanalizuoti, ko reikia, kad veiktų VMA Moodle mano pasirinktame kompiuteryje.
- Idiegti VMA Moodle.
- Išanalizuoti papildomų įrankių diegimą į VMA Moodle.
- Įdiegti papildomus įrankius į Moodle aplinką.
- Ištirti jų veikimo stabilumą.

## **7.1. VMA pasirinkt**ų į**ranki**ų **diegimo analiz**ė**.**

Šiame žingsnyje iš skaitytos Moodle diegimo instrukcijos http://docs.moodle.org/en/Administrator\_documentation, paaiškėjo, kad ši VMA yra sukurta PHP programavimo pagrindu, todėl prieš diegiant Moodle būtina įdiegti PHP serverį. Instrukcijoje rašoma, kad būtinas Apache bei MySql priemonės.

## **7.1.1. Kas yra PHP, MySQL ir Apache serveris**

## *Kas yra PHP*

*PHP* (PHP hypertext preprocessor) tai skriptinė kalba (scripting language), kuri pačioje pradžioje buvo orientuota tik į internetą, nors šiuo metu ją galima drąsiai pavadinti programavimo kalba, kadangi su ja pilnai galima programuoti ne tik internetui (web'ui). Pavyzdžiui su php-gtk galima kurti pilnavertiškas cross platformines programas su GUI (graphical user interface), bei consolines programėles mail wrapperius ir t.t. PHP skriptai yra interpretuojami ir įvykdomi serverio pusėje. Pvz.:

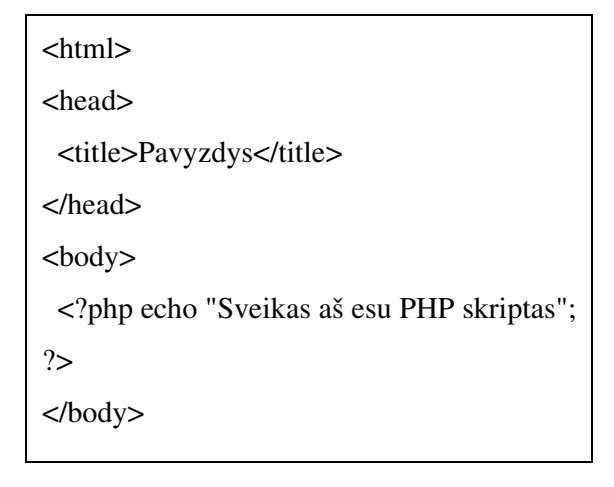

Po šio skripto įvykdymo rezultate (naršyklėje) turėsime:

#### *Sveikas aš esu PHP skriptas*

Pradžioje pagrindinis PHP privalumas prieš CGI buvo tai kad PHP skriptas galėjo būti lengvai įterpiamas į HTML kodą, kaip CGI reikėjo visą HTML ištraukti iš CGI skripto. Kuo toliau, tuo rečiau HTML'as yra maišomas su HTML'u didesniuose projektuose, tam naudojami "Templait'ai" (šablonai?).

PHP skirtumas nuo JavaScript yra tai, jog PHP skriptai yra atliekami serverio pusėje, o vartotojui yra gražinamas rezultatas (HTML'u ar XML'u). Rezultatą vartotojas mato savo naršyklėje, tuo tarpu kai Java Script yra pilnai perduodamas kliento mašinai (kompiuteriui) ir atliekamas klientinėje dalyje.

PHP sintaksės pagrindai yra paimti iš: C, Perl, Java, todėl programavusiems šiomis kalbomis yra ypatingai lengva pradėti programuoti PHP.

#### *Kas yra MySql*

MySQL - viena iš reliacinių duomenų bazių apdorojimo sistemų **RDBMS** - relational database management system. . *Duomen*ų *bazi*ų *sistema* yra skirta tvarkyti, rūšiuoti ir manipuliuoti informacija. Kadangi MySQL duomenų bazė leidžia įtraukti, keisti ir ištrinti informaciją iš kelių lentelių vienu metu pagal nurodytus kriterijus, ji priskiriama reliacinėms duombazėms (angl. "relational").

MySQL sistemoje duomenys yra talpinami lentelėse. Kiekviena lentelė yra suskirstyta į eilutes ir stulpelius. Kiekviena eilutė atitinka vieną įrašą. Įrašas gali turėti kelių rūšių informaciją, kuri priklauso nuo stulpelių tipų ir pavadinimų. Pvz. jei duombazėje esanti lentelė pavadinimu **naujienos** yra šios struktūros:

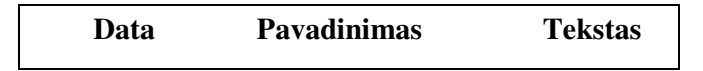

tuomet kiekvienoje lentelėje laikoma naujiena turės tris informacijos atšakas: *dat*ą, *pavadinim*ą ir naujienos *tekst*ą.

MySQL duombazės sistemą, instaliuotą serveryje (UNIX, Windows ar pan.), sudaro šios dalys:

• *SQL serveris*, palaikantis MySQL ir suteikiantis priėjimą prie duomenų bazės ir joje laikomos informacijos.

• *Klientin*ė*s programos* Client programs , naudojamos susisiekti su serveriu. Keletą iš tokių programų yra:

o *mysql* - SQL užklausų Queries siuntimas serveriui;

o *mysqldump* - duombazės trynimas, back-up, informacijos perkėlimas į kitą SQL serverį (nebūtinai MySQL), lentelės struktūros gavimas;

- o *mysqlimport* informacijos perkėlimas iš failų į lentelę;
- o *mysqladmin* duombazės administravimas;
- *administravimo irankiai*;
- *programavimo interfeisas* skirtas bendravimo su SQL serveriu programų kūrimui.

MySQL veikia kliento-serverio principu. Naudojantis mysql klientu jūs rašote SQL užklausas. SQL **«** SQL - Structured Query Language. **»**, *strukt*ū*rizuota užklaus*ų *kalba*, yra standartinė beveik visų modernių duombazių kalba. Mysql nusiunčia jūsų parašytą užklausą SQL serveriui, kuris yra toje pačioje vietoje, kur laikomi duombazės duomenys. Serveris, gavęs užklausą iš klientų, atrenka informaciją iš duombazės pagal užklausoje nurodytus kriterijus. Vėliau serveris rezultatus persiunčia klientui, kuris juos parodo.

Šiuo metu MySQL yra bene greičiausia duombazių sistema. Ji lengvai instaliuojama ir administruojama. Duomenys joje gali būti manipuliuojami keliais būdais: naudojantis klientinių programų komandine eilute, naršykle ar programavimo kalbomis, pavyzdžiui, PHP, C, Perl, Java, Python, ir t.t.

#### *Apache HTTP serveris*

Daugiau nei pusė visų pasaulinio http serverių aptarnauja " *Apache* " ("Netcraft" duomenys, išskyrus 4 mln. svetainių). Artimiausias *Apache* konkurentas yra "Microsoft Internet Information Server" (IIS), kuris aptarnauja dvigubai mažiau svetainių. Jei pažvelgsime į *Apache,* galimybes suprasime, kodėl šis http serveris susilaukė tokio pasiekimo. *Apache* yra programa atviru kodu, kurią reguliuoja nevaržanti BSD licencija, todėl programuotojai gali laisvai daryti su ja, ką tik nori. Dėl šios laisvės *Apache* yra idealus pasirinkimas. Kartu su bazine OpenBSD distribucija įdiegiama ir *Apache* tarnybinė stotis, tačiau pagal nutylėjimą nėra aktyvuojama sistemos starto metu.

Kadangi į http serverį reikia patalpinti sukurtus puslapius, tai patogiausia atlikti ftp serverio pagalba. Todėl galimas pasirinkimas – ar http ir ftp serverius įdiegti toje pačioje fizinėje sistemoje, ar skirtingose, tuo pačiu http serveryje įdiegiant dar vieną ftp serverį. Pasirinktas antrasis variantas, kadangi tai garantuoja didesnį sistemos mazgų funkcionalumą – sutrikus http serverio darbui, ftp serveris lieka pasiekiamas bei atvirkščiai.

#### **7.1.2. Programin**ė**s** į**rangos pasirinkimas**

 Nagrinėjant kokia pasirinkti programą PHP serverio palaikymo paaiškėjo, kad tinkamiausia būtų EasyPHP. Tai vieną iš populiariausių programų, nes EasyPHP programoje yra Apachi, MySQL, PHP. Dauguma kitų PHP serverių šių galimybių neturi. Užtenka paprasčiausiai instaliuoti ir talpinti savo interneto puslapį per PHP.

#### **7.2. EasyPHP ir Moodle diegimo procesas**

#### *Serverio diegimas*

Parsisiunčiau serverio EasyPHP paketą iš tinklapio http://www.easyphp.org/ Po to turėjau įdiegti šią programą spaudžiant Next mygtuką Po paleidimo turime tokį programos langą, kur būtina nustatyti *EasyPHP nustatymus* žr. 7.1.2. pav.*.*

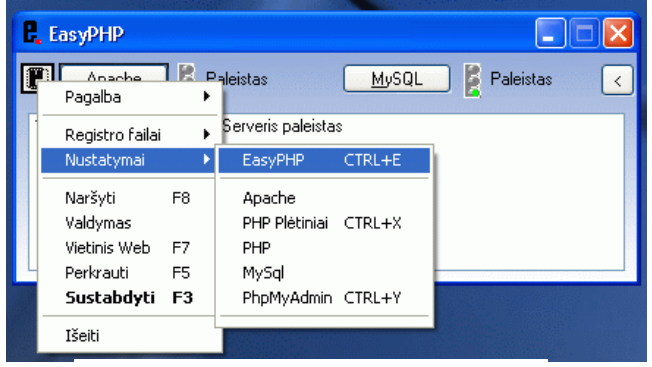

*7.2.1. pav Easy PHP nustatymai* 

Iškviečiame meniu, (didelė raidė  $\mathbf{F}$  šalia mygtuko Apache), spaudžiame *Nustatymai–EasyPHP*

Po tuo būtina nustatyti *Web serverio nustatymus* Iškviečiame meniu spaudžiame *Nustatymai–Apache* Atsidarys tekstinis konfigūracijos failas *httpd.conf* Šiame faile reikia atlikti tik du pakeitimus: užkomentuoti eilutę (prirašyti #) *Listen*

#

 # Listen: Allows you to bind Apache to specific IP addresses and/or # ports, in addition to the default. See also the <VirtualHost> # directive. # #Listen 3000 #Listen 12.34.56.78:80 **#Listen 127.0.0.1:80**

#

ir pakeisti serverio pavadinimą (*ServerName*) iš localhost į savo kompiuterio vardą # local testing and development, you may use 127.0.0.1 as the server name. #

# **ServerName mano kompiuteris**

#

Šie pakeitimai reikalingi tam, kad serveris būtų matomas tinkle.

*PHP pl*ė*tini*ų *nustatymai* 

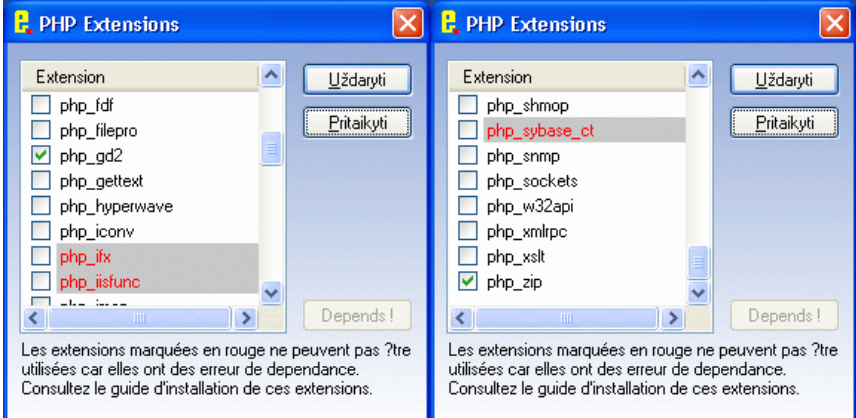

Toliau reikia įeiti į meniu *Nustatymai – PHP Pl*ė*tiniai* žr.7.2.2. pav*.* 

*7.2.2. pav PHP Pl*ė*tiniai* 

Reikia nustatyti **php\_gd2** ir **php\_zip** plėtinius tam reikalingi būtent VMA Moodle– *PHP variklio nustatymai*

Spaudžiame *Nustatymai – PHP*

Čia atsidaro dar vienas tekstinis failas – **php.ini** 

Faile reikia nustatyti:

memory\_limit = 16M vietoj memory limit = 8M

*MySQL nustatymai*

Meniu *Nustatymai – MySql* praleidžiame, nieko nekeičiame.

MySql galima nekeisti.

Paskutinis žingsnis prieš Moodle diegimą buvo – duomenų bazės kūrimas

Meniu *Nustatymai –PhpMyAdmin* žr. 7.2.3. pav.

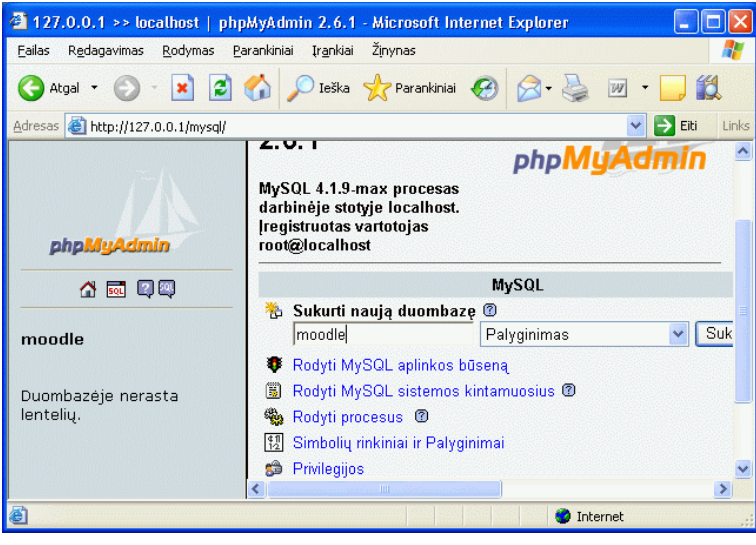

*7.2.3. pav MySQL* 

Į lauką **Sukurti nauj**ą **duombaze** įrašome busimos Moodle bazės pavadinimą

(pvz.: moodle) ir spaudžiame *Sukurti*

Visos lenteles naujoje bazėje bus sukurtos Moodle diegimo metu

Atlikus šiuos veiksmus parsisiunčiau ir įdiegiau VMA Moodle.

# **8. Vidinio elektroninio pašto ir apklausos** į**rankio** į**diegimas ir analize.**

 Nagrinėjant virtualią mokymo aplinką Moodle, atradau, kad VMA Moodle turi papildomus valdymo ir mokymo įrankius, kurie nėra parsiunčiami su Moodle programos paketu. Šie moduliai yra diegiami atskirai. Iš viso yra apie 44 moduliai http://moodle.org/mod/data/view.php?d=13&perpage=100&search=&sort=44&order=ASC **žr. Lentel**ė **8.1.:**

#### **8.1. Moodle aplinkos valdymo ir mokymo** į**ranki**ų **s**ą**rašas.**

| Eil.<br>nr. | Pavadinimas                  | Tipas              | Pritaikyta                 | <b>Status</b>   | Apibendrinimas                                                  |
|-------------|------------------------------|--------------------|----------------------------|-----------------|-----------------------------------------------------------------|
| 1.          | Access control               | Kitas              | Moodle 1.5<br>or later     | Third-<br>Party | Teisių ir procesų valdymas                                      |
| 2.          | Analog Clock<br><b>Block</b> | <b>Block</b>       | Any version<br>of Moodle   | Third-<br>Party | Laikrodis                                                       |
| 3.          | Assignment                   | Activity<br>Module | Any version<br>of Moodle   | Standard        | Užduočių paskirstymas<br>studentams, ir vertinimo<br>irankis    |
| 4.          | Calculated                   | Question<br>Type   | Any version<br>of Moodle   | Standard        | Sunumeruoja klausimus ir<br>parenka atsitiktinai                |
| 5.          | Certificate                  | Activity<br>Module | Moodle 1.6                 | Third-<br>Party | PDF sertifikatų kūrimas                                         |
| 6.          | Choice Block                 | <b>Block</b>       | Moodle 1.6<br>or later     | Third-<br>Party | Vartotojo aplinkos fono<br>pasirinkimas                         |
| 7.          | Database                     | Activity<br>Module | Moodle<br>$1.5.4$ or later | Standard        | Leidžia sudaryti kurso<br>struktūra                             |
| 8.          | Detailed<br>Responses        | Quiz<br>Report     | Moodle 1.6<br>or later     | Third-<br>Party | Parodo visus klausimų<br>atsakymus ir pavaizduoja<br>lentelėje. |
| 9.          | <b>DFwiki</b>                | Activity<br>Module | Moodle 1.5<br>or later     | Third-<br>Party | Alternatyvus wiki modulis                                       |
| 10.         | Dialogue                     | Activity<br>Module | Moodle 1.5<br>or later     | Third-<br>Party | Studentų ir dėstytojo<br>bendravimo įrankis                     |
| 11.         | Embedded<br>Answers (Cloze)  | Question<br>Type   | Any version<br>of Moodle   | Standard        | Questions that have embedded<br>answer fields                   |
| 12.         | Essay                        | Question           | Moodle 1.6                 | Standard        | Klausimynas skirtas                                             |

*Lentel*ė *8.1. Moodle aplinkos valdymo ir mokymo* į*ranki*ų *s*ą*rašas.* 

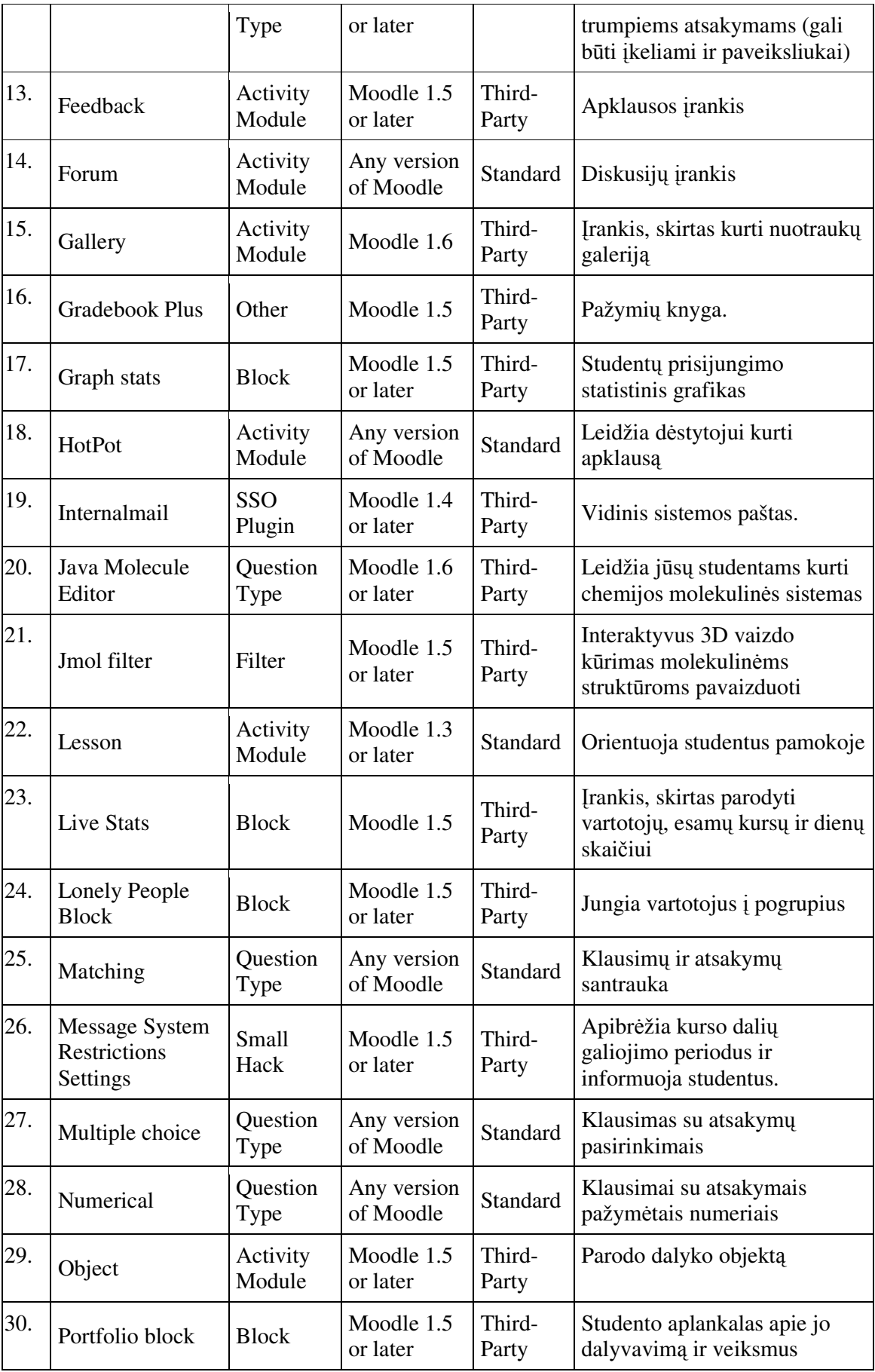
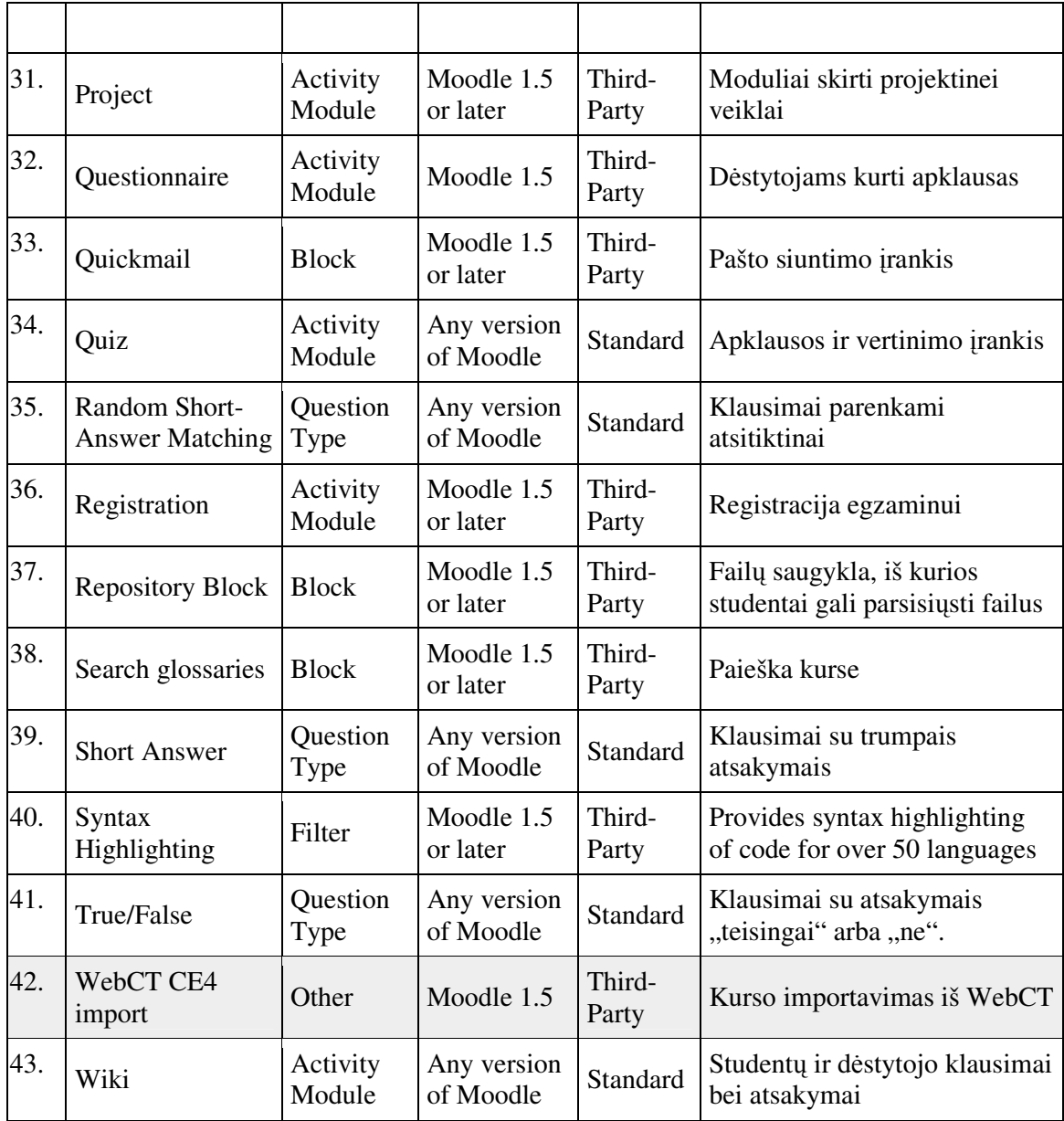

#### **8.2. Vidinio Elektroninio pašto ir apklausos** į**rankio** į**diegimo procesas.**

#### **8.2.1.** Į**diegimo procesas**

• Teko atsisiųsti elektroninio pašto ir apklausos įrankius į savo kompiuterį ir išpakuoti naudojant *winzip* archyvavimo programą http://moodle.org/mod/data/view.php?d=13.

a) Vidinio pašto įrankis **Internalmail** buvo parsisiųstas iš puslapio http://appserv.lsi.upc.es/palangana/moodle/mod/resource/view.php?id=220

b) Apklausos įrankis **Questionnaire** buvo parsisiųstas iš interneto puslapio http://moodle.org/mod/data/view.php?d=13&rid=84

• Šių modulių diegimo principo analizė į VMA Moodle – straipsnių ir komentarų skaitymas apie diegimo principus.

a) Iš perskaitytų straipsnių internete – tapo aišku, kad norint idiegti viena iš modulių juos reikia išpakuoti į atitinkamą katalogą, jau instaliuotoje Moodle sistemoje. Kadangi Moodle aplinka yra palaikoma PHPEasy serverio pagalba, todėl įrankius reikia įkelti į katalogą pvz. C:\ProgramFiles\EasyPHP1-

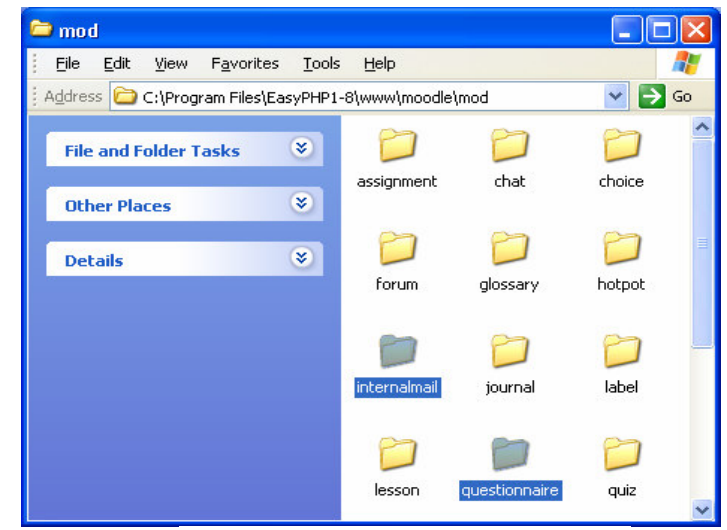

*8.2.1.1 pav.* Į*ranki*ų į*k*ė*limo vieta* 

8\www\moodle\mod žr. pav. 8.2.1.1.

b) Kai įrankiai bus įkelti, reikia paleisti PHPEasy serverį ir atidaryti

Internet Explorer programą mano atveju *kompiuterio varda/moodle\*

c) Prisijungti prie aplinkos kaip administratorius žr. 8.2.1.2. pav.

| virtualį mokymo aplinka                                                                                                    | Jūs nesate<br>prisijunges.<br>(Prisijunk) |  |  |  |  |  |  |  |  |  |  |
|----------------------------------------------------------------------------------------------------|-------------------------------------------|--|--|--|--|--|--|--|--|--|--|
| yma » Prisijunk prie puslapio                                                                                                    | Lietuvių (lt).                            |  |  |  |  |  |  |  |  |  |  |
| Grižote į šį puslapį?                                                                                                    |                                           |  |  |  |  |  |  |  |  |  |  |
| Prisijunk čia naudodamas savo vartotojo<br>vardą ir slaptažodį:<br>(Naršyklėje turi būti įjungtas 'sausainiuku'<br>palaikymas) (? |                                           |  |  |  |  |  |  |  |  |  |  |
| Vartotojo<br>:vardas<br>admin<br>Slaptažodis:                                                                                     | Prisijunk                                 |  |  |  |  |  |  |  |  |  |  |

*8.2.1.2. pav. Prisijungimo aplinka* 

Valdymas  $* \times 1 + 1$ 

⊿ Atstatyti Paskaitos **口Log'ai** 

Konfiguracija 图 Vartotojai

√ Atsarginė kopija

d) Tuomet reikia įeiti į valdymo skyrių žr. pav. 8.2.1.3. ir paspausti įrankį *administratorius*, įeiti į skyrių valdymas ir paspausti mygtuką *cron.php maintenance script.*

The cron.php maintenance script has not been run for at least 24 hours. The installation documentation explains how you can automate this.

e) Atlikus šiuos veiksmus Moodle praneš apie sėkmingą modulių įdiegimą, pateiktą žemiau.

Server Time: Wed, 17 May 2006 14:25:11 +0300 Starting activity modules

*8.2.1.3. pav. Prisijungimo aplinka* 

Puslapio bylos

Administratorius...

Processing module function assignment\_cron ...done. Processing module function chat\_cron ...done. Processing module function forum cron ...done. Processing module function journal\_cron ...done. Processing module function workshop\_cron ...done.

#### **Processing module function QUESTIONNAIRE\_cron ...done.**

#### **Processing module function INTERNALMAIL\_cron ...done.**

```
Finished activity modules 
Updating languages cache 
Running clean-up tasks... 
Running backups if required... 
     Checking backup status...INACTIVE 
Backup tasks finished. 
Cron script completed correctly 
Execution took 1.800854 seconds
```
Moodle programa informuoja, kad **questionnaire, internalmail** teisingai įkelti ir paruošti veikimui.

#### **9.** Į**diegt**ų į**ranki**ų **veikimo galimybi**ų **tyrimas bei sulietuvinimas**

Skyriuje 9.1. nagrinėjamos vidinio elektroninio pašto įrankio galimybės, bei atliekamas įrankio menių sulietuvinimas.

Skyriuje 9.2. nagrinėjamos apklausos įrankio galimybės, bei atliktas įrankio menių sulietuvinimas.

#### **9.1.** Į**rankio vidinis elektroninis paštas galimybi**ų **tyrimas bei sulietuvinimas**

#### *Elektroninio pašto* į*rankis turi sekan*č*ius komponentus:*

- Laiško rašymas (Compose) žr.9.1.2. pav.
- Gauti laiškai (inbox) žr.9.1.1. pav.
- Išsiųsti laiškai (sent) žr.9.1.1. pav.
- Ištrinti laiškai (delete) žr.9.1.1. pav.
- Galima rūšiuoti pagal datą žr.9.1.1. pav.

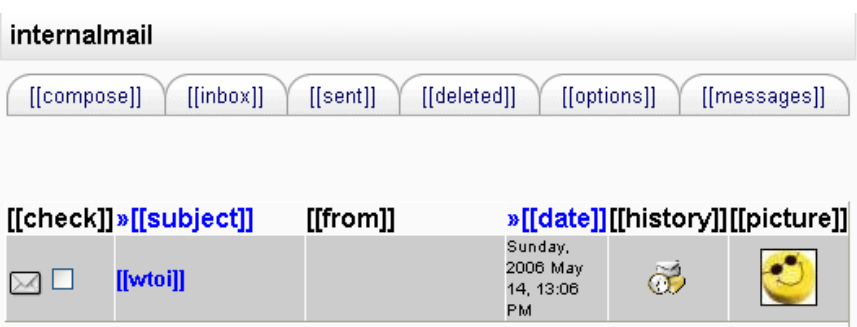

[[mostrando]]1[[al]]1[[de]]1[[mensajes]]

*9.1.1. pav. Vidinio elektroninio pašto aplinka*

- Yra skyrius, iš kur atėjo laiškas.
- Siunčiant laiškus galima pasirinkti vartotojus arba išsiusti visiems, be to galima naudotis teksto formatavimo įrankiais žr.9.1.2. pav.
- Galima prikabinti dokumentą ar failą paspaudus mygtuką attachment.

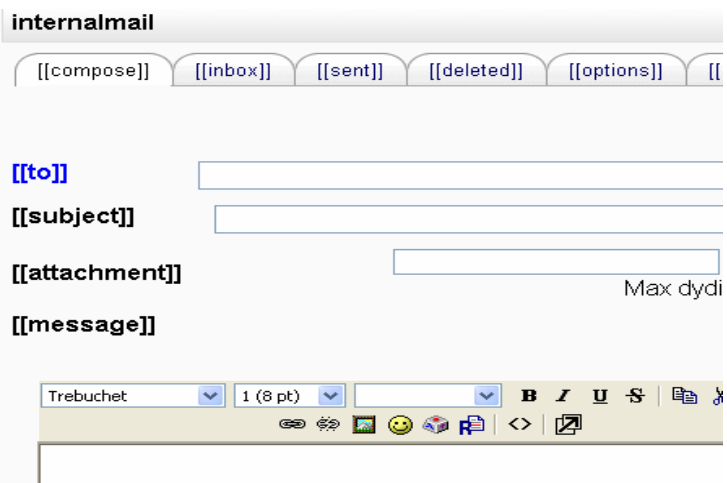

*9.1.2. pav. Vidinio elektroninio pašto Compose aplinka*

Manau, kad šis įrankis yra labai svarbus palaikant ryšį tarp studentų ir dėstytojų, nes nereikia žinoti elektroninio adreso, jis jau yra žinomas, reikia tik pasirinkti, kam Jūs norite parašyti laišką ir tiek. Šis vidinis elektroninis paštas leidžia prisegti failus iki 2 Mb.

Kaip matome paveikslėliuose, vidinio elektroninio pašto elementai yra nelietuviški ir su skliaustais. Tai įvyko dėl to, kad anglų kalbos modulis yra įkeltas į www/Moodle/mod aplankalą. Todėl ištyriau, kaip kiti standartiniai moduliai išpakuoti į Moodle aplinką, ir pastebėjau, kad jų kalbos dalys įkeltos į Moodle aplinkos **lang** lang katalogą. Pabadžiau įkelti *internalmail failus* į katalogą *lang žr. 9.1.3. pav* ir vėl prisijungiau prie Moodle aplinkos.

**Fi** workshop enrol\_flatfile enrol authorize a) questionnaire block\_internalmail\_information **D**internalmail

*9.1.3. pav.* Į*keltas Internalmail failas* į *lang katalog*ą

Prisijungęs prie Moodle aplinkos vėl įjungiau įrankį vidinis elektroninis paštas ir gavau tą patį vaizdą, tik be skliaustelių.

Šis įrankis neturi lietuviškumo, o tiriant Moodle aplinką, paaiškėjo, kad Moodle aplinka turi teksto redagavimo režimą, kuris leidžia anglišką tekstą išversti į lietuvių kalbą žr. 9.1.4. pav..

Č*ia pateiksiu kokius veiksmus atlikau sulietuvinant vidin*į *elektronin*į *pašt*ą*:*

• Įėjau į Moodle valdymo skyrių ir pasirinkau įrankį *Kalba*

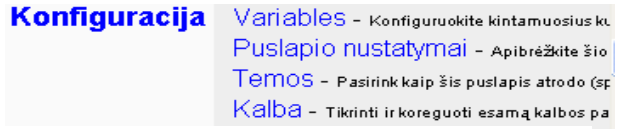

*9.1.4. pav. Kalbos redagavimo skyrius* 

• Pasirinkau įrankį *Edit strings žr 9.1.5. pav*

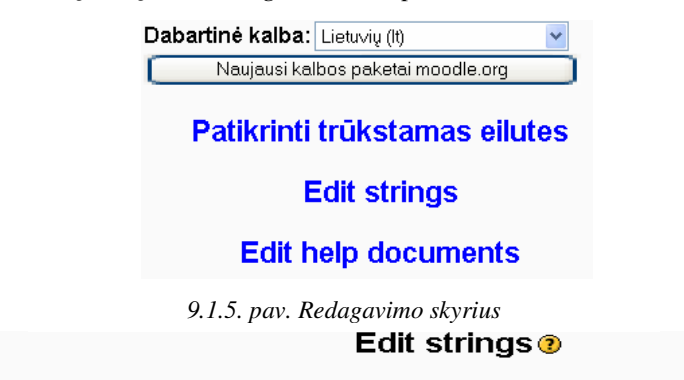

activitynames.php admin.php algebra.php appointment.php assignment.php attendance.php auth.php block\_course\_list.php suggest.php several supplementations block\_course\_summary.php block\_glossary\_random.php block\_html.php<br>block\_internalmail\_information.php block\_loancalc.php block\_online\_users.php block\_quiz\_results.p block\_rss\_client.php block\_search\_forums.php block\_section\_links.php block\_social\_activities.php calendar.php ock\_rss\_client.php block\_search\_forums.php block\_section\_links.php block\_social\_activities.php calendar.pf<br>| censor.php chat.php choice.php countries.php currencies.php dialogue.php editor.php <u>emailprotect.php</u><br>| enrol\_au enrol\_authorize.php enrol\_database.php enrol\_flatfile.php enrol\_internal.php enrol\_idap.php enrol\_gaypal.php error.php exercise.php forum.php glossary.php grades.php hotpot.php install.php internalmail.php journal.php label.php lams.php lesson.php mediaplugin.php message.php moodle.php multilang.php my.php pix.php questionnaire.php quiz\_nalysis.php quiz\_responses.php resource.php scorm.php survey.php tex.php timezones.php webquest.php w

*9.1.6. pav. Kalbos redagavimo failai* 

- Laukelyje *Edit strings* išsirinkau redaguojamą įrankį žr. 9.1.6. pav.
- Surašiau vertimus žr. 9.1.7. pav. ir apačioje paspaudžiau mygtuką *išsaugoti pakeitimus.*

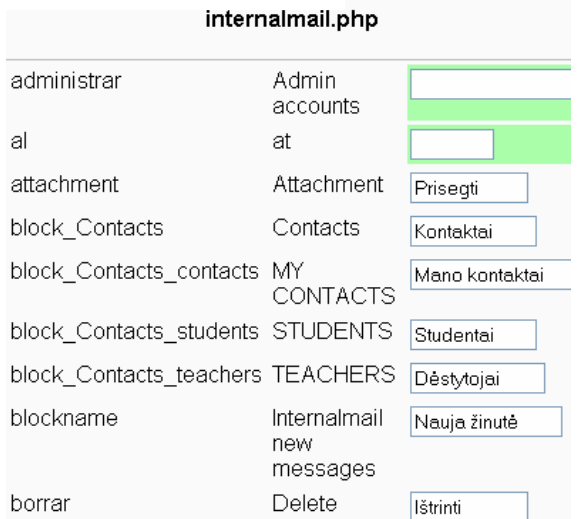

*9.1.7. pav. Kalbos redagavimo aplinka*

#### *Atlikus sulietuvinim*ą *gauname*

 *žemiau pavaizduot*ą *pašto d*ė*žut*ę *žr.9.1.8. pav.* 

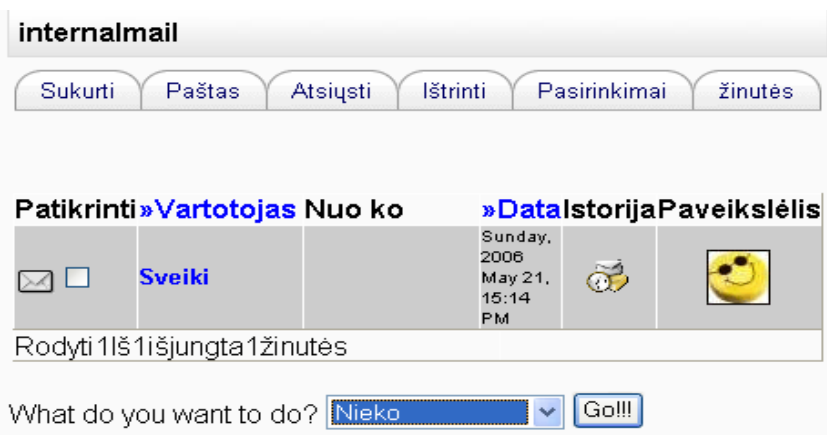

*9.1.8. pav. Sulietuvinto vidinio elektroninio pašto aplinka* 

#### *Elektroninio pašto galimybi*ų *tyrimas*

Įėjus į paštą, galima:

- Sukurti laišką paspaudus įrankį *sukurti* žr. 9.1.9. pav*.*
- Laukelis Browse leidžia pasirinkti dokumentą ir jį prisegti žr. 9.1.9. pav.

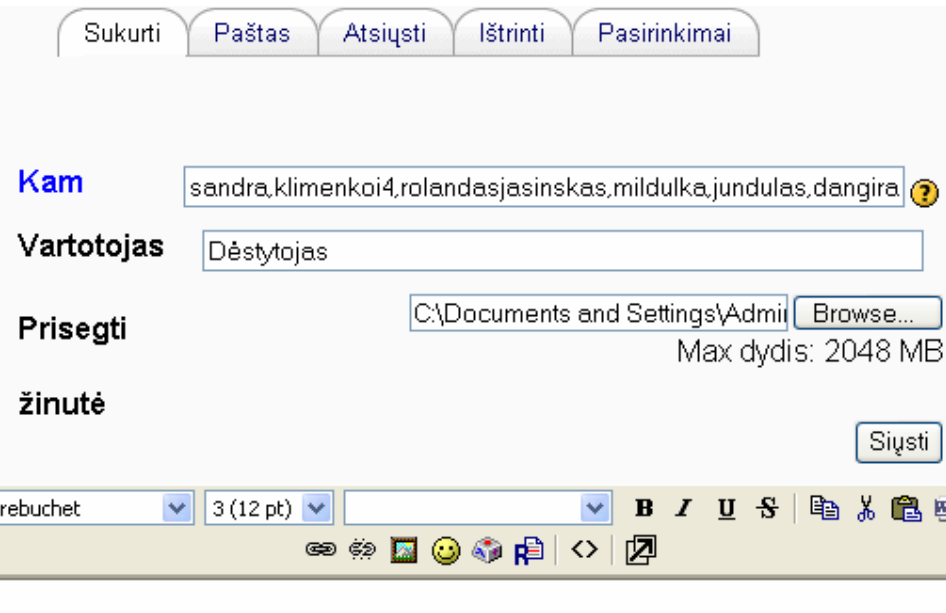

Laba diena, prisiregistravusiems į paskaitas

*9.1.9. pav. Laiško k*ū*rimas*

- Pasirinkti vartotojus, kuriems norime išsiųsti laišką, pasirinkus laukelį *Kam* žr.
	- 9.1.10.pav*.* (vartotojai priklauso tik tai konkrečiai paskaitai);

• lp viso: 2 [[of]] 2 ← Vartotojas Sandra Viskontaitn E-4 Julija Klimenko المحمد Rolandas Japinskas milda urbonaite i-4 ۰ Vytautas Jundulas **O** Dangira Norvilaite Agnius Lesnikovas aurelija ramonait4 ÷ monika daukintytn ÷ Viktorija LevanaiteR-4 Vaidasv-4 Bernotasv-4

*9.1.10. pav. Vartotoj*ų *pasirinkimas*

- Galime išsiųsti laišką paspaudus mygtuką *Si*ų*sti* iškart visiems pasirinktiems vartotojams žr. 9.1.9. pav.
- Galima peržiūrėti gautus laiškus paspaudus mygtuką *Paštas* žr. 9.1.11. pav.

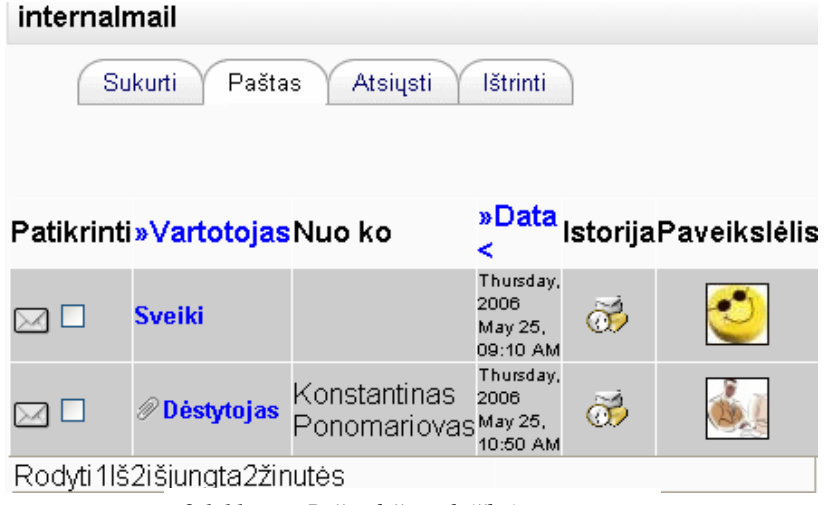

*9.1.11. pav. Pašto d*ė*žut*ė*s laiškai*

- Paspaudus mygtuką *Data* laiškai surūšiuojami pagal datą žr. 9.1.11. pav.
- Laukelyje *Paveiksl*ė*lis* galime jį pamatyti vartotojo nuotrauką, jei tokia yra žr. 9.1.11. pav.
- Įėjus į viena iš gautų laiškų galima jį ištrinti paspaudus mygtuką *Ištrinti* žr. 9.1.12. pav.

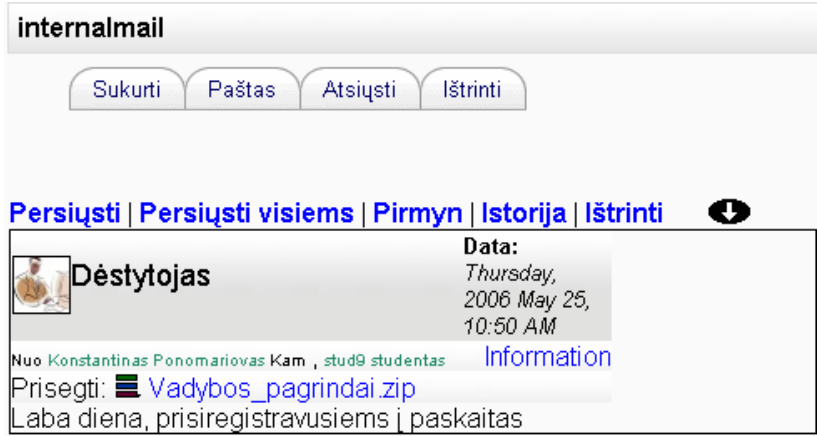

*9.1.12. pav. Laiško turinys*

- Taip galima persiųsti laiškus kitiems vartotojams, arba persiųsti visiems paspaudus mygtuką *Persi*ų*sti* arba *Persi*ų*sti visiems* žr. 9.1.12. pav.
- Paspaudus laukėlį *Išsi*ų*stieji* galime pamatysi išsiųstus laiškus žr. 9.1.13. pav.

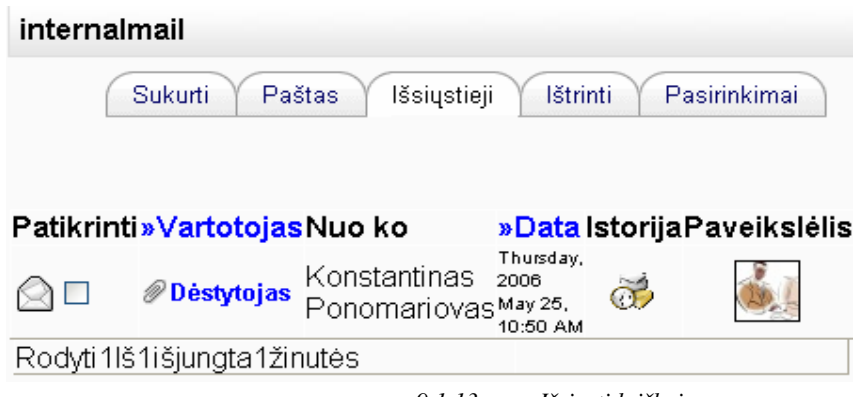

 *9.1.13. pav. Išsi*ų*sti laiškai*.

# **9.2. Apklausos** į**rankio galimybi**ų **tyrimas bei sulietuvinimas.**

*Lentel*ė *Nr. 9.2. apklausos* į*rankio galimybi*ų *tyrimas* 

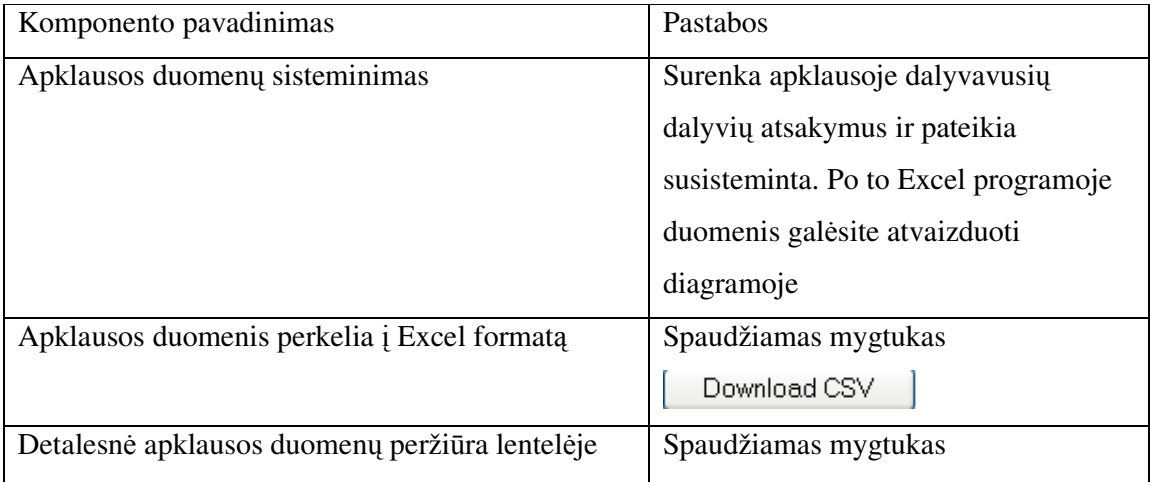

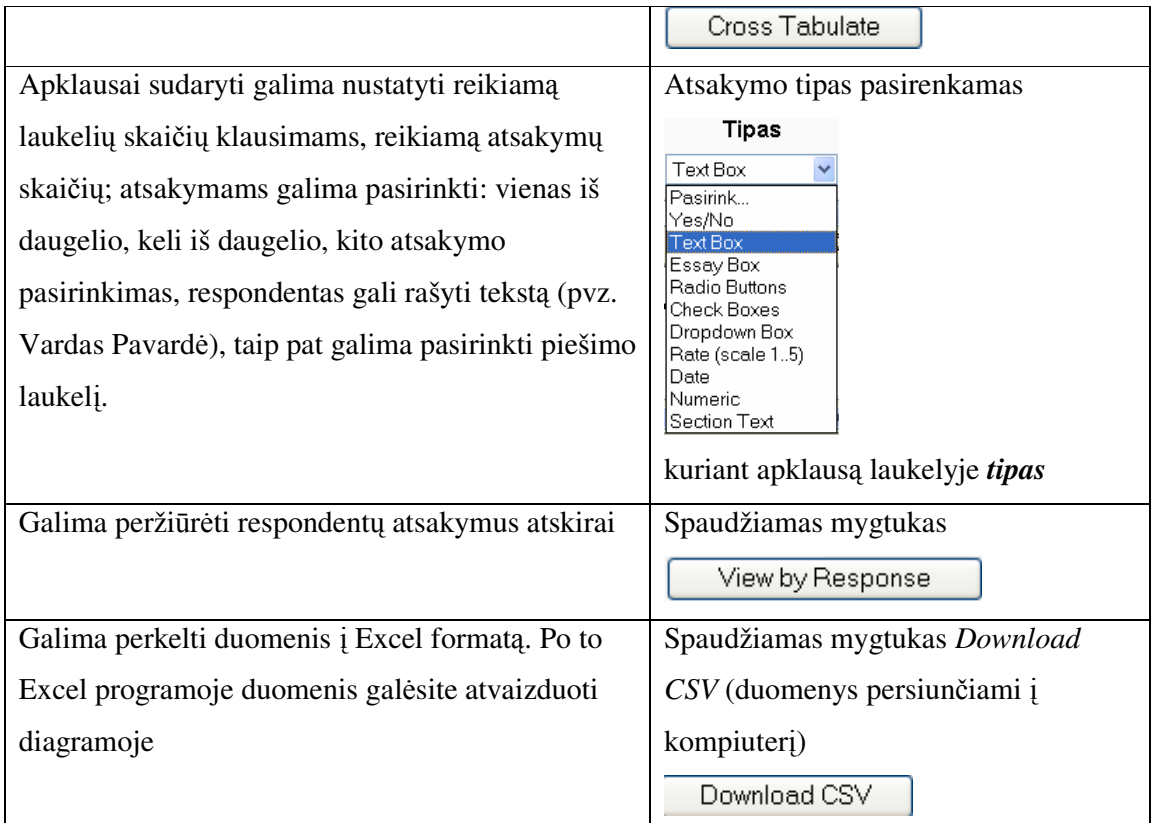

### **Kaip d**ė**stytojas gali sukurti klausimyn**ą *"Apklausa"?*

a) Įrankių juostoje "Valdymas" pasirinkti užrašą "Įjungti koregavimą" žr. 9.2.1. pav

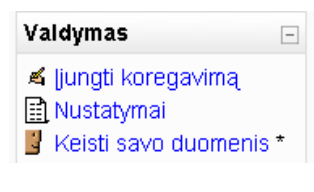

*9.2.1. pav. Valdymas* 

b) Norint įkeltį klausimyną pvz. į pirmą savaitę, reikia tos savaitės aplinkoje išplėsti laukėlį "Įkelti aktyvumą" ir pasirinkti įrankį "Apklausa" žr. 9.2.2. pav.

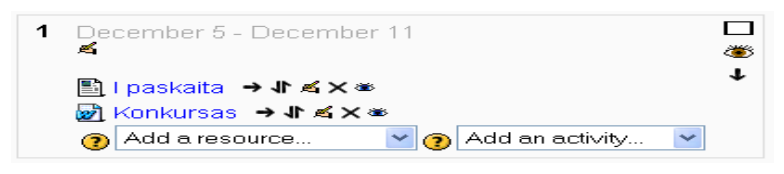

*9.2.2. pav. Apklausa* 

c) Šioje kortelėje žr. 9.2.3. pav. užpildyti forumo kortelę ir paspausti mygtuką "Tęsti"

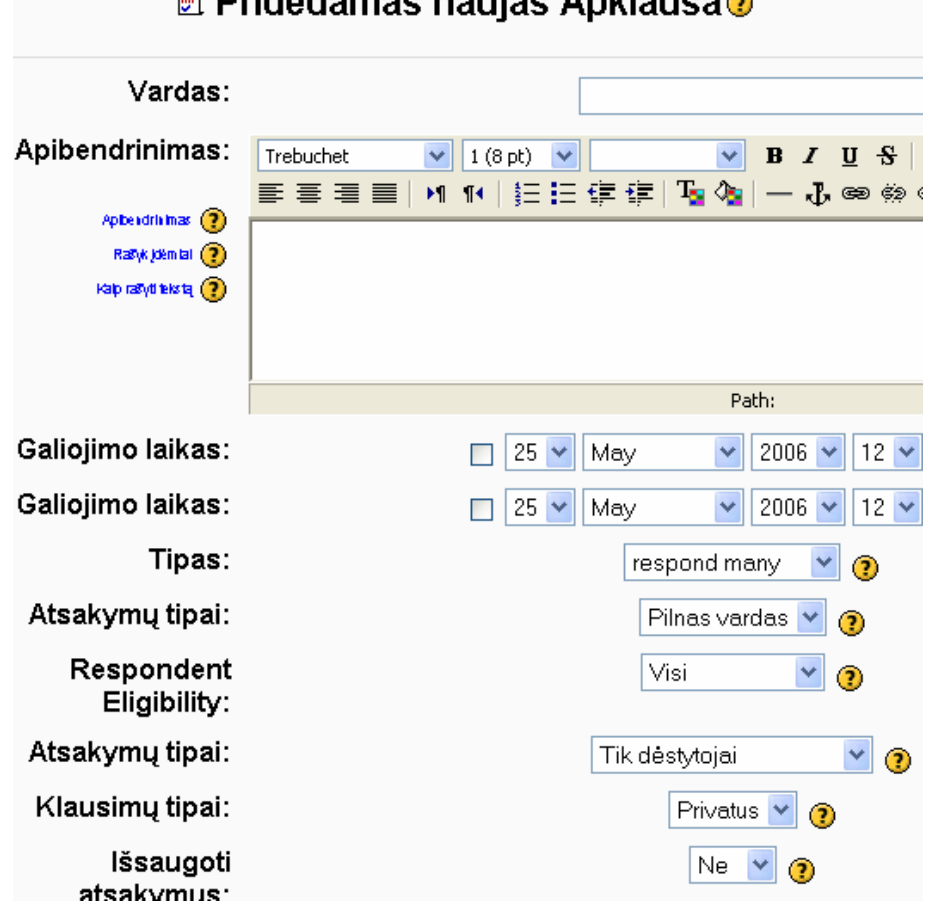

 $\mathbb{E}$  Pridedamas naujas Anklausa $\mathbb{E}$ 

*9.2.3. pav. Klausimyno laukas* 

d) Sekančiame laukelyje užpildome laukelius Vardas, Pavadinimas ir lauko apačioje paspaudžiame laukėlį Edit Quastions kur ir kuriame klausimyną. Laukelyje *Tipas* galime pasirinkti atsakymo tipą: tekstinis laukėlis, pasirinkimas daugelis iš daugelio, išplėstinis sąrašas ir panašiai žr. 9.2.4. pav. Kai klausimyno kūrėjas sutvarko pirmo klausimo atsakymus, tuomet jis pasirenka mygtuką *Naujas laukas* ir atlieka tuos pačius veiksmus. Kai kūrėjas sukuria visus klausimus, jis turi paspausti mygtuką *Save and Return,* tuomet klausimynas bus paruoštas studentų ar kitų vartotojų naudojimui

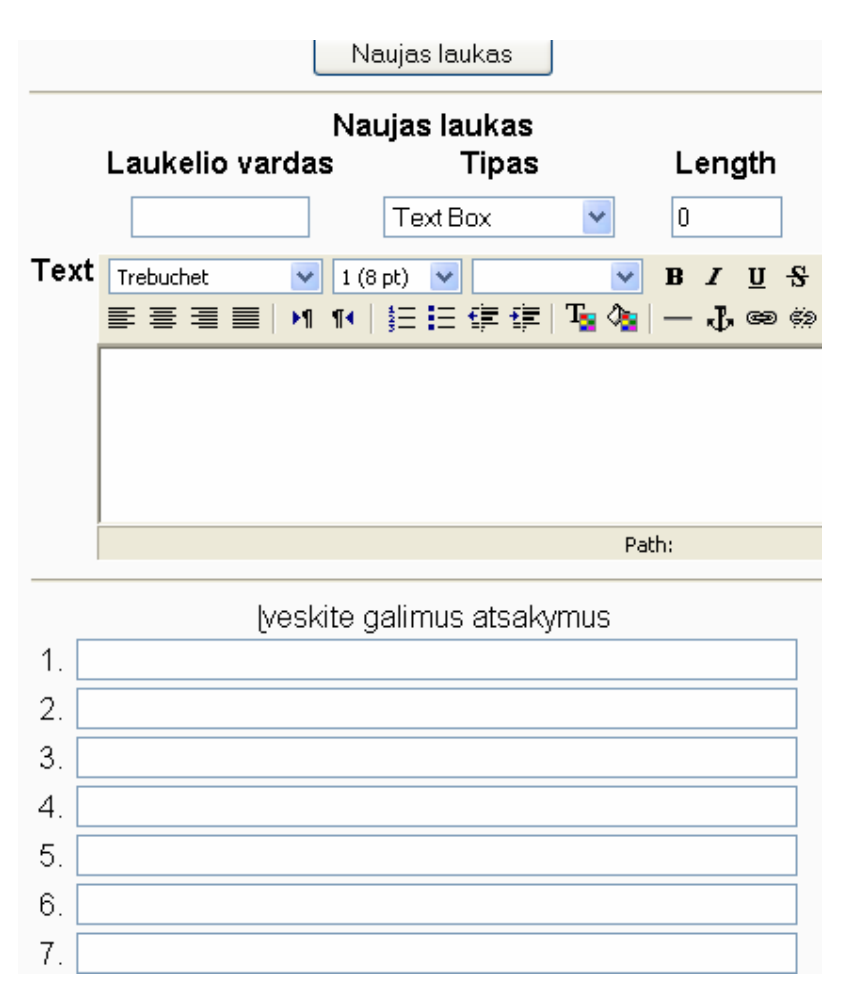

*9.2.4. pav. Klausimyno pildymas* 

e) 9.2.5. pav. matome paruoštos anketos **Anketa1** pavyzdį. Anketoje matome: tekstinį laukelį; amžiaus pasirinkimą iš išplėstinio laukelio; gyvenamosios vietos ir išsilavinimo pasirinkimą vienas iš daugelio; ir penktą klausimą su keliais pasirinkimais iš daugelio.

 $\overline{2}$ .

 $3.$ 

 $\overline{1}$ . Parašykite savo Vardą Pavardę

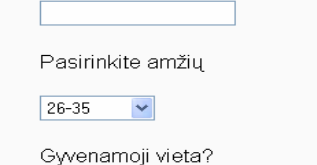

- O Klaipėda O Klaipėdos rajonas
	- O Kita
- $\overline{4}$ . Jūsų išsilavinimas (nurodyti laipsnį)?
	- $\bigcirc$  Vidurinis O Aukštasis O Nebaigtas aukštasis
- $5.$ Kokiose kursuose skirtuose distanciniam mokymui dalyvavote?
	- □ WebCT pagrindai
	- NM metodikos pagrindai
	- Vaizdo konferencijų metodikos pagrindai
	- E.medžiagos rengimas
	- $\Box$  ECDL mokymas

Patvirtinimas

#### *9.2.5. pav. Anketos pavyzdys*

f) Atliktos apklausos atsakymus dėstytojas gali peržiūrėti ir matyti atsakymus. Programa vienodus atsakymus susumuoja ir parodo, kiek studentų atsake vienaip ar kitaip, pvz. žr.`9.2.6. pav. Matome, kad apklausos sistema suskaičiavo vienodus atsakymus.

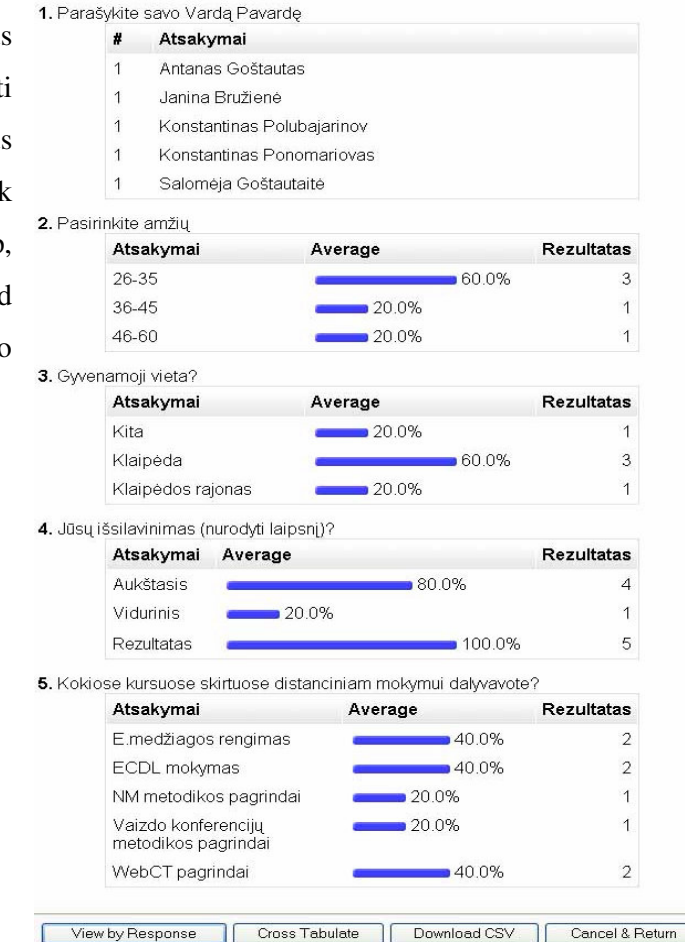

*9.2.6. pav. Apklausos duomenys* 

g) Dėstytojas gali išsaugoti atsakymus Excell formate žr. 9.2.7. pav. paspaudus mygtuką

#### *Download CSV*

| Failas                                                                                                    | Redagavimas | Rodymas | Iterpimas | Formatavimas | Irankiai | Duomenys | Langas | Zinvnas                                                 |  |   |  |   |   | Iveskite klausima |                                       |
|----------------------------------------------------------------------------------------------------|-------------|---------|-----------|--------------|----------|----------|--------|---------------------------------------------------------|--|---|--|---|---|-------------------|---------------------------------------|
|                                                                                                    |             |         |           |              |          |          |        | <b>BHABQ 3 3 4 5 6 7 9 - 0 - 1 8 2 - 2 1 4 1 10 0 1</b> |  |   |  |   |   |                   | ▼10 ▼ P P P P I 三 三 三 国 图 %   建 H → ③ |
| $G$ or $F$ .                                                                                                    |             |         |           |              |          |          |        |                                                         |  |   |  |   |   |                   |                                       |
| ∱ RESPONSE,SUBMITTED,COURSENAME,GROUPNAME,UID,FULLNAME,USERNAME,1,2,3,4,5<br>A1                                                                                          |             |         |           |              |          |          |        |                                                         |  |   |  |   |   |                   |                                       |
| А                                                                                                    | R.          |         |           |              |          |          | н      |                                                         |  | К |  | М | Ν |                   | P                                     |
| RESPONSE, SUBMITTED, COURSENAME, GROUPNAME, UID, FULLNAME, USERNAME, 1, 2, 3, 4, 5                                                                                       |             |         |           |              |          |          |        |                                                         |  |   |  |   |   |                   |                                       |
| 15,1148217111,virtuali mokymo aplinka,Ne Group,2,Konstantinas Ponomariovas,admin,"Konstantinas Ponomariovas","26-35","Klaipėda","Aukštasis","WebCT pagrindai"            |             |         |           |              |          |          |        |                                                         |  |   |  |   |   |                   |                                       |
| 16,1148219692,virtuali mokymo aplinka,Ne Group,2,Konstantinas Ponomariovas,admin,"Salomėja Goštautaitė","26-35","Klaipėda","Aukštasis","E.medžiagos rengimas,ECDL mol    |             |         |           |              |          |          |        |                                                         |  |   |  |   |   |                   |                                       |
| 17,1148230882,virtualj mokymo aplinka,Ne Group,2,Konstantinas Ponomariovas,admin,"Antanas Goštautas","46-60","Klaipėdos rajonas","Vidurinis","ECDL mokymas"              |             |         |           |              |          |          |        |                                                         |  |   |  |   |   |                   |                                       |
| 18,1148230934,virtuali mokymo aplinka,Ne Group,2,Konstantinas Ponomariovas,admin,"Janina Bružienė","36-45","Kita","Aukštasis","WebCT pagrindai,Vaizdo konferencijų metod |             |         |           |              |          |          |        |                                                         |  |   |  |   |   |                   |                                       |
| 19,1148230976,virtuali mokymo aplinka,Ne Group,2,Konstantinas Ponomariovas,admin,"Konstantinas Polubajarinov","26-35","Klaipėda","Aukštasis","WebCT pagrindai,NM metodi  |             |         |           |              |          |          |        |                                                         |  |   |  |   |   |                   |                                       |

*9.2.7. pav. Apklausos duomen*ų *perkeltos* į *Excell format*ą*.* 

### **10. Metodin**ė**s medžiagos k**ū**rimas**

Prieš ruošiant metodinės medžiagos atmintinę dėstytojams ir studentams kuri palengvintų naudojimąsi VMA Moodle teko suinstaliuoti Moodle aplinką ir įdiegti papildomus vidinio elektroninio pašto ir apklausos sistemos įrankius.

Atlikus prieš tai minėtus žingsnius, pats išbandžiau ir ištyriau Moodle aplinkos įrankius ir tik po to pradėjau kurti metodinės medžiagos atmintinę, darbui su Moodle aplinka. Kurdamas metodinę medžiagą naudojausi MS Office programomis bei Photoshop paveikslėlių redagavimo programa.

#### *Metodin*ė*je medžiagoje d*ė*stytojams aprašiau sekan*č*ius veiksmus:*

- 1. Kaip prisijungti prie virtualios mokymo aplinkos Moodle?
- 2. Kaip pradėti kurti savo kursą?
- 3. Kaip sukurti "Naujienų forumą"?
- 4. Kaip įkelti(sukurti) savikontrolės klausimus?
- 5. Kaip įkelti mokamąją medžiagą?
- 6. Kaip įkelti valdymo įrankius į paskaitą?
- 7. Kaip įkelti į paskaitų tvarkaraštį realaus pokalbio įrankį?
- 8. Kaip įkelti elektroninio pašto įrankį ir kaip juo naudotis?
- 9. Klausimyno "Apklausa" įkėlimas į paskaitas?

#### *Metodin*ė*je medžiagoje studentams aprašiau sekan*č*ius veiksmus:*

- 1. Kaip tapti Vakarų Lietuvos verslo kolegijos virtualios mokymo aplinkos vartotoju?
- 2. Kaip prisijungti kai jūs jau esate užsiregistravęs kaip vartotojas?
- 3. Kaip atlikti savikontrolės testus?
- 4. Kaip peržiūrėti paskaitos medžiagą?
- 5. Kaip naudotis realaus laiko pokalbio programa?
- 6. Kaip prisijungti prie apklausos ir kaip ja naudotis?
- 7. Kaip naudotis vidiniu elektroniniu paštu?

Manau, kad ši metodinės medžiagos atmintinė, bus naudinga ir dėstytojams ir studentams. Ateityje planuoju papildyti ir praplėsti šias atmintines.

#### **11. Išvados**

1) Moodle turi visus pagrindinius mokymo bei valdymo įrankius, bei yra atvira sistema leidžianti ją plėtoti ir integruoti į ją naujus ir naudingus mokymo bei valdymo įrankius.

 Moodle turi labai naudingą kalbos įrankį, kuris leidžia sulietuvinti naujai diegiamus mokymo bei valdymo įrankius.

2) Įdiegtas įrankis - Vidinis elektroninis paštas turi visas vidinio elektroninio pašto savybes – tai pašto gavimas, pašto išsiuntimas, išsiųstų laiškų saugykla, gautų laiškų saugykla, turi adresų knygutę, įrankis patikrintas ir veikia be sutrikimų.

3) Įdiegtas įrankis - apklausos sistema (phpESP) turi tokias savybes: leidžia duomenis apdoroti, suskaičiuoja respondentų atsakymus, leidžia duomenis perkelti į Excell formatą, leidžia sudaryti įvairius klausimų ir atsakymų tipus. Įrankis patikrintas ir veikia be sutrikimų.

4) Paruošta metodine medžiaga darbui su Moodle VMA studentams ir dėstytojams leis geriau pažinti Moodle aplinką žr. Priedą 1 ir Priedą 2.

#### **12. Literat**ū**ros s**ą**rašas**

- 1. Janilionis V., Abarius P.;. Denisovas V.; Holmberg K.-A.; Lukšaitė D.; Machado C.; Šaltinienė E.; Tamuliavičius S.;. Dr. Vidžiūnas A.: Nuotolinių studijų kokybės vertinimo Lietuvos ir užsienio aukštosiose mokyklose analizė. Vilnius, 2005
- 2. Administrator documentation. [interaktyvus]. [žiūrėta 2006-03-15]. Prieiga per internetą: http://docs.moodle.org/en/Administrator\_documentation.
- 3. ApacheCon Europe 2006. [interaktyvus]. [žiūrėta 2006-04-15]. Prieiga per internetą: http://www.eu.apachecon.com/**.**
- 4. Bitinas B. Ugdymo technologijos ir ugdymo teorijos ryšys // Švietimo reforma ir mokytojų rengimas, 1999.
- 5. Buckmann N., Nekeman P. Dictonary of Distance Education Terminology. Hagen: FernUniversitet, 1993.
- 6. Calder J. Programme Evaluation and Quality. London: Kogan Page, 1995.
- 7. Documentation Index WebCT Campus Edition. [interaktyvus]. [žiūrėta 2006-03-12]. Prieiga per internetą: http://www.webct.com/support/viewpage?name=support\_doc\_index\_campus\_edition
- 8. EasyPHP downloads.[interaktyvus]. [žiūrėta 2006-05-12]. Prieiga per internetą: http://prdownloads.sourceforge.net/quickeasyphp/easyphp1-8\_setup.exe?download**.**
- 9. Europos Komisija. Atvirojo ir distancinio mokymosi vaidmuo informacinėje visuomenėje. Kaunas: KTU, 1999.
- 10. File3 Product Details [interaktyvus]. [žiūrėta 2006-02-12]. Prieiga per internetą: http://www.edutools.info/compare.jsp?pj=8&i=318.
- 11. Installation Guide**.** [interaktyvus]. [žiūrėta 2006-04-12]. Prieiga per internetą: http://www.easyphp.org/presentation.php3**.**
- 12. Įvairių informacijos šaltinių apie distancinį mokymą paieška naudojant sistemą YAHOO. [interaktyvus]. [žiūrėta 2006-03-12]. Prieiga per internetą: http://dir.yahoo.com/Education/Distance\_Learning/**.**
- 13. K. Ponomariovas, R.Kontrimas Vakarų Lietuvos verslo kolegija, 2005, Nr. 1/6, p. 238-242 ISBN 1648-7974
- 14. MySQL Documentation. [interaktyvus]. [žiūrėta 2006-04-15]. Prieiga per internetą: http://dev.mysql.com/doc/**.**
- 15. MySQL. [interaktyvus]. [žiūrėta 2006-04-15]. Prieiga per internetą: http://en.wikipedia.org/wiki/MySQL**.**
- 16. Moodle 1.5 ir WebCT 6 Product Details [interaktyvus]. [žiūrėta 2006-03-05]. Prieiga per internetą: http://www.edutools.info/compare.jsp?pj=8&i=358,387.
- 17. Moodle 1.5. Product Details [interaktyvus]. [žiūrėta 2006-03-12]. Prieiga per internetą: http://www.edutools.info/course/productinfo/detail.jsp?id=358.
- 18. Moodle Packages. [interaktyvus]. [žiūrėta 2006-04-12]. Prieiga per internetą: http://download.moodle.org/
- 19. Moodle: an Exploration of the Possible Uses in Secondary Education. [interaktyvus]. [žiūrėta 2006-03-12]. Prieiga per internetą: http://moodle.org/other/hansdezwart.html
- 20. Philips, R**.** (Ed.). The developer's handbook to interactive multimedia: a practical guide for educational applications. - London: Kogan Page, 1997
- 21. PHP Manual. [interaktyvus]. [žiūrėta 2006-04-15]. Prieiga per internetą: http://www.php.net/manual/en/index.php#bookinfo**.**
- 22. phpESP 1.8.- php Easy Survey Package. [interaktyvus]. [žiūrėta 2006-03-9]. Prieiga per internetą: http://sourceforge.net/project/showfiles.php?group\_id=8956
- 23. Rowntree D**.** Preparing Materials for Open, Distance and Flexible Learning. London: Kogan Page, 1996.
- 24. Rutkauskienė D., Apie distancinį mokymąsi**.** [interaktyvus]. [žiūrėta 2006-05-12]. Prieiga per internetą: http://www.liedm.lt/about/metodiniai\_nurodymai/modulis1\_index.html
- 25. Rutkauskienė D., Targamadzė A., Kovertaitė V.R., Simonaitienė B., Abarius P., Mačiulis M., Kulvietienė R., Cibulskis G., Kubiliūnas R., Žvinienė V.. Nuotolinis mokymas. Kaunas, 2003
- 26. WebCT 6.0. Product Details. [interaktyvus]. [žiūrėta 2006-03-12]. Prieiga per internetą: http://www.edutools.info/course/productinfo/detail.jsp?id=176
- 27. WebReg apklausos sistema. [interaktyvus]. [žiūrėta 2006-01-10]. Prieiga per internetą: - http://distance.ktu.lt/kursai/webreg/manage/

# **Priedas Nr. 1 Trumpa atmintin**ė **d**ė**stytojams darbui su Moodle VMA**

.

# **1. Kaip prisijungti prie virtualios mokymo aplinkos Moodle?**

a) Įeiti į interneto puslapį *www.vlvk.lt/vma*

b) Laukelyje jūs nesate prisijungęs, paspausti paryškintą užrašą (*Prisijunk***).**

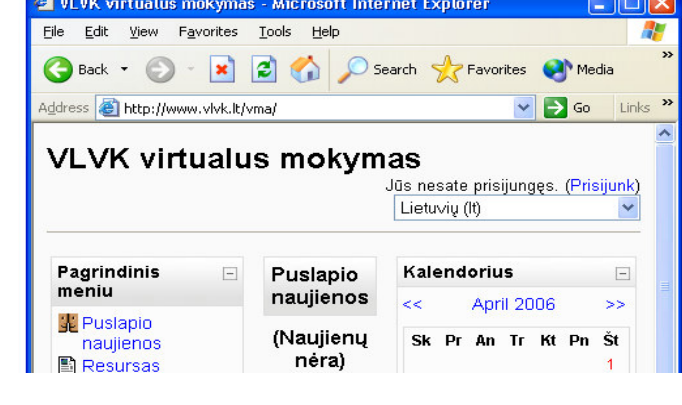

c) Sekančiame laukelyje užpildyti laukelius "*Vartotojo vardas*" ir "*Slaptažodis*", tuomet paspausti mygtuką "Prisijunk".

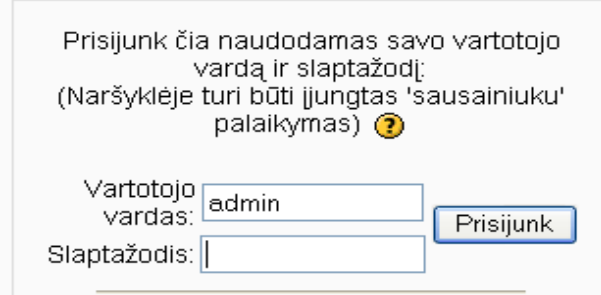

# **3. Kaip prad**ė**ti kurti savo kurs**ą**?**

- a) Paprašykite administratoriaus priskirti jus prie kursų kūrėjų.
- b) Valdymo įrankių juostoje pasirinkite įrankį "Paskaitos".

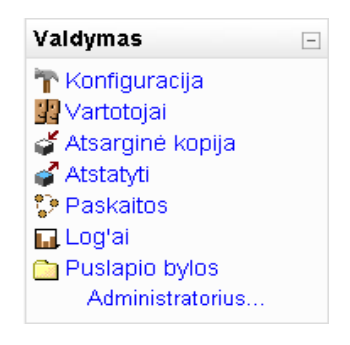

c) Pasirinkite reikalingą paskaitos kategoriją, kurioje norėsite matyti savo paskaitą.

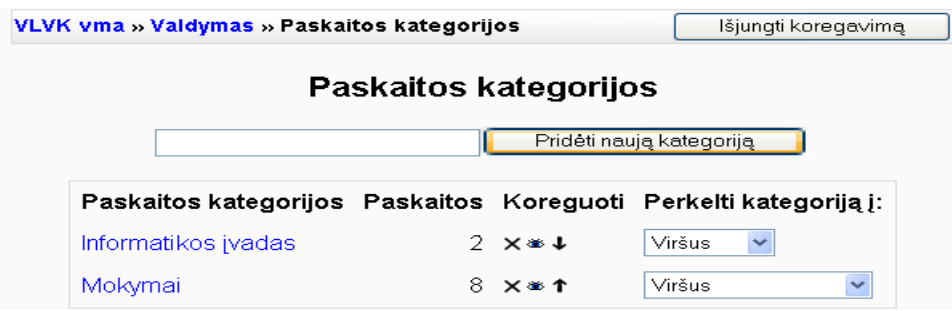

d) Dabar jums reikia paspausti mygtuką "*Prid*ė*ti nauj*ą *paskait*ą".

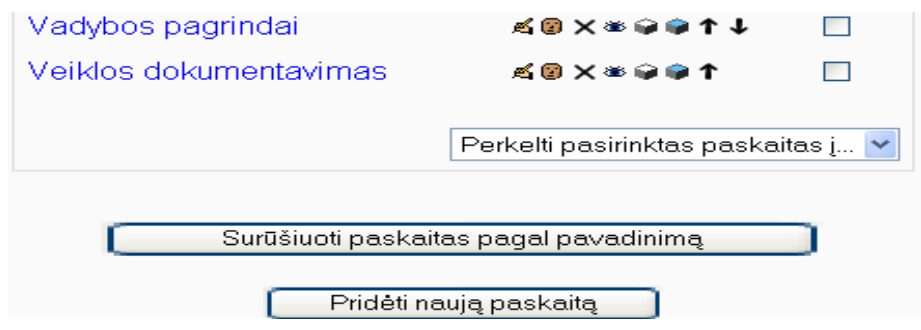

e) Užpildyti šiame pav. nurodytas skiltis.

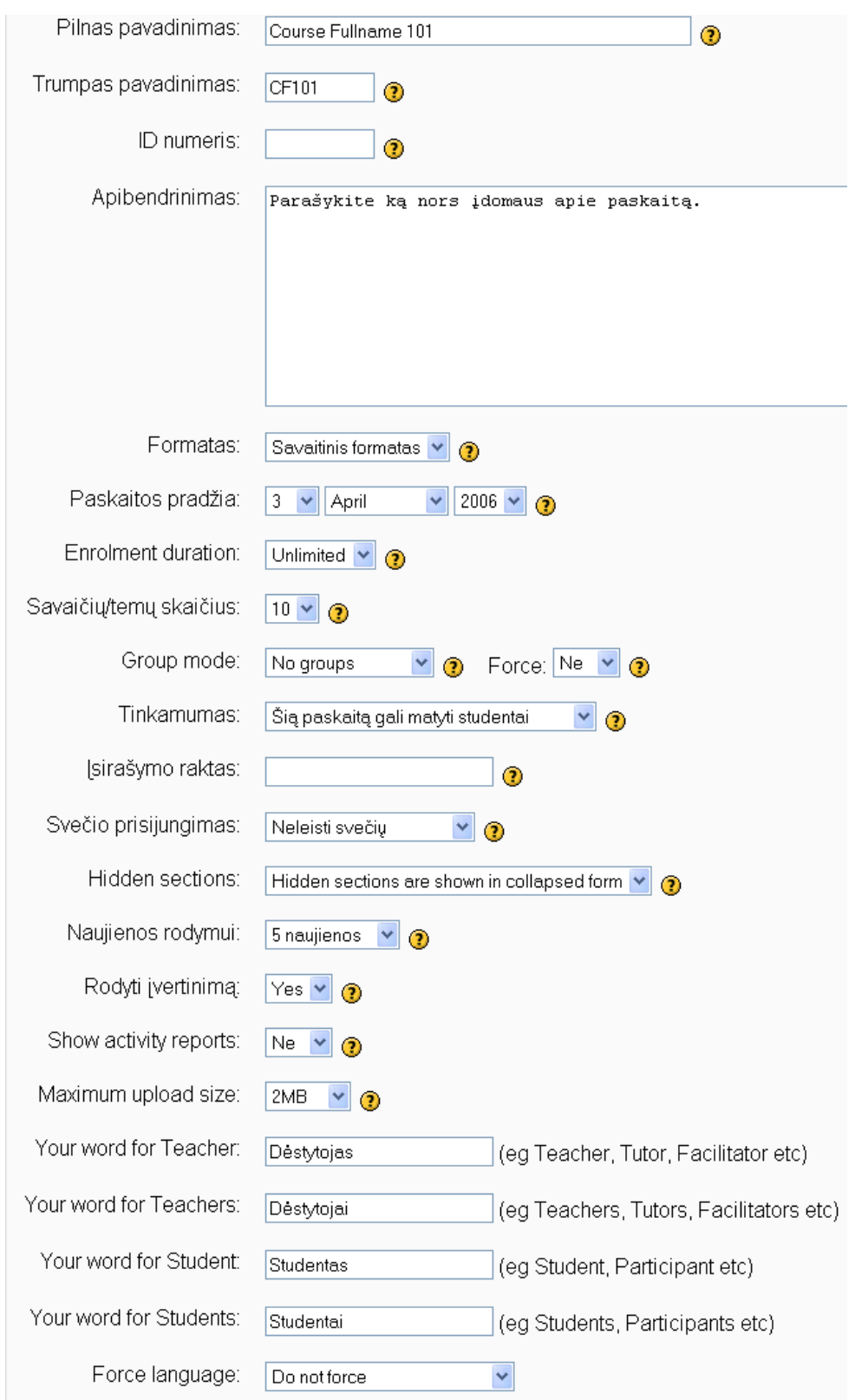

f) Baigus pildyti langelius šio lango apačioje paspausti mygtuką "*Išsaugoti pakeitimus*", atsiradusiame lange paspausti užrašą tęsti.

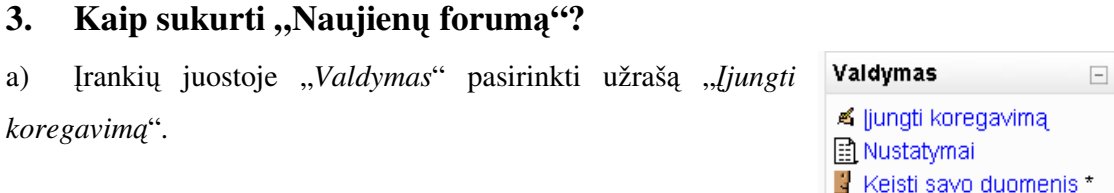

b) Norint įkeltį "*Naujien*ų *forum*ą" į pirmą savaitę, reikia tos savaitės aplinkoje išplėsti laukelį "Add an activyti" ir pasirinkti įrankį "Forumas".

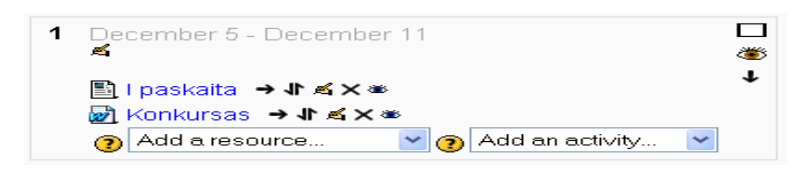

c) Šioje kortelėje užpildyti forumo kortelę ir paspausti mygtuką "*išsaugoti pakeitimus"*.

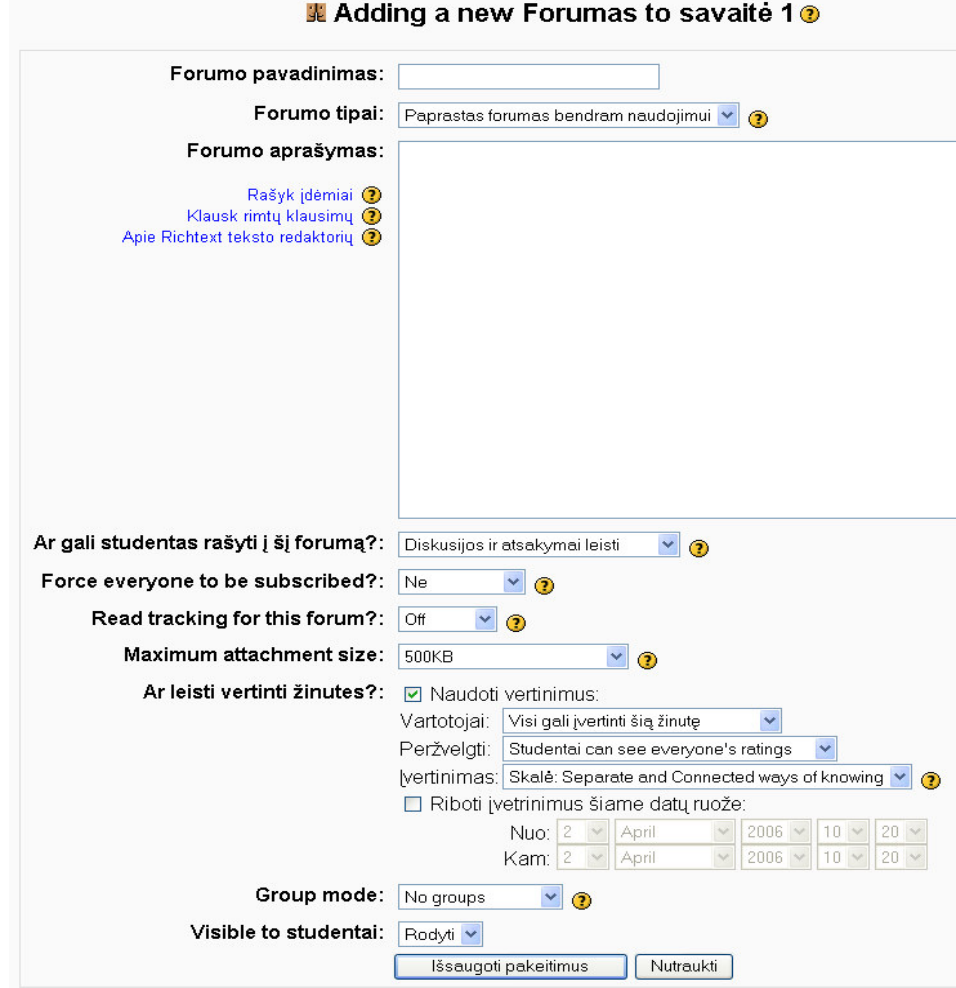

# **4. Kaip** į**kelti(sukurti) savikontrol**ė**s klausimus?**

a) Įrankių juostoje "Valdymas" pasirinkti užrašą "Į*jungti koregavim*ą".

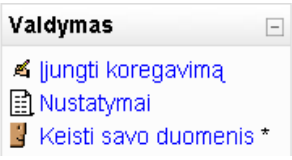

b) Norint įkelti "*savikontrol*ė*s klausimus*" į pirmą savaitę, reikia tuos savaitės aplinkoje išplėsti laukelį "Add an activyti" ir pasirinkti įrankį "Kontrolinis".

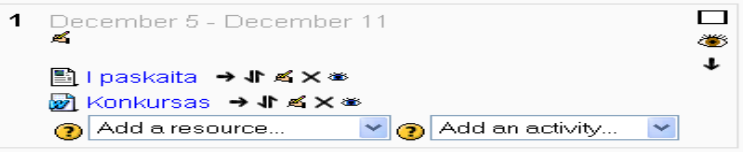

c) Šioje kortelėje užpildykite kontrolinio kortelę ir paspausti mygtuką "*išsaugoti pakeitimus*".

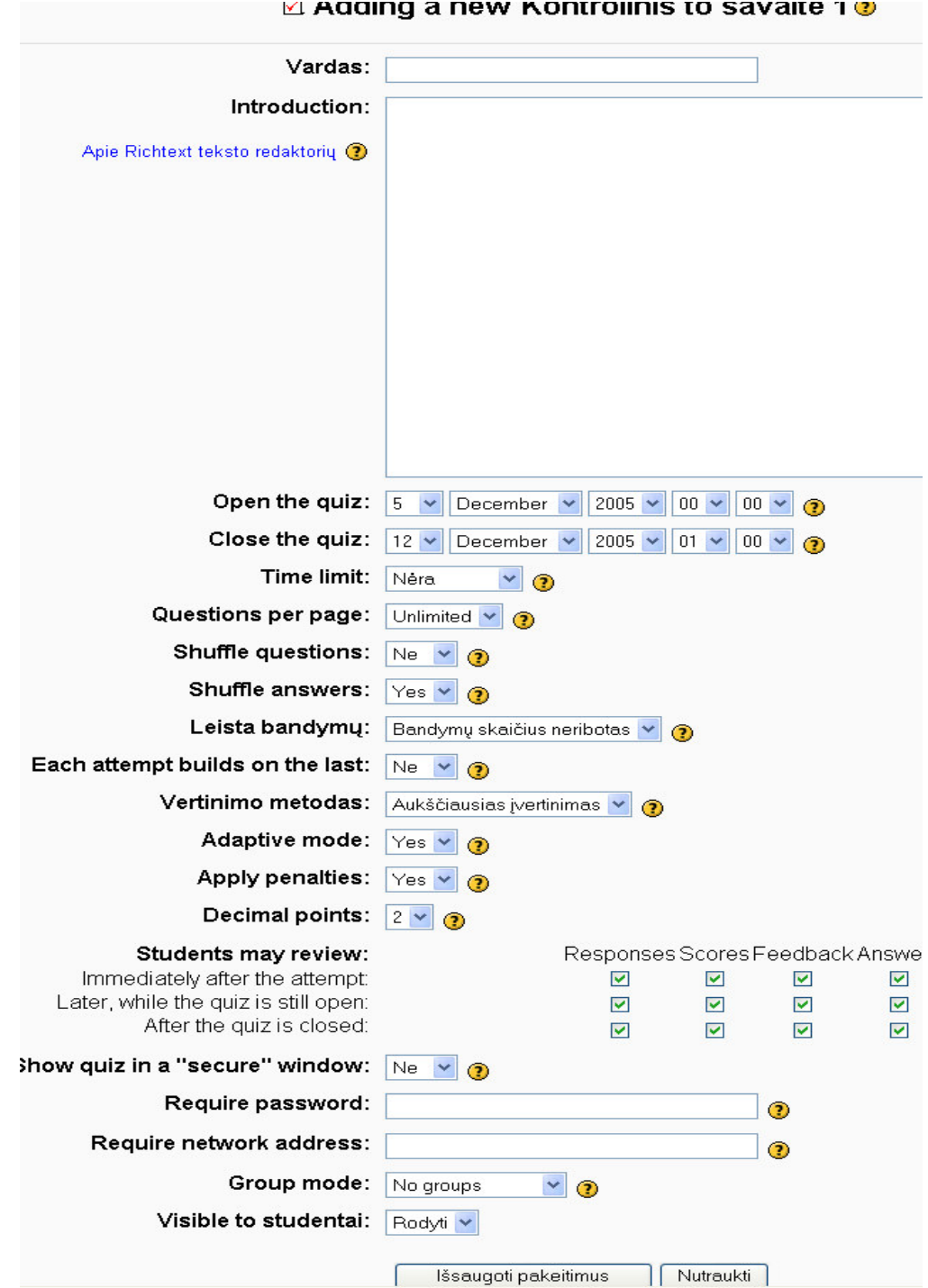

59

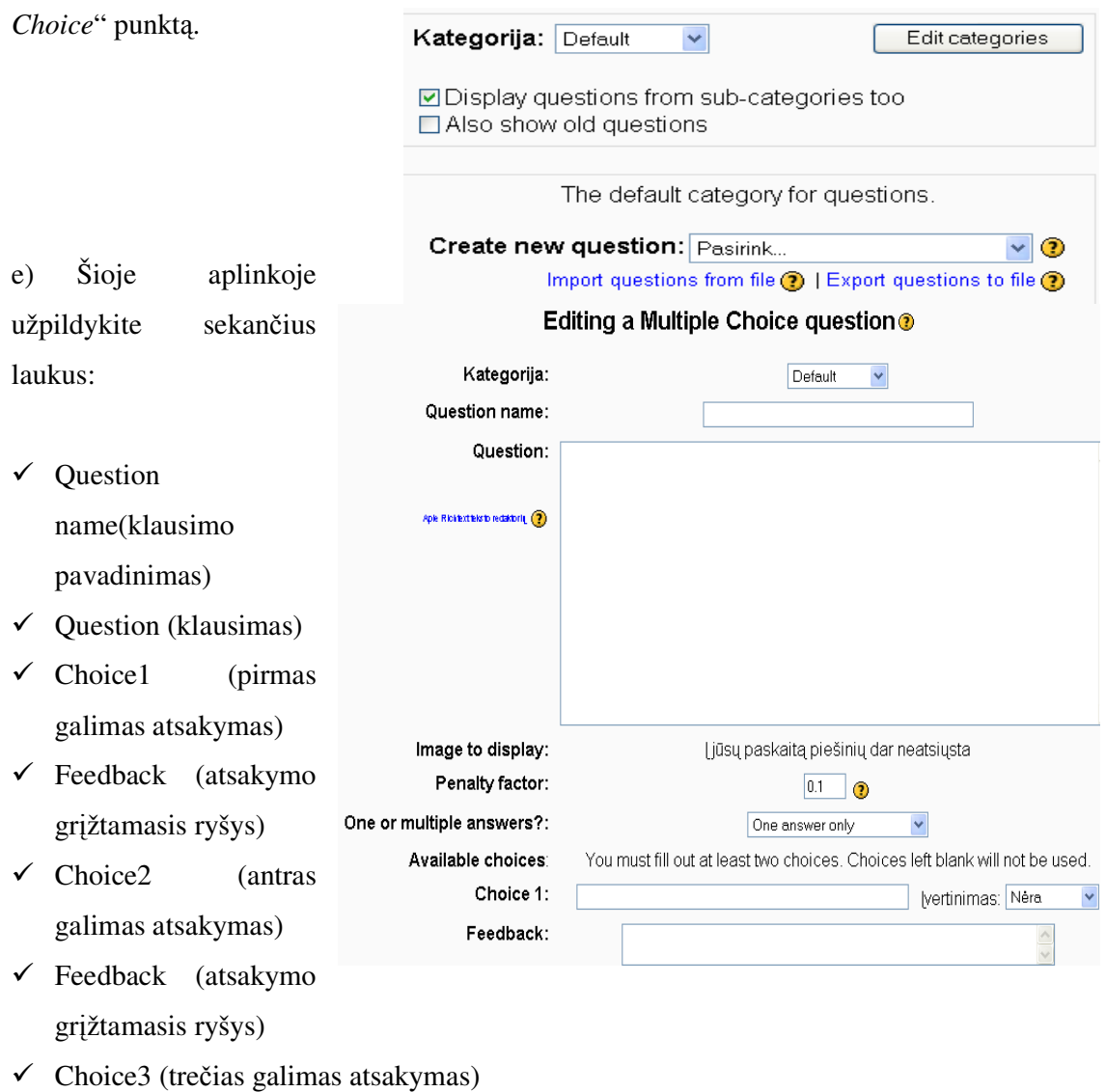

d) Aplinkoje "*Create new question*" išplėskite laukelį "*Pasirink*" ir pasirinkite "*Multiple* 

Feedback (atsakymo grįžtamasis ryšys)......

P.S. baigus pildyti visus reikalingus laukus paspauskite mygtuką "Išsaugoti pakeitimus".

#### **5. Kaip** į**kelti mokam**ą**j**ą **medžiag**ą**?**

#### **5.1.** Iš pradžių reikia savo Web medžiagą sukelti į įrankį "*Bylos*"

a) Įrankių juostoje "*Valdymas*" pasirinkti užrašą "Bylos"

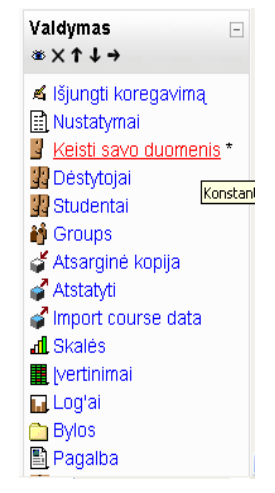

b) Atsiras sekantis langas kuriame reikia paspausti mygtuką "*Si*ų*sti byl*ą".

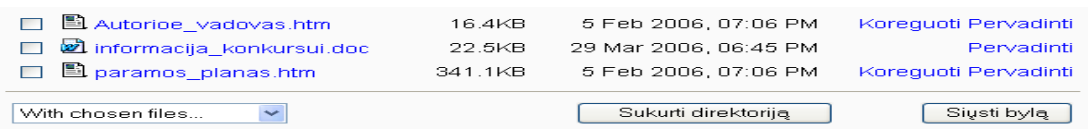

c) Šiame lange nurodykite kelią iki reikalingos bylos (reikia spausti mygtuką Browse) ir paspauskite

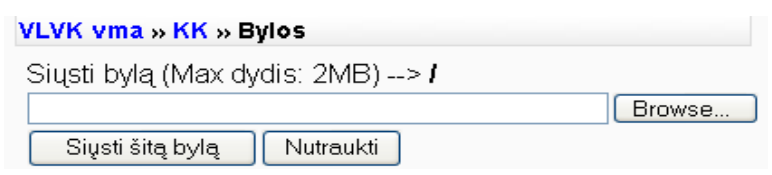

mygtuką "*Si*ų*sti šit*ą *byl*ą". Tokiu būdu sukelkite visas bylas, kurias vėliau kelsite į paskaitas.

#### **5.2. Dabar** į**kelsime šias bylas** į **reikalingas mokymo savaites.**

a) Įrankių juostoje "Valdymas" pasirinkti užrašą "Į*jungti koregavim*ą".

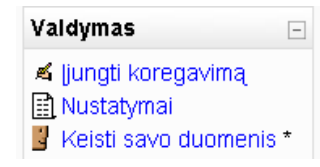

b) Norint įkelti "*savikontrol*ė*s klausimus*" į pirmą savaitę, reikia tos savaitės aplinkoje išplėsti laukelį "*Add a resource"* ir pasirinkti įrankį "Link to a file or web site".

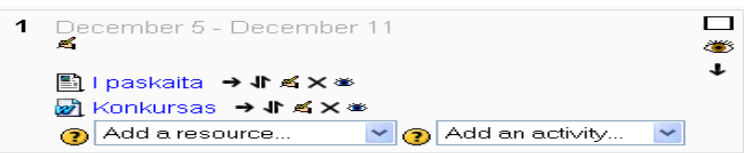

c) Sekančiame langelyje užpildykite laukelius "*Vardas*" ir "*Apibendrinimas*", tuomet paspauskite mygtuką "Choose or upload a file".

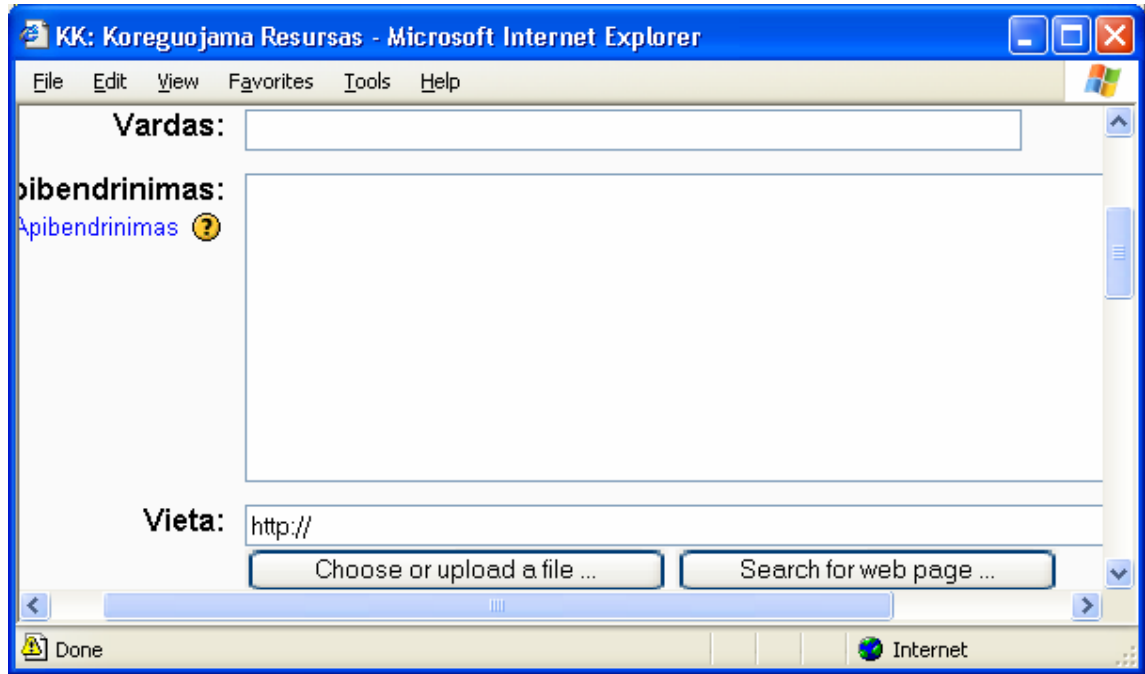

d) Pasirinkite tinkamą bylą tai savaitei ir paspauskite žodį "Pasirink".

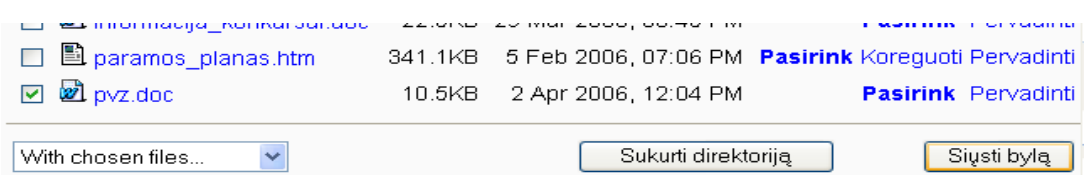

Tuomet sugrįšite į prieš tai buvusį puslapį, kuriame paspauskite mygtuką esantį lango apačioje "*Išsaugoti pakeitimus*".

# **6. Kaip** į**kelti valdymo** į**rankius** į **paskait**ą**?**

b) Puslapio dešiniojo krašto apačioje "Blocks" aplinkoje

išskleiskite laukelį "Pridėti".

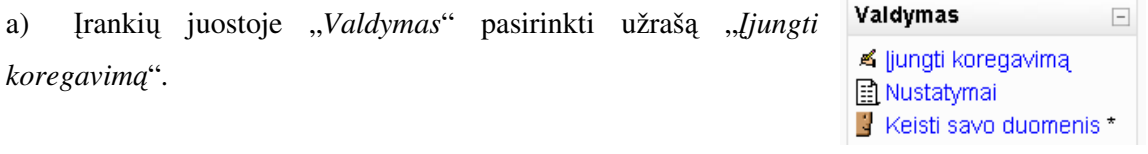

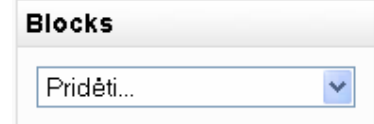

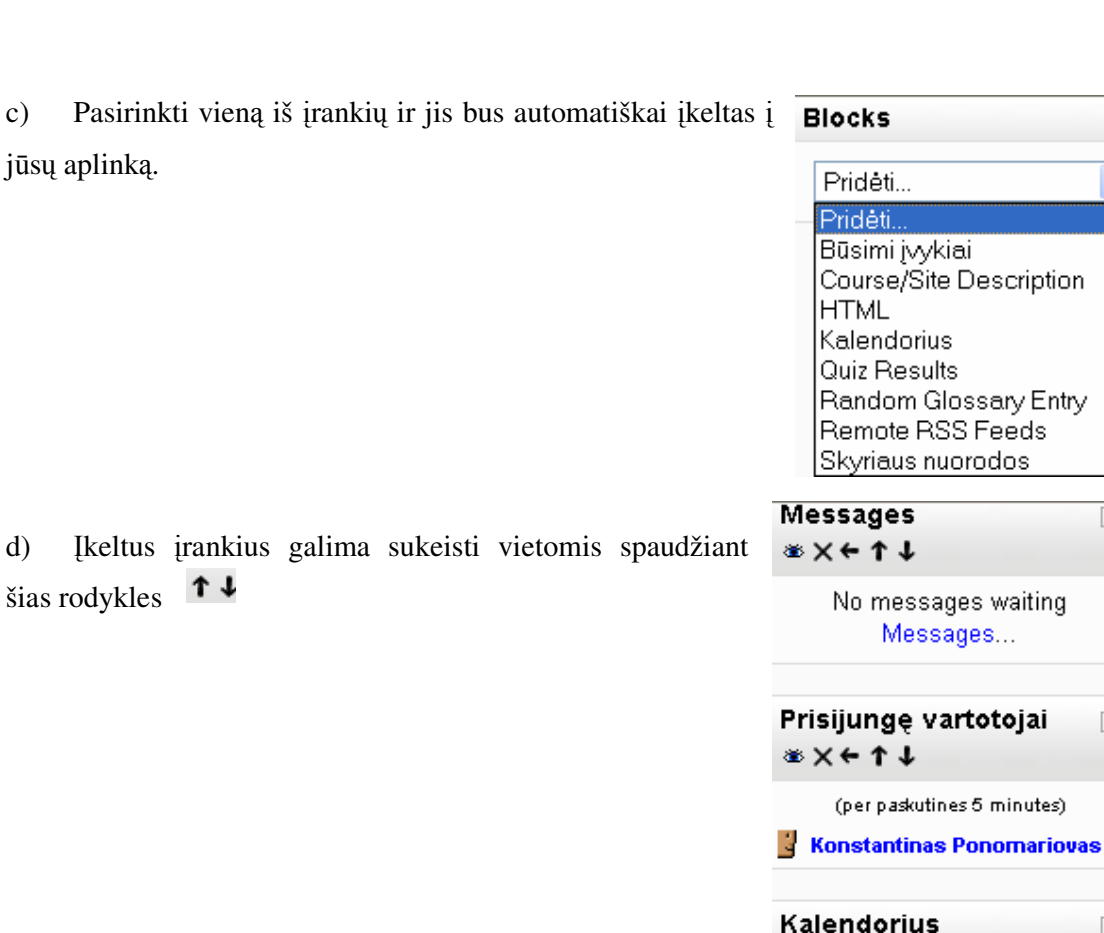

Jūs prisijungęs Konstantinas Ponomariovas e) Pabaigus šį darbą paspauskite mygtuką vardu (Atsijungti) "išjunkti koregavimą". Išjungti koregavimą

# **7. Kaip** į**kelti** į **paskait**ų **tvarkarašt**į **realaus pokalbio** į**rank**į**?**

a) Įrankių juostoje "Valdymas" pasirinkti užrašą "Įjungti *koregavim*ą".

b) Norint įkelti "*Pokalb*į" į pirmą savaitę, reikia tos savaitės aplinkoje išplėsti laukelį "*Add an activyti*" ir pasirinkti įrankį "*Pokalbis*".

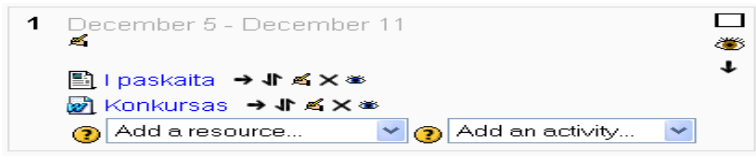

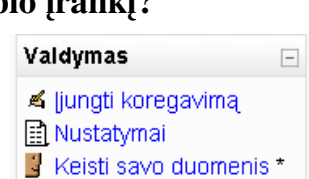

Ÿ

 $\Box$ 

 $\boxed{\phantom{1}}$ 

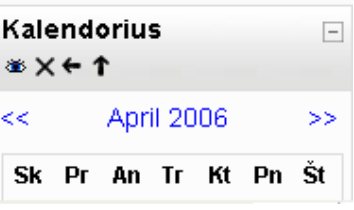

c) Atsiradusio lango aplinkoje užpildyti kortelę ir paspauskite mygtuką "*išsaugoti pakeitimus*".

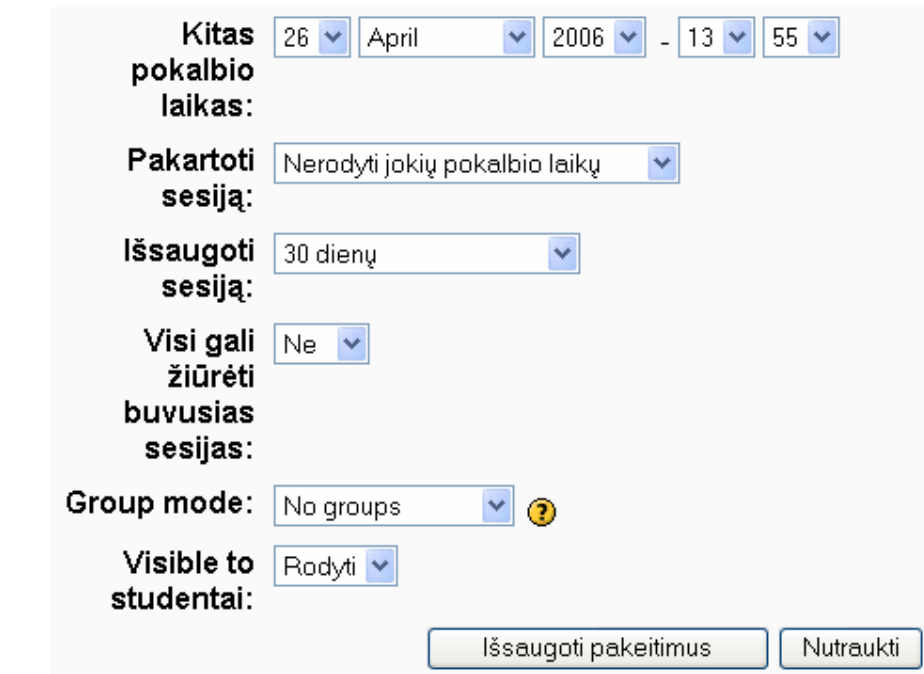

P.S. Būtinai nurodykite pokalbio datą.

# **8. Kaip** į**kelti elektroninio pašto** į**rank**į **ir kaip juo naudotis?**

#### **8.1. Elektroninio pašto** į**k**ė**limas.**

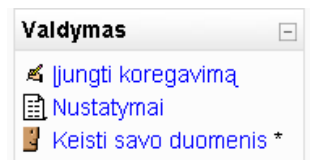

a) Įrankių juostoje "Valdymas" pasirinkti užrašą "Įjungti *koregavim*ą".

b) Norint įkelti įrankį "*Vidinis paštas*" į pirmą savaitę, reikia tos savaitės aplinkoje išplėsti laukelį "Add an activyti" ir pasirinkti įrankį "Vidinis Paštas".

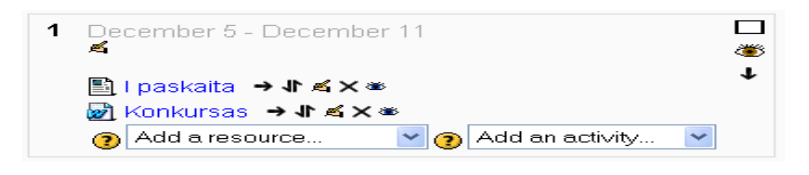

#### **8.2. Elektroninio pašto naudojimosi instrukcija.**

Įėjus į paštą galima:

• Sukurti laišką paspaudus įrankį *sukurti.* 

• Laukelis Browse leidžia pasirinkti dokumentą ir jį prisegti.

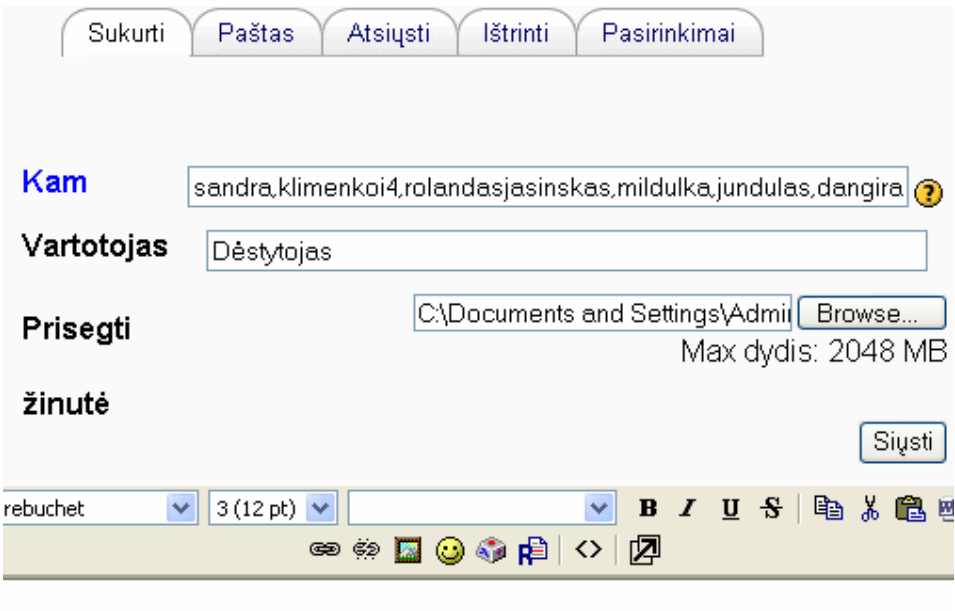

Laba diena, prisiregistravusiems į paskaitas

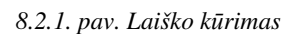

• Pasirinkti vartotojus kuriems norime išsiųsti laišką pasirinkus laukelį "Kam" žr.8.2.1. pav*.* (vartotojai priklauso tik tai konkrečiai paskaitai).

•

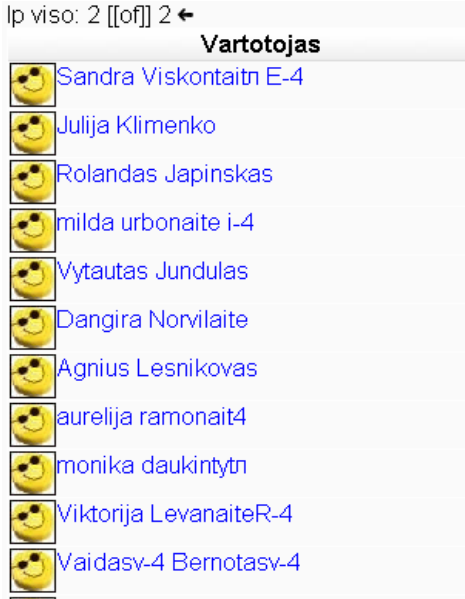

*8.2.2. pav. Vartotoj*ų *pasirinkimas* 

• Galime išsiųsti laišką paspaudus mygtuką "*Si*ų*sti"* iškart visiems pasirinktiems vartotojams žr. 8.2.1. pav.

• Galima peržiūrėti gautus laiškus paspaudus mygtuką "*Paštas"* žr. 8.2.1. pav. ir 8.2.3. pav.

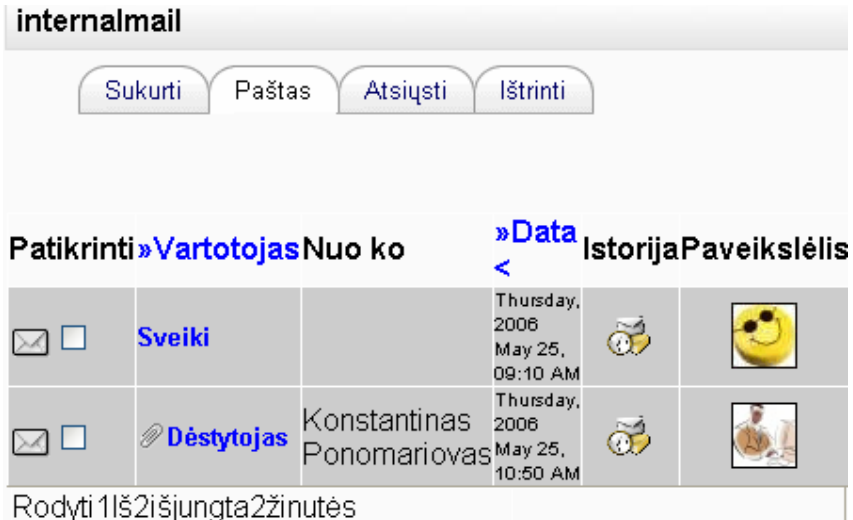

*8.2.3. pav. Pašto d*ė*žut*ė*s laiškai* 

- Paspaudus mygtuką "*Data"* laiškai surūšiuojami pagal datą žr. 8.2.3. pav.
- Lukulyje "*Paveiksl*ė*lis"* galime pamatyti vartotojo nuotrauką, jei tokia yra žr. 8.2.3. pav.
- Jėjus į vieną iš gautų laiškų galima jį ištrinti, paspaudus mygtuką "*Ištrinti"* žr. 8.2.4. pav.

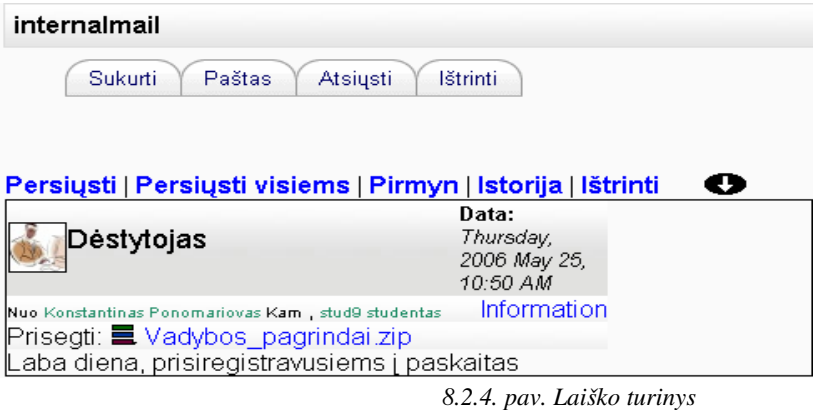

- Taip galima persiųsti laiškus kitiems vartotojams, arba persiųsti visiems paspaudus mygtuką "*Persi*ų*sti"* arba "*Persi*ų*sti visiems"* žr. 8.2.4. pav.
- Paspaudus laukelį "Išsiųstieji" galime pamatyti išsiųstus laiškus žr. 8.2.5. pav.

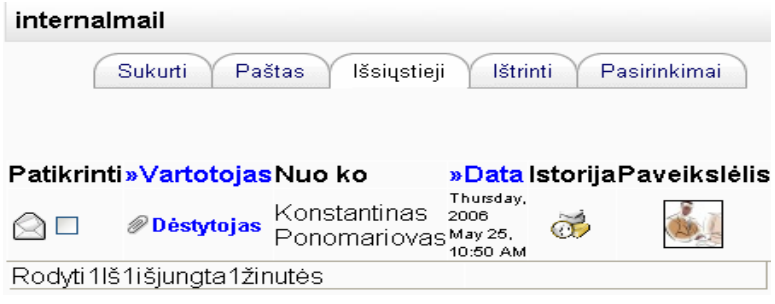

*8.2.5. pav. Išsi*ų*sti laiškai.* 

# **9. Klausimyno** *"Apklausa"* į**k**ė**limas** į **paskaitas***?*

a) Įrankių juostoje "Valdymas" pasirinkti užrašą "Įjungti koregavimą".

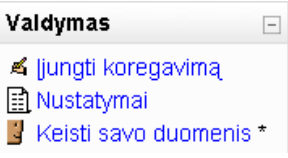

b) Norint įkeltį klausimyną pvz. į pirmą savaitę, reikia tos savaitės aplinkoje išplėsti laukelį "Įkelti aktyvumą" ir pasirinkti įrankį "Apklausa".

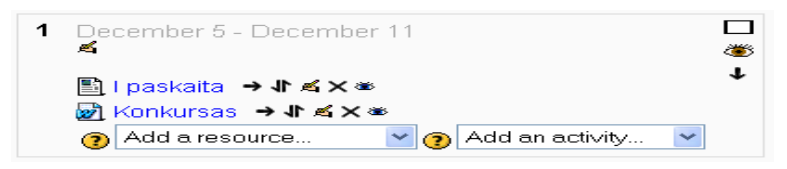

c) Šioje kortelėje užpildyti forumo kortelę ir paspausti mygtuką "Tęsti".

 $\mathbf{r}$ 

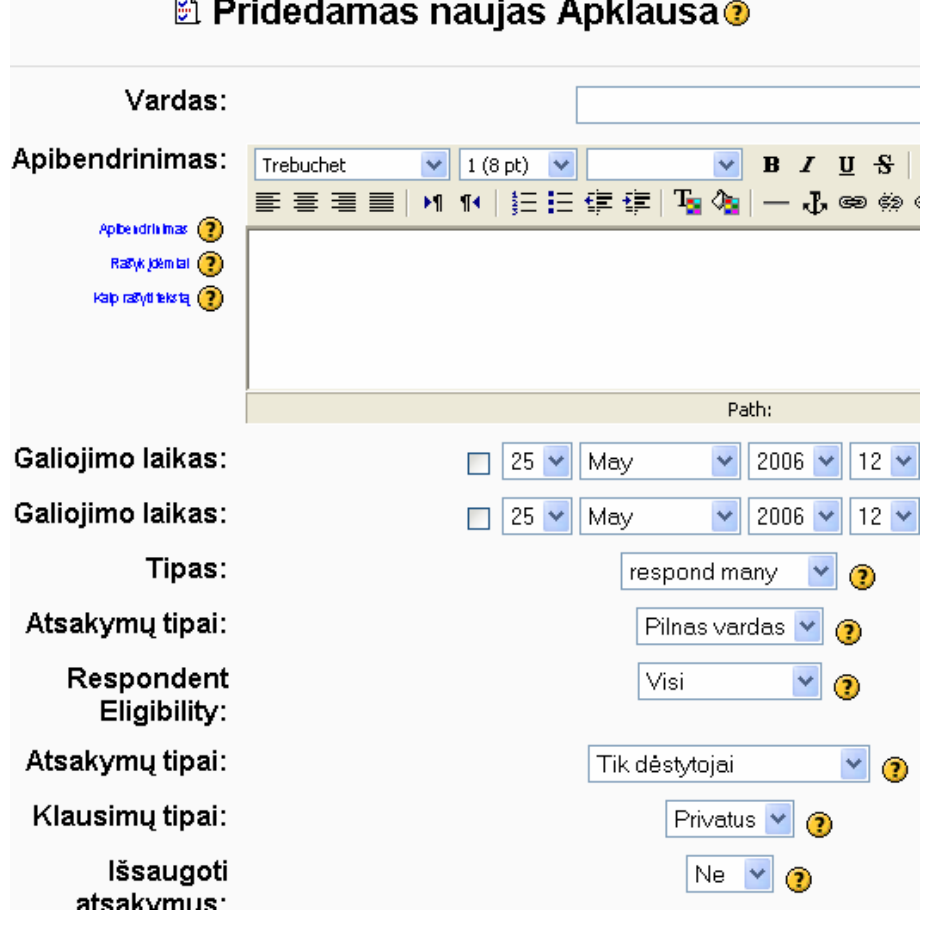

d) Sekančiame laukelyje užpildome laukelius "*Vardas*", "*Pavadinimas*" ir lauko apačioje paspaudžiame laukelį Edit Quastions kur ir kuriame klausimyną. Laukelyje "Tipas" galime pasirinkti atsakymo tipą: tekstinis laukelis, pasirinkimas daugelis iš daugelio, išplėstinis sąrašas ir panašiai. Kai klausimyno kūrėjas sutvarko pirmo klausimo atsakymus, tuomet kūrėjas pasirenka mygtuką "Naujas laukas" ir atlieka tuos pačius veiksmus. Kai kūrėjas sukuria visus klausimus, jis privalo paspausti mygtuką "*Save and Return",* tuomet klausimynas bus paruoštas studentų ar kitų vartotojų naudojimui.

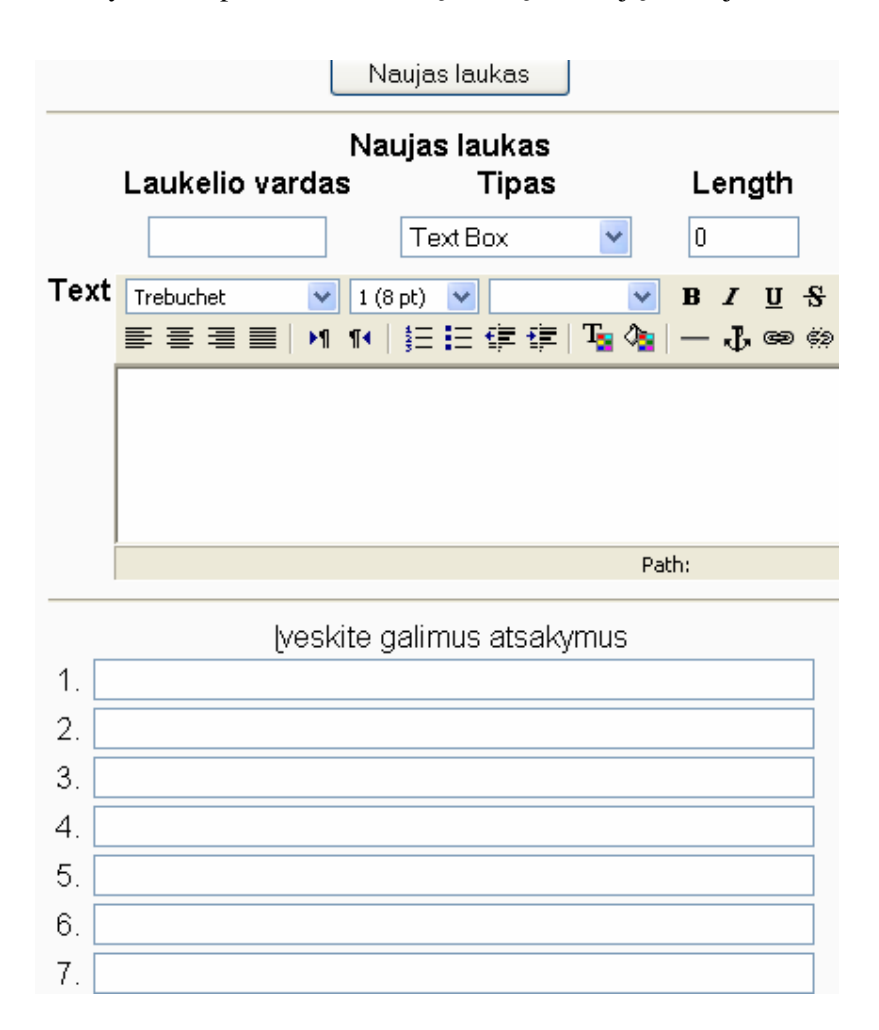

e) Čia matome paruoštos anketos **Anketa1** pavyzdį. Anketoje matome: tekstinį laukelį; amžiaus pasirinkimas iš išplėstinio laukelio; gyvenamosios vietos ir išsilavinimo pasirinkimas vienas iš daugelio; ir penktas klausimas su keliais pasirinkimais iš daugelio.

 $\overline{2}$ .

 $\mathbf 3$ 

 $1<sub>1</sub>$ Parašykite savo Vardą Pavardę

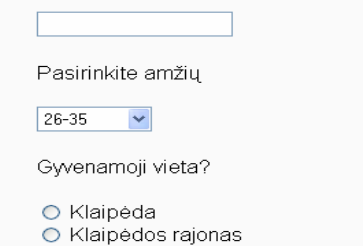

- O Kita
- $\overline{4}$ . Jūsų išsilavinimas (nurodyti laipsnį)?
	- $\bigcirc$  Vidurinis O Aukštasis O Nebaigtas aukštasis
- $5.$ Kokiose kursuose skirtuose distanciniam mokymui dalyvavote?
	- □ WebCT pagrindai
	- NM metodikos pagrindai
	- Vaizdo konferencijų metodikos pagrindai
	- □ E.medžiagos rengimas

 $\Box$  ECDL mokymas

Patvirtinimas

f) Atliktos apklausos atsakymus dėstytojas gali peržiūrėti ir matyti atsakymus. Programa vienodus atsakymus susumuoja ir parodo kiek studentų atsakė vienaip ar kitaip. Matome, kad apklausos sistema suskaičiavo vienodus atsakymus.

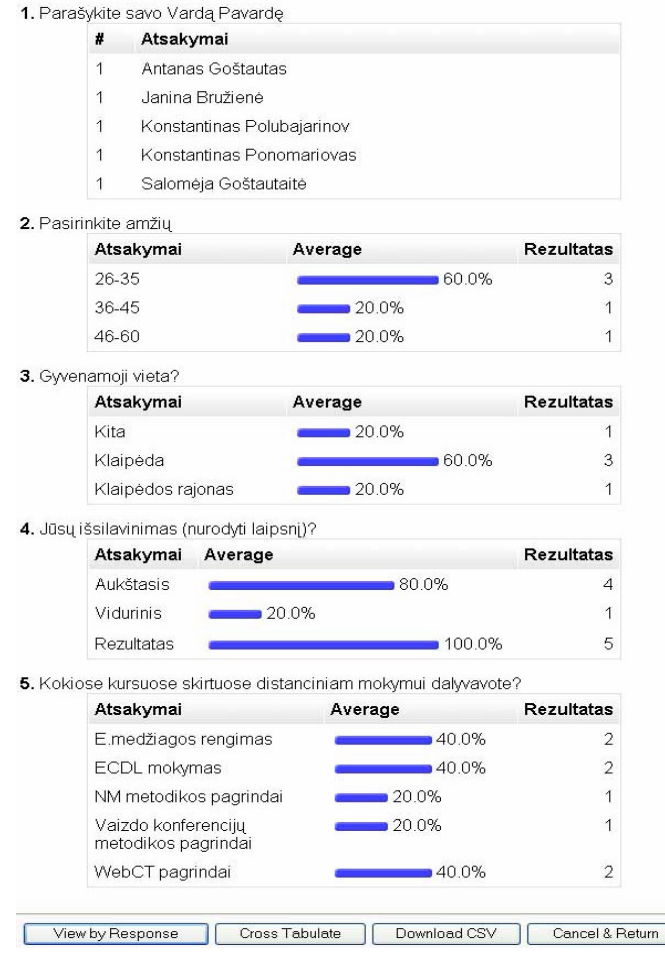

g) Dėstytojas gali išsaugoti atsakymus Excell formatu paspaudus mygtuką "*Download* 

*CSV".*

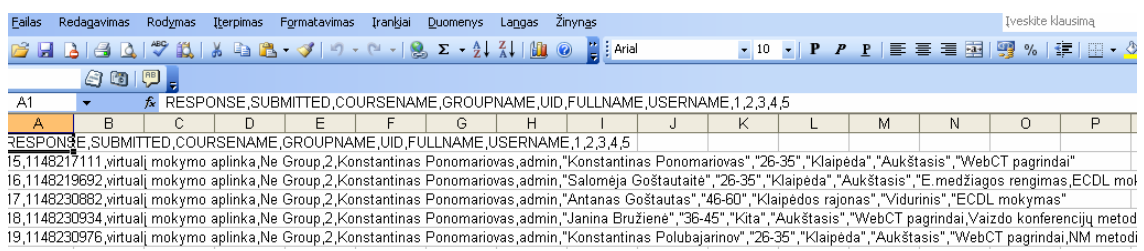

**Priedas Nr. 2**  Trumpa atmintinė studentams, darbui su "Moodle" VMA.

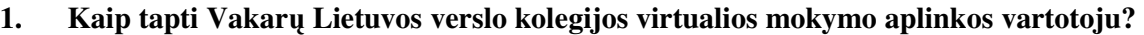

a) Įeiti į interneto puslapį *www.vlvk.lt/vma* .

b) To puslapio dešiniojo krašto pusėje reikia paspausti žodį "*Prisijunk*".

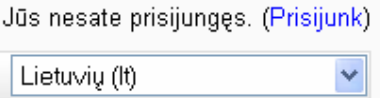

c) Atsiradusiame lange reikia paspausti mygtuką "*Prad*ė*k susikurdamas vartotojo vard*ą".

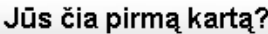

Sveiki! Norėdami prisijungiti ir naudotis visomis paskaitomis jūs turite susikurti vartotoją. Gali prireikti ir "įrašymo rakto", apie jį vėliau. Štai ka reikia daryti:

- 1. Užpildyti Naujo Vartotojo formą savo duomenimis.
- 2. Tada gausite el. laišką.
- 3. Spauskite ant nuorodos laiške.
- 4. Jūsų registracija bus patvirtinta ir jūs būsite prijungtas.
- 5. Dabar galite pasirinkti paskaitą, kuri jums patinka.
- 6. Jei prašoma "įrašymo rakto" naudokite tą, kurį davė dėstytojas. Taip įsirašysite save į paskaitas.
- 7. Dabar galite naudotis paskaitomis, prisijungdami savo vartotojo vardu ir slaptažodžiu.

Kurti naują vartotojo vardą ir slaptažodį

prisijungimui:

Praděk susikurdamas vartotojo vardą

Lietuvių (It)

d) Užpildykite esamus laukus ir paspauskite mygtuką "*Kurti mano nauj*ą *vartotojo vard*ą".

P.S. Laukelyje "*Email again*" pakartojate elektroninio pašto adresą, kurį užrašėte laukelyje "*El. pašto adresas***".**

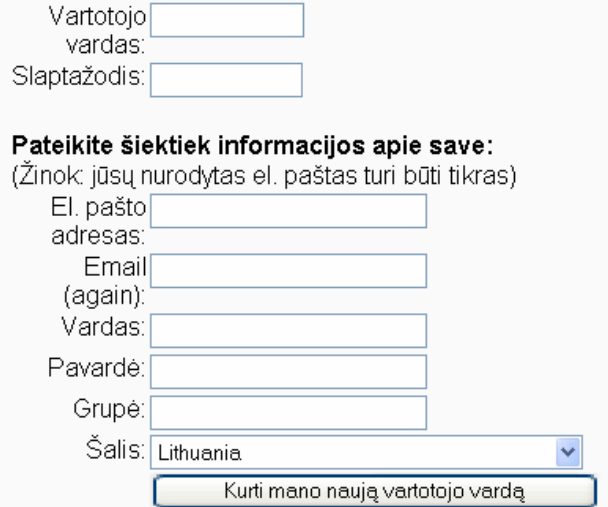

 $\ddot{\phantom{0}}$
e) Atsiradusiame lange paspauskite mygtuką tęsti.

# Patvirtinkite savo vartotojo varda

Jūs nesate prisijungęs. (Prisijunk)

VLVK vma » Patvirtinkite savo vartotojo varda

> lšsiųstas laiškas jums į kponomariov@yahoo.com Jame parašyta kaip pabaigti registraciją.

Jei kas netaip, susisiekite su administratoriumi.

Tęsti

f) Į elektroninį paštą gausite žinutę, kur teks paspausti nuorodą, kuri leis jums patvirtinti save kaip vartotoją.

## Sveiki Studentas stud,

# Naujas vartotojas užregistruotas puslapyje 'VLVK virtualus mokymas' naudojant jūsų el. pašto adresą.

## Eikite į nuorodą, kad patvirtintumėte užsiregistravimą:

http://www.vlvk.lt/vma/login/confirm.php?p=XChBiQJ21Pns086&s=studentas5

Jei kyla problemų, susisiekite su administratorium Konstantinas Ponomariovas (kponvlvk@mail.ru)

Jūsų registracija patvirtinta

P.S. Po to kai paspausite šią nuorodą, pamatysite šį langą, kuriame paspauskite mygtuką "Pradinis".

# Ačiū, Studentas stud

Jūsų registracija patvirtinta

- Paskaitos

Jūs prisijungęs Studentas stud vardu (Atsijungti)

Pradinis

g) Atsiradusioje aplinkoje paspauskite žodį "*Visi kursai*" po to "*Paskaitos*".

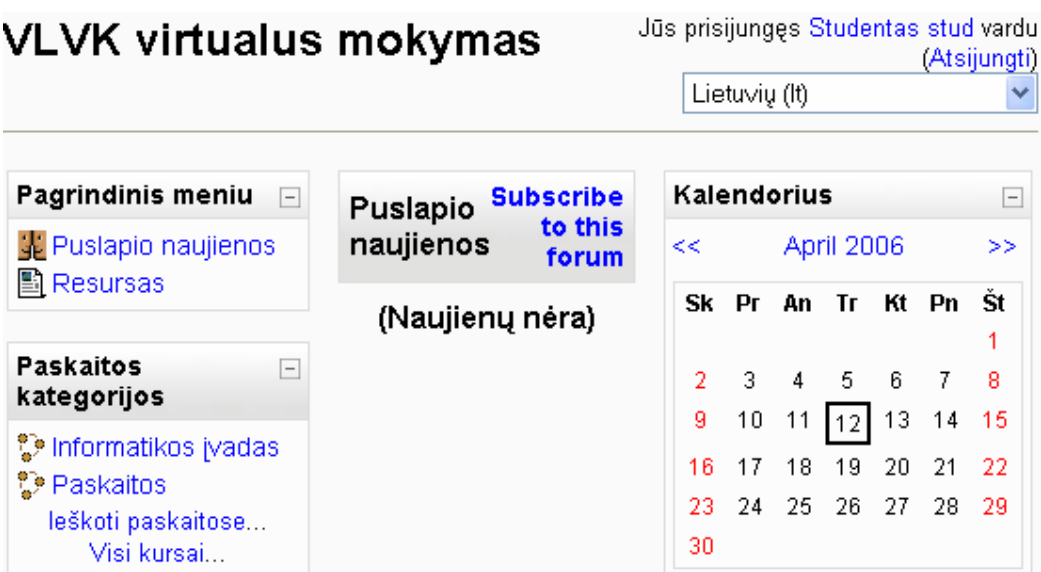

h) Sekančio lango aplinkoje jums reikia pasirinkti "Vadybos pagrindai".

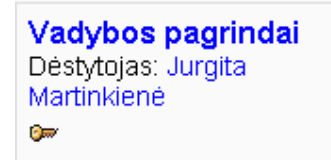

Supažindinti studenta su vadybos pagrindu kursu.

P.S. norint įsirašyti į paskaitą, jums reikės žinoti paskaitos įsirašymo raktą ir paspausti mygtuką "Enrol me in this course".

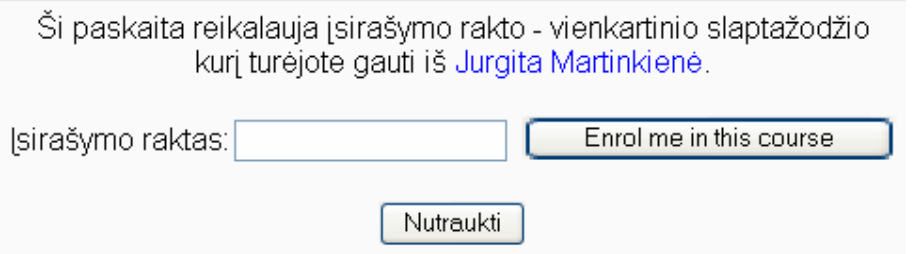

- **2. Kaip prisijungti kai J**ū**s jau esate užsiregistrav**ę**s kaip vartotojas?**
- a) Įeiti į Interneto puslapį *www.vlvk.lt/vma* .
- b) Paspausti paryškintą žodį "Prisijunk".

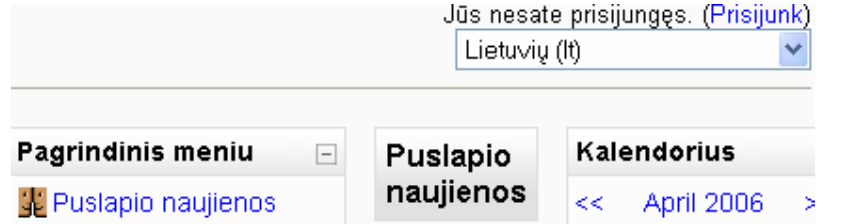

c) Užpildyti laukus "Vartotojo vardas" ir "Slaptažodis", tuomet paspauskite mygtuką "*Prisijunk*".

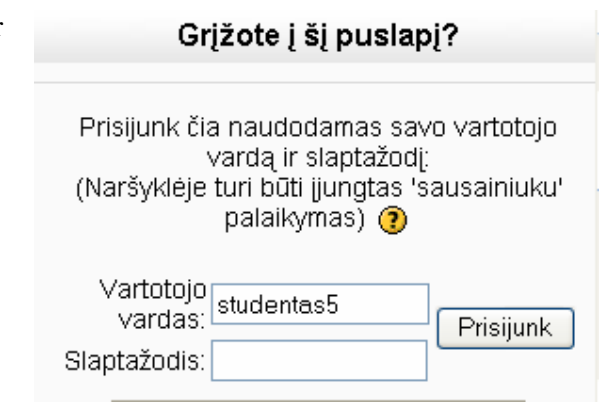

d) Atsiradusioje aplinkoje paspauskite žodį "Vadybos pagrindai".

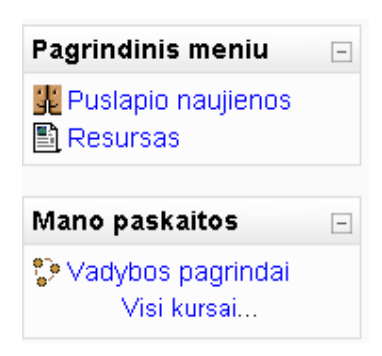

# **3. Kaip atlikti savikontrol**ė**s testus?**

a) Savaitinio tvarkaraščio aplinkoje pasirinkite reikalingą

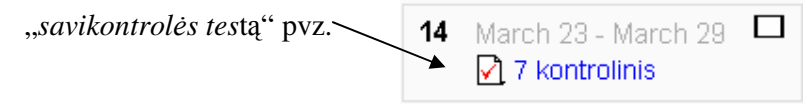

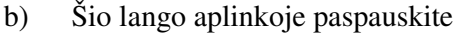

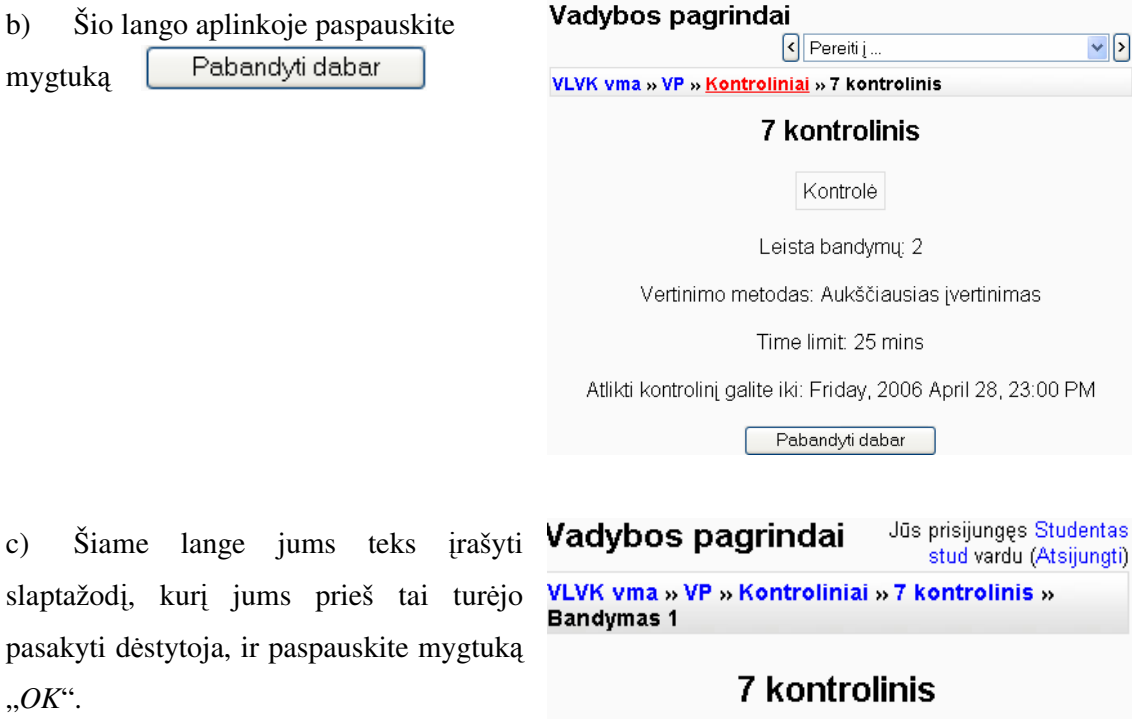

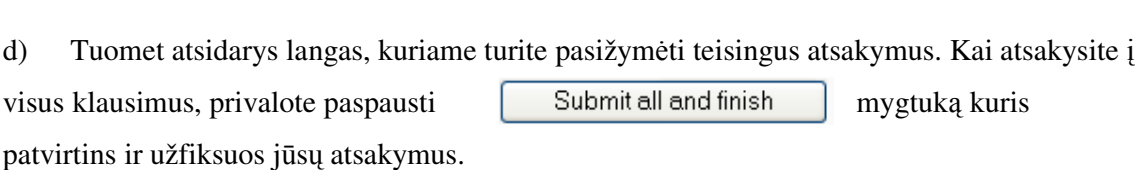

Kontrolé

To attempt this quiz you need to know the quiz<br>password

 $\boxed{OK}$ 

e) Sekančiame lange pamatysite atsakymų rezultatus ir atsakymų komentarus, peržiūrėkite komentarus ir paspauskite mygtuką <sup>Tęsti</sup>.

 $\vee$   $\triangleright$ 

# **4. Kaip perži**ū**r**ė**ti paskaitos medžiag**ą**?**

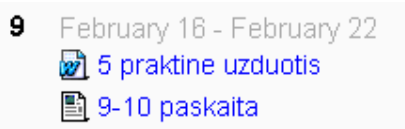

a) Paspauskite atitinkamoje savaitėje reikalingą  $\frac{1}{\sqrt{2}}$  5 praktine uzduotis failą tuomet pamatysite to failo medžiagą, kuria galite išsaugoti ir savo kompiuteryje paspaudžiant Internet Explorer aplinkos menių įrankių juostoje mygtuką "*Fail – Save As*" ir nurodant saugojimo vietą.

# **5. Kaip naudotis realaus laiko pokalbio programa?**

a) Atitinkamos savaitės aplinkoje pasirinkti  $\Box$  pirmas šį paveiksliuką, tuomet atsidursite šio lango aplinkoje. Šio lango apatinėje dalyje galite rašyti komentarus pagal nurodytą pokalbio temą.

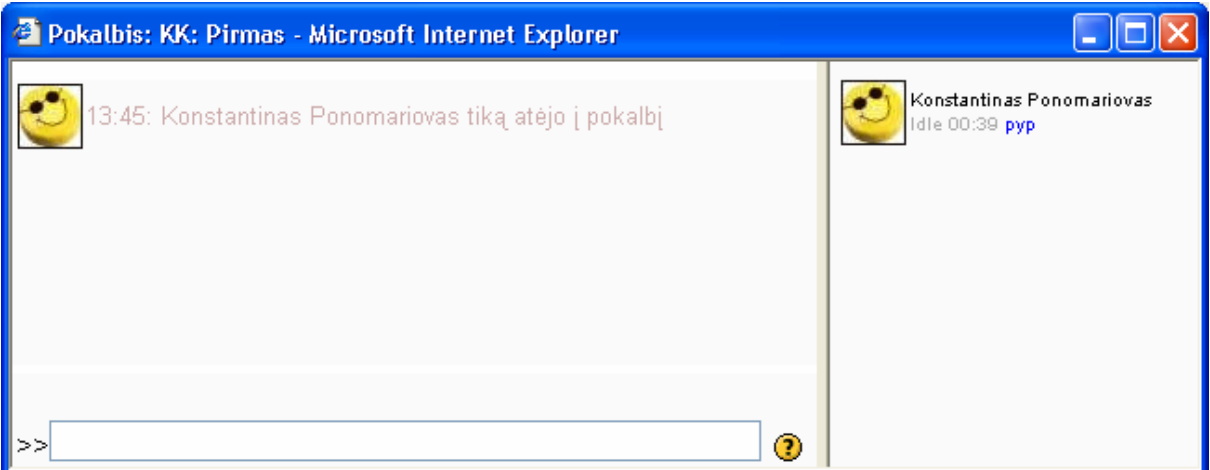

P.S. Pokalbiai gali vykti tik numatytu laiku, kurį nurodys jūsų dėstytojas.

# **6. Kaip prisijungti prie apklausos ir atsakyti** į **j**ą**?**

a) Savaitinio tvarkaraščio aplinkoje pasirinkite reikalingą

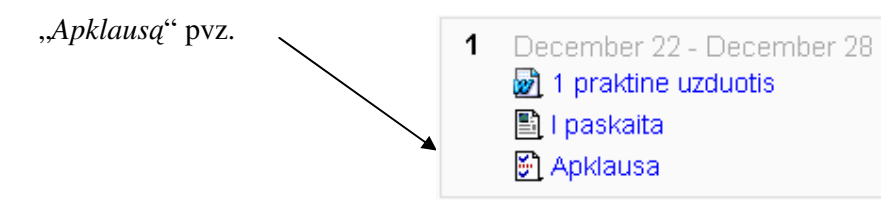

b) Tuomet atsakote į anketos klausimus, pasirenkant tinkamą atsakymą.

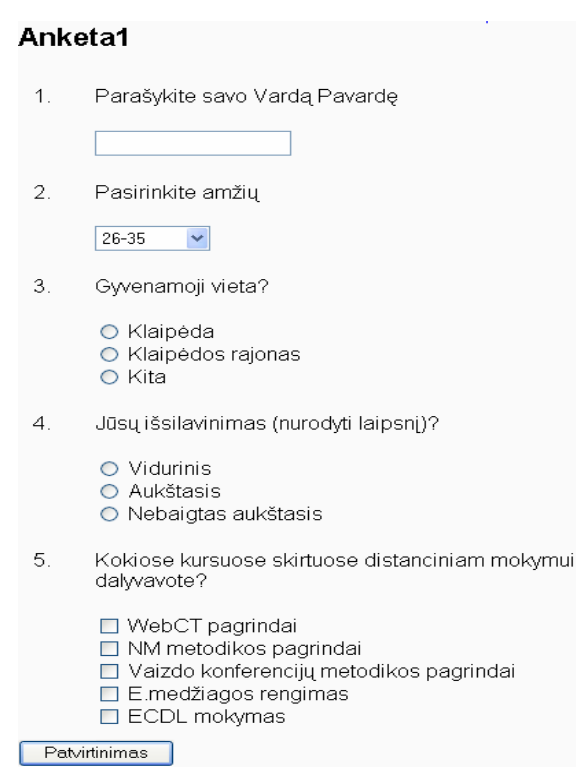

c) Kai atsakysite į visus klausimus, būtina paspausti mygtuką "Patvirtinimas". Po šio mygtuko paspaudimo anketų vertintojas galės gauti Jūsų anketos duomenis.

# **7. Kaip naudotis vidiniu elektroniniu paštu?**

a) Savaitinio tvarkaraščio aplinkoje paspauskite antraštę *[Paštas "Paštas"*.

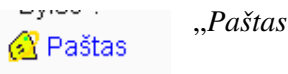

b) Tuomet pamatysite vidinio elektroninio pašto aplinką.

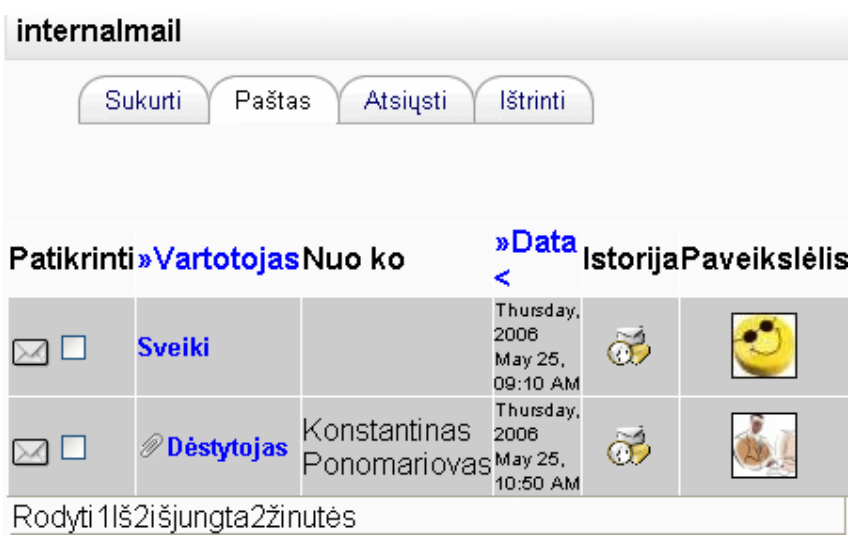

- c) Įėjus į paštą galima:
- Sukurti laišką paspaudus įrankį "Sukurti" žr. 7.1. pav.;
- Laukelis Browse leidžia pasirinkti dokumentą ir jį prisegti žr. pav. 7.2.;

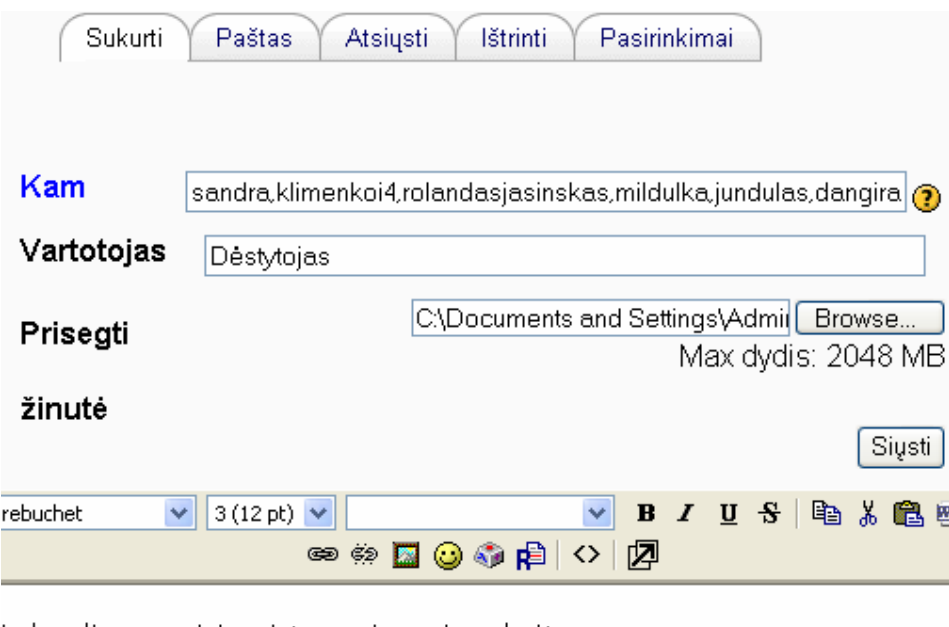

Laba diena, prisiregistravusiems į paskaitas

*7.2. pav. Laiško k*ū*rimas*

Pasirinkti vartotojus kuriems norime išsiųsti laišką pasirinkus laukelį "Kam" žr. 7.2. *pav.* (vartotojai priklauso tik tai konkrečiai paskaitai);

• lp viso: 2 [[of]] 2 ← Vartotojas • Sandra Viskontait<mark>n E-4</mark> Julija Klimenko r Rolandas Japinskas milda urbonaite i-4 Vytautas Jundulas ÷ Dangira Norvilaite ď Agnius Lesnikovas aurelija ramonait4 ÷ monika daukintytn C Viktorija LevanaiteR-4 aidasv-4 Bernotasv-4/

*7.3. pav. Vartotoj*ų *pasirinkimas* 

- Galime išsiųsti laišką paspaudus mygtuką "*Si*ų*sti"* iškart visiems pasirinktiems vartotojams žr. 7.1. pav.
- Galima peržiūrėti gautus laiškus paspaudus mygtuką "Paštas" žr. 7.1. pav. ir 7.3. pav.

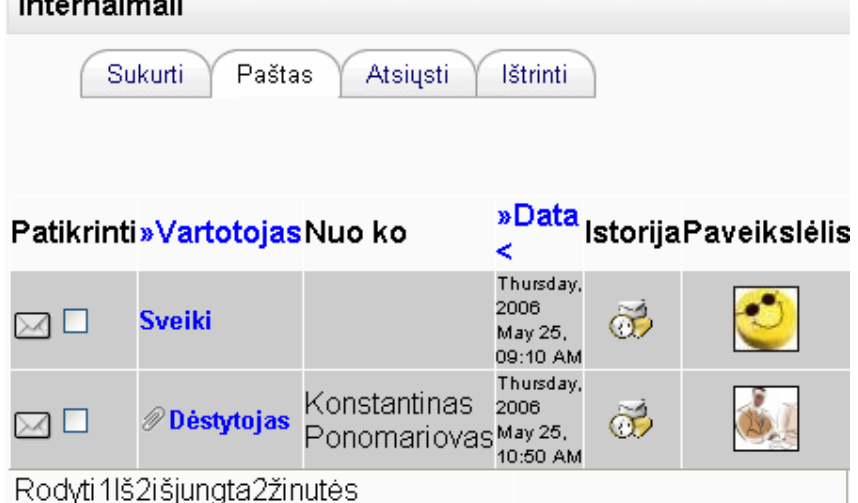

7.4. pav. Pašto dėžutės laiškai

- Paspaudus mygtuką "Data" laiškai surūšiuojami pagal datą žr. 7.3. pav.
- Laukelyje "*Paveikslėlis"* galime pamatyti vartotojo nuotrauką, jei tokia yra žr. 7.3. pav.
- Jėjus į vieną iš gautų laiškų galima jį ištrinti paspaudus mygtuką "Ištrinti" žr. 7.4. pav.

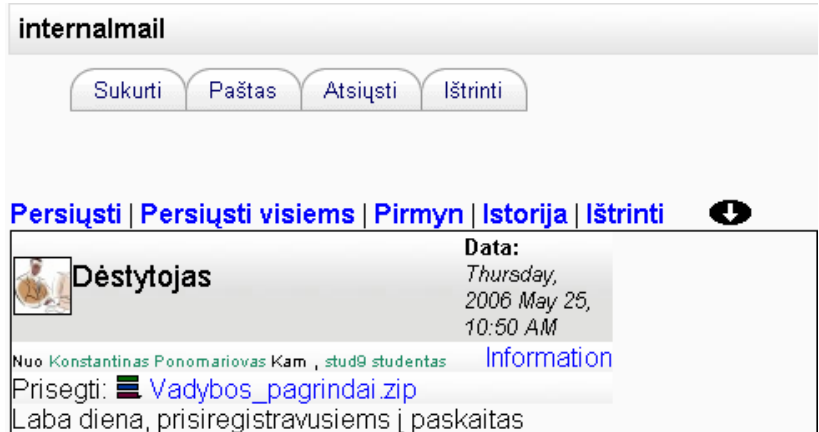

*7.5. pav. Laiško turinys*

- Taip galima persiųsti laiškus kitiems vartotojams, arba persiųsti visiems paspaudus mygtuką "*Persi*ų*sti"* arba "*Persi*ų*sti visiems"* žr. 7.5. pav.
- Paspaudus laukelį "Išsiųstieji" galime pamatysi išsiųstus laiškus žr. 7.6.

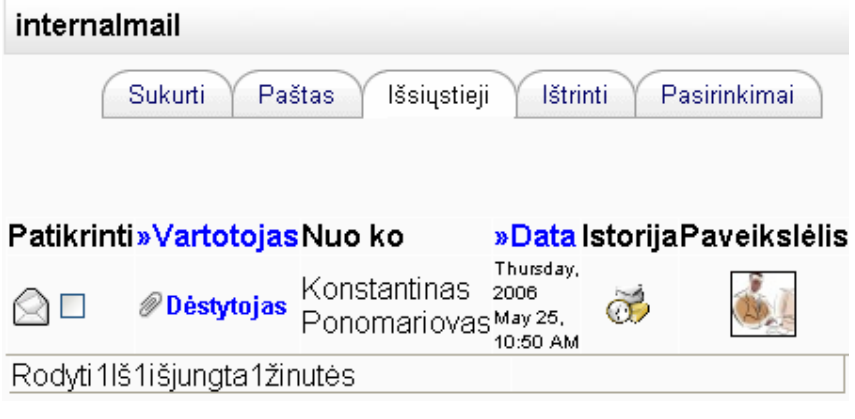

7.6. pav. Išsiųsti laiškai.

**Priedas Nr. 3 Moodle ir WebCT, virtuali**ų**j**ų **mokymo(si) aplink**ų **galimybi**ų **analiz**ė**.**

# **MOODLE IR WEBCT, VIRTUALI**Ų**J**Ų **MOKYMO(SI) APLINK**Ų **GALIMYBI**Ų **ANALIZ**Ė

### **asist. K. Ponomariovas, asist. R.Kontrimas**

*Vakar*ų *Lietuvos verslo kolegija* 

### **Anotacija**

Darbe analizuojamos dvi virtualios mokymo aplinkos (VMA) Moodle ir WebCT, kurios užima didžiausią rinkos dalį. Moodle yra atvirojo kodo lyderė, o WebCT – komercinių produktų lyderė virtualaus mokymo srityje. Detaliai analizuojami šių VMA mokymo įrankiai.

PAGRINDINIAI ŽODŽIAI: VMA – virtuali mokymo(si) aplinka, MathML – matematikos ženklų redaktorius, IP – kompiuterio adresas internete, URL – universalus informacijos šaltinio adresas internete.

#### **Abstract**

The article is dedicated to analyze two virtual learner environment (Moodle and WebCT). Moodle have the open code, WebCT commerce of product leader. It would by in details analyze properties of programs. KEYWORDS**:** VMA – virtual learning application, MathML **–** Mathematical Markup Language**,** IP – internet protocol address, URL – Uniform Recource Locator.

#### Į**vadas**

Vis labiau plintant internetiniam ryšiui, bei didėjant poreikiui nuolat tobulinti profesines žinias, bet neturint laiko lankyti tradicines paskaitas, distancinis mokymas – labai patogi išeitis.

Virtualiosios mokymosi aplinkos (sutrumpintai – VMA) pirmiausiai buvo pradėtos naudoti aukštosiose mokyklose. Vėliau jas imta diegti ir bendrojo lavinimo mokyklose. Aukštosiose mokyklose VMA dažniau naudojamos nuotoliniam mokymui, kai dėstytojas ir studentas negali dažnai susitikti.

Norėdami gerinti mokymo procesą nusprendėme įdiegti VMA, tam tikslui atlikome VMA WebCT ir Moodle analizę. Šios mokymo programos yra vienos populiariausių pasaulyje.

### **Virtuali**ų**j**ų **mokymo aplink**ų **Moodle ir WebCt analiz**ė

*VMA Moodle* autorius yra Martin Dougiamas, Australija. Moodle VMA naudojasi Vilniaus pedagoginis universitetas, Klaipėdos universitetas, Vakarų Lietuvos verslo kolegija kai kurios vidurinės mokyklos ir kitos mokymo įstaigos. Moodle: vartotojų bendruomenė 2005 m. sausio mėn. duomenimis, – sudarė daugiau nei 50 000 vartotojų iš 120 šalių.

VMA WebCT pagrindinės būstinės yra Lynnfield (JAV Massachusetts valstijoje) bei Vancouver, British Columbia (Kanada). Kompanija tvirtina, kad *WebCT* yra pasaulinė emokymosi sistemų lyderė. Tai yra tradicinė į mokymo turinį bei testus orientuota VMA. Šiuo metu Lietuvoje šią mokymo sistemą naudoja Kauno technologijos universitetas, Vilniaus universitetas, ir kitos mokymo įstaigos (kolegijos, vidurinės mokyklos). WebCT: vartotojų bendruomenę 2005 m. sudarė daugiau nei 70 šalių.

### **Mokymo** į**rankiai**

Diskusijų forumas

Moodle – diskusijų forumas palaiko socialiai konstruktyvų pedagoginį modulį. Diskusijos gali būti peržiūrėtos pagal datą, temą, autorių. Pedagogai gali pagrindinę vieną diskusiją išplėtoti į atskiras šakas. Vadovas gali nulemti dalyvavimo lygį (skaitymas, rašymas ar anonimiškai paštu) studentams. Paštą gali sudaryti prisegti failai, vaizdinė medžiaga ir URL. Diskusijų priemones sudaro apipavidalintas teksto redaktorius. Paštas gali būti įdėmiai peržiūrinėjimas kitų studentų. Studentai gali prisiregistruoti į diskusijas. Studentai gali gauti laiškus diskusijos forumuose, kaip kasdienines santraukas, arba gali gauti elektroninio laiško pavidalu.

WebCT **–** diskusijos gali būti skirstomos pagal datą, tipus, temas ir autorius. Vadovas gali nulemti dalyvavimo lygį (skaitymas, rašymas ar anonimiškai paštu) studentams. Vadovas gali sukurti atskiras diskusijų aplinkas mažoms grupėms. Paštą gali sudaryti prisegti failai ir URLs. Diskusijų programinė įranga turi teksto redagavimą. Diskusijų šakos yra išplėstos ir sutrauktos į vieną vietą, kad būtų galima matyti pasirinktą pokalbį ekrane. Pasirinkta diskusija gali būti išsaugota ar atspausdinta skaitymui.

Medžiagos (failų) įkėlimas

Moodle – studentai gali prisegti failus naudodami savo dėžutes.

WebCT **–** studentai gali prisegti failus naudodamiesi korespondencijos dėžutėmis. Studentai gali paleisti failus į grupes, pasidalijimo katalogus.

Vietinis elektroninis paštas.(paštas kurį naudoja VMA programos viduje)

Moodle – studentai gali naudotis vietiniu paštu, o ypač individualiu elektroniniu paštu. Studentai gali prisegti ir suarchyvuoti katalogus, taip pat gali nukreipti išankstines žinutes į išorinę pašto ataskaitą. Studentai gali ieškoti elektroninių laiškų savo laiškų dėžutėse, pagal tam tikrą skaičių įvairių kriterijų. Studentai gali skaitydami patikrinti išeinančias žinutes.

WebCT – studentai gali naudotis vietiniu paštu, o ypač individualiu elektroniniu paštu. Studentai gali prisegti ir suarchyvuoti katalogus, taip pat gali nukreipti išankstines žinutes į išorinę pašto ataskaitą. Studentai gali ieškoti elektroninių laiškų savo laiškų dėžutėse, pagal tam tikrą skaičių įvairių kriterijų. Studentai gali skaitydami patikrinti išeinančias žinutes.

Tinklo žurnalas/priminimai

Moodle – studentai gali pažymėti pastabas (priminimus), naudojantis WYSIWYG turinio redaktoriumi arba vykdymo tekstu, savo asmeniniame žurnale ir gali dalintis jomis su dėstytoju.

WebCT – studentai gali prisegti pastabas prie bet kurio puslapio. Studentai gali derinti savo pastabas su kursų kontekstu, kad sukurtų spausdintiną studijų vedlį.

Realaus laiko pokalbių kambariai

Moodle – pokalbio kambario įrankiai leidžia įkelti paveiksliukus. Sistema sukuria registracijos archyvą visiems diskusijų kambariams. Dėstytojas gali peržiūrėti pokalbio kambario registracijas. Dėstytojas gali numatyti pokalbio kambarių laiką. Studentai gali matyti kas dar yra šiose kambariuose.

WebCT – pasikalbėjimo kambarys, kuris sukurtas Java pagrindu – leidžia sukurti asmeninius kambarius ir privačias žinutes. Sistema sukuria archyvų prisijungimo vardus prie visų pakalbių kambarių. Šis įrankis leidžia vykdyti diskusijas keturiose egzistuojančiose pokalbių kambariuose vienų metų.

Video servisas

Moodle – galima transliuoti vaizdą naudojant kitas šiuolaikines technologijas

WebCT – naudojama Vips sistema skirta transliuoti ir daryti įrašus naudojant vaizdo konferencijų įrangą.

Balta lenta

Moodle - kol kas nėra.

WebCT – programinė įranga sukuria vadovo kontroliuojamą baltąją lentą. Baltoji lenta sukuria vaizdų paleidimą ir aiškinimą. Programinė įranga gali suarchyvuoti baltosios lentos posėdžių momentines nuotraukas, kad būtų galimybė peržvelgti jas ateityje.

#### **Produktyv**ų **darb**ą **palaikantis** į**rankiai**

Kalendoriaus apžvalga/Progreso peržiūra

Moodle – studentai gali matyti jų pabaigtus ir artėjančius modulius ir užduotis. Studentai gali peržiūrėti baigtų užduočių įvertinimus.

WebCT – vadovas ir studentai gali pažymėti įvykius ir skelbimus tiesioginiame kursų kalendoriuje. Studentai gali matyti jų įvertinimus. Studentas gali uždelsti vykdyti paskyrimus ir paskutinius terminus tiesioginiuose kursų kalendoriuose. Visi studentai turi asmeninį namų puslapį, kuriame registruojami visi kursai, kuriuose studentas buvo įtrauktas, nauji elektroniniai laiškai, viso kurso ir plačios sistemos įvykiai, iš viso jų asmeninio kalendoriaus.

Orientacija/Pagalba (įrankis skirtas paaiškinti kaip dirbti ir orientuotis mokymo aplinkoje.

Moodle – pilnas aprašas kaip naudotis programa, kol kas nėra išverstas į lietuvių kalbą WebCT – pilnas aprašas kaip naudotis programa, yra išverstas į lietuvių kalbą

Paieškos sistema mokymo aplinkos viduje

Moodle – studentai gali ieškoti informacijos savo kurso visose diskusijose.

WebCT **–** studentai gali atlikti paiešką visame kurso turinyje, diskusijose ir elektroninio pašto dėžutėje.

Darbas neprisijungus/sinchroninis

Moodle – kol kas nėra.

WebCT – instruktorius gali sudaryti mokymo medžiagos CD kopiją, kad studentai galėtų mokytis neprisijungus.

Suskirstymas į grupes

Moodle – instruktorius gali suskirstyti studentus į grupes. Grupės gali būti charakterizuotos, pagal kursų lygį ir užduočių paskirstymą, arba gali būti apibūdinamos pagal individualų darbo lygį.

WebCT – vadovas turi suskirstyti studentus į grupes arba sistemas, gali atsitiktinai sudaryti grupes. Kiekviena grupė gali turėti savo grupės pasidalijimo prezentacinį katalogą ir diskusijų forumą.

Savikontrolė

Moodle – dėstytojas gali sukurti savikontrolę, ribojant arba neribojant studentų laiką. Ši sistema automatiškai skaičiuoja atsakytus teisingus ir neteisingus klausimus, dėstytojas gali sukurti atsakymų paaiškinimus, nuorodas į kurso medžiagą.

WebCT – vadovas gali sukurti savęs įvertinimo sistemą. Sistema automatiškai gali numatyti galimus pasirinkimus, teisinga/ neteisinga, apskaičiuoti, klausimus pažymi – trumpi ir sudėtiniai atsakymai, ir gali pavaizduoti vadovo sukurtą atsakomąją reakciją. Vadovas gali naudoti MathML išlyginamąjį redaktorių, kad leistų studentui pasirinkti ir redaguoti matematinius žymėjimus.

Studento asmeninė byla

Moodle – studentas gali sukurti asmeninį tinklapį. Studento puslapio sąraše gali būti: diskusijų apibendrinimai, jų nuotraukos ir asmeninė informacija.

WebCT **–** studentai gali sukurti asmeninį namų puslapį kiekviename kurse kuriame jie užregistruoti. Studentai kursuose gali naudotis asmeniniu namų puslapiu, kad pavaizduotų savo darbus šitame kurse. Studentai gali eksportuoti savo namų puslapį.

### **Valdymo** į**rankiai**

Identifikacija

Moodle – sistema naudoja pagrindinį prisijungimo vardą ir slaptažodį vartotojo identifikavimui. Sistema gali patvirtinti esamą vartotoją pagal išorinę duomenų bazę.

WebCT **–** administratorius gali apsaugoti individualius kursus prašydamas prisijungimo vardo ir slaptažodžio. Susisiekimas taip pat gali būti pagrindinai apribotas su IP adresu. Sistema turi slaptažodžio priminimo funkciją. Vartotojo prisijungimai gali būti įsiveržti su SSL. Sistema gali nustatyti pagal išorinį LDAP serverį arba naudojantis Gerberos protokolu. Administratorius gali atmetimo eigoje nustatyti pradinį šaltinį (pavyzdžiui sistemos asmeninę duomenų bazę) , kol pradinis šaltinis ( tarkim LDAP serveris ) bus atmestas.

Kurso autorizavimas

Moodle – programinė įranga aprūpina administratorių priemonėmis, kad šie galėtų paskirstyti teises, skirtingą vaidmenį atliekančioms grupėms: administratoriai, dėstytojai ir svečiai. Grupės pirmenybės teises galima performuoti į pogrupio išskirtinę teisę. Dėstytojams arba studentams gali būti paskirti skirtingi vaidmenys skirtinguose kursuose. Sistema turi priėjimą prie leidžiamos informacijos, išsaugota kitose išorinėse tarnavimo kataloguose, įtraukiant ir apmokėjimo galimybes.

WebCT – administratorius gali nustatyti skirtingus lygius pagal prieinamumą prie sistemos ar kursų, kurių pagrindą sudaro charakterizuojantys vaidmenys: vadovas, studentas, projektuotojas, mokytojo asistentas, ir sistemos administratorius. Vadovai ar studentai gali nustatyti skirtingus vaidmenis skirtinguose kursuose.

### Paslaugų servisas

Moodle – šis produktas turi šias savybes: valdomas programinės įrangos įdiegimas, UNICS serverio saugus darbas tinkle skirtinguose lygiuose, plati kontrolė, 10Gb pralaidumas ir naktį atliekantis duomenų kopijas, leidžia neriboto kurso vartojimą.

WebCT – gaminio tiekėjas pasiūlys šeimininko sistemą, į kurias yra įtraukta serviso lygio susitarimai su garantuotu sistemos naudingumu, panaudotą tinklą aukštam vykdymui, prasižengimų toleravimo serveris, saugumo galimybė su aplinkos kontrole, sumažinta ir atitinkanti standartus, moderni apsaugos sistema, 24x7x365 vienodumas, tiesioginis T3 prisijungimas su sekunde sumažintu T3 prisijungimu, ir kasdieninis įmonės saito pažymėtos programos. Asmenys gali naudotis kursais ir sistemos informacija iš bet kurio kompiuterio, kuris turi tinklapio pasirinkimą ir internetą. Šeimininkas taip pat yra pasiekiamas iš Embanet, kuris aprūpina kasdieninėmis ir firmų saitais pažymėtomis programomis, sistemos bloku, susidorojimu su nedideliu vartojimu.

Vartotojų registracija

Moodle – dėstytojai gali patys įtraukti studentus į kursą, arba studentai gali patys prisiregistruoti. Programinė įranga palaiko integraciją su išorinėmis informacinėmis sistemomis per savo programinį interfeisą.

WebCT **–** administratorius gali vienu kartu įtraukti studentus į sistemą naudojančią nelimituotą teksto katalogą. Vadovas gali studentus įtraukti į kursus pats ar leisdamas studentams patiems užsiregistruoti. Administratorius gali pervesti studentų informaciją dviem kryptim tarp sistemos ir SIS.

### Automatizavimas

Moodle – dėstytojai gali sukurti savikontrolės klausimus su galimais teisingais/neteisingais, pasirinkimas kelių atsakymų, atsakymų paaiškinimas. Klausimai gali turėti vaizdinį, video atvaizdą ir atgalinį ryšį prie kiekvieno atsakymo. Dėstytojai gali kurti matematines formules, nelygybes. Dėstytojas gali sukurti individualius, specifinius kursų ar plačios sistemos testus studentams. Dėstytojai gali įdėti klausimus iš kitų duomenų bazių. Sistema gali automatiškai parinkti klausimus teste ir kelių atsakymų klausimams gali sukurti alternatyvas. Dėstytojai gali reikalauti specialaus slaptažodžio ir nustatyti laiką, kada studentai gali arba turi gauti priėjimą prie testų. Dėstytojai gali nustatyti testo atlikimo laiko limitą. Dėstytojai gali riboti bandymus tam tikrais IP adresais. Dėstytojai gali diferencijuoti sunkius testus ir sukurti vertinimo taisykles. Dėstytojai gali leisti daugkartinius bandymus ir nustatyti rezultatų parodymą. Dėstytojai gali nepaisyti automatiškai apskaičiuotų taškų. Dėstytojai taip gali sukurti reikalingus klausimus. Sistema aprūpina testo nagrinėjama medžiaga kiekvienai jos daliai.

WebCT – vadovas gali sukurti automatišką taškų tiesa/melas, sudėtinių pasirinkimų, numatytų atsakymų, ir trumpų atsakymo klausimų testų. Vadovas gali užduoti svarbius klausimus iš egzistuojančių testų. Vadovas gali nustatyti laiko limitą testo atlikimui. Vadovas gali naudotis Mathematics Markup Language išlyginimo redaktoriumi, kad leistų studentams

pasirinkti ir redaguoti matematinius simbolius. Vadovas taip pat gali naudoti IP adresus, kad apribotų naudojimąsi testais. Sistema leidžia stebėti egzaminus.

Kurso valdymas

Moodle – dėstytojai gali susieti diskusijas su tam tikromis datomis. Sistema gali sinchronizuoti kurso datas, nustatytas įmonės kalendoriumi.

WebCT - vadovas gali paaiškinti, kaip naudotis specifiniais kursų ištekliais, kurie skiriami grupių nariams, numatyti kurso veiklą, ar studento darbą. Vadovai gali įdiegti specifinį kursų turinį, kuris yra išlaisvintas nuo specifinių terminų ir privalo būti sukomplektuotas studentų prieš jiems tęsiant kursą. Vadovai gali suprojektuoti kursus, kad palengvintų apmokymus ar sistemos vadovavimą mokantis pačiam.

#### Vertinimo įrankis

Moodle – dėstytojas gali nuimti automatinį taškų vertinimą. Dėstytojas gali nustatyti dalinį kreditą tam tikriems atsakymams. Dėstytojas gali peržiūrėti pažymius pažymių knygutėje atskirų studentų arba visų studentų iškarto. Dėstytojas gali eksportuoti vertinimą sistema kuri leidžia rašyti pažymius su kableliu (leidžia naudoti realius skaičius). Dėstytojai gali palaikyti grįžtamąjį ryšį visuose kurso ryšio sistemose ir anonsuoti.

WebCT - vadovai gali tiesiogiai įvertinti visus atestavimus kurie buvo gauti neautomatiškai. Vadovai gali nustatyti dalinį pasitikėjimą už neabejotinus atsakymus. Vadovas gali papildyti įvertinimą tiesioginėje įvertinimo knygutėje už netiesioginius pavedimus. Vadovai gali eksportuoti ribotas versijas iš įvertinimo knygutės į išorinę elektroninės sprendimo lentelės programą. Vadovai gali rankomis redaguoti visus įvertinimus. Vadovai gali tyrinėti įvertinimų knygytę. Vadovai gali būti atsakingi už pavedimų įvertinimą. Įvertinimų knygutė remiasi sukūrimu iš įprastų stulpelių kurie gali patalpinti kitą įvertinimų informaciją ar kitą vadovo detalę. Kada dėstytojas papildo kursą paskyrimais, programinė įranga automatiškai priskiria tai tiesiogiai įvertinimų knygutei.

### Studentų stebėjimas

Moodle – dėstytojai gali gauti žinutes, kurios parodo kiek kartų lankėsi, kokiom dienom ir kaip dažnai IP adresas kiekvieno studento buvo prisijungęs ir kur prisijungęs. Dėstytojas gali žymėtis apie kiekvieną studentą. Dėstytojas gali gauti žinutę, kuri sumuoja individualų studentų darbą. Dėstytojas gali kontroliuoti studentus, kurie šiuo metu registruojasi į kursą.

WebCT – dėstytojai gali gauti ataskaitas rodančias kartojimo skaičių, laiką ir datą, dažnumą, su kuriuo vienu studentu ar su visais studentais kurse ar kaip grupių visuma, naudojosi kursų turiniu, specifinėmis kursų temomis ir diskusijų forumais. Dėstytojas taip pat gali gauti ataskaitą susidedančią iš laiko, kurį atskiras studentas praleido prie kursų turinio, specifinės kurso temos ir diskusijų forumuose. Dėstytojas gali pasidalinti šia stebėjimo informacija su studentais.

### Kurso šablonai

Moodle – programinė įranga palaiko 3 kurso šablonus: aktyvios veiksmo savaitės, aktyvios darbo temos, socialinių diskusijų formoje. Dėstytojas gali sukurti naują kursą arba turinio šablonus. Dėstytojas gali naudoti sukurtus šablonus diskusijoms, nuorodoms, kurso turiniui, kurso resursams, ir visi šie šablonai įeiną į WYSIWYG turinio redaktorių su teksto tikrinimu.

WebCT – programinė įranga pasiūlys kursus kurti šablonų pagrindu. Šablonai apima WYSIWYG turinio redaktorių. Vadovai gali naudoti šablonus kuriant programas, kursų aprašymus, kursų temas, diskusijų forumus, mažai vartojamus žodžius, kalendorių perėjimus, tipus, pokalbių kambarius ir išteklius. Sistema aprūpina kurso projektą kuris suteikia vedlį žingsnis po žingsnio, tai reikalauja sugebėjimų ir kursų projektuotojų užbaiginėjant vieną svarbiausių kurso dalių, kaip kad sukurti kurso namų puslapį, programą, rengėjo puslapius, turinio modulį, diskusijas, elektroninį paštą, kalendorių ir pokalbių kambarį. Dėstytojai gali grupuoti kursų turinį kaip kursų temas, diskusijų forumus, programas, tipus, išteklius ir mažai

vartojamus žodžius. Kursų turinys turėtų būti perleidžiamas per formą ar per WebDAV. Kurso turinys taip pat turėtų būti eksportuojamas pavėlavusiems vartotojams.

Mokymo plano valdymas

Moodle – dėstytojas gali specializuoti sudėtingas užduotis per kurso sugebėjimo lygius ar darbo funkcijas.

WebCT – dėstytojas gali specializuoti sudėtingas užduotis per kurso sugebėjimo lygius ar darbo funkcijas.

## **Mokomieji** į**rankiai**

Moodle – dėstytojas gali sukurti linijinę ar nelinijinę mokymosi seką naudojant biblioteką. Dėstytojas gali organizuoti mokymus nuosekliai. Programinė įranga paremia konstrukcinius ir pagrindinių problemų mokymosi galimybes. Vadovai gali naudotis konteksto pagalba mokomuosiuose projektuose ir sukurtoje mokymuisi skirtoje bendradarbiavimo aplinkoje. Dėstytojas gali sukurti sąryšį tarp užduočių ir privalomų užsiėmimų, kuris gali pasitarnauti kaip modelis ateities pamokoms.

WebCT – dėstytojai gali sukurti kartu ilgą ir neilgą mokymosi tęsinį. Dėstytojai gali suorganizuoti mokymuisi skirtą objektą, kursų priemones, ir turinį tęsiniui, kuris būtų tinkamas naudoti. Dėstytojai gali perleisti dokumentus į sistemą naudojančią stabdymą ir atmetimą per WebDAV. Dėstytojai gali sukurti įvertinimų knygutes specifiniams kursams.

| Mokymo įrankiai                                                                                                 | Moodle<br>1.5.2 | WebCT<br>Campus<br>Edition 4.1 | Valdymo įrankis                                                                 | Moodle<br>1.5.2 | WebCT<br><b>Campus</b><br>Edition 4.1 |
|----------------------------------------------------------------------------------------------------|-----------------|--------------------------------|---------------------------------------------------------------------------------|-----------------|---------------------------------------|
| Diskusijų forumas                                                                                               | $\ddot{}$       | ÷                              | Vartotojo atpažinimo<br>irankis                                                 | $\ddot{}$       | $\ddot{}$                             |
| Medžiagos(failų) įkėlimas                                                                                       | $+$             | $+$                            | Kurso autorizacija                                                              | $+$             | $+$                                   |
| Vidinis elektroninis paštas                                                                                     | $\ddot{}$       | ÷                              | Paslaugų servisas                                                               | $+$             | $+$                                   |
| Užrašų knygutė ir žurnalas                                                                                      |                 | $\ddot{}$                      | Vartotojų registracija                                                          | $+$             | $+$                                   |
| Sinchroniniai pokalbių<br>kambariai                                                                             | $+$             | ÷                              | Automatizuotas<br>testavimas ir<br>teisingu/neteisingu<br>atsakymų skaičiavimas | $+$             | $\ddot{}$                             |
| Balta lenta                                                                                                    |                 | $+$                            | Kurso valdymas                                                                  | $+$             | $+$                                   |
| Skirtukas - (leidžia<br>studentams pasižymėti<br>svarbias puslapių vietas, kad<br>vėliau galėtų prie jų grįžti) |                 | ÷                              | Pagalba instruktoriui                                                           | $+$             | $\pm$                                 |
| Kalendorius/Progreso peržiūra                                                                                   | $\ddotmark$     | $+$                            | Vertinimo įrankis                                                               | $+$             | $+$                                   |
| Orientacija/Pagalba                                                                                             | $+$             | ÷                              | Studentų stebėjimo<br>irankis                                                   | $+$             | $+$                                   |
| Paieška kurse                                                                                                   | $+$             | $+$                            | Kurso šablonai                                                                  | $+$             | $+$                                   |
| Darbas<br>neprisijungus/Sinchroninis                                                                            |                 | ÷                              | Mokymo plano<br>valdymas                                                        |                 | $+$                                   |
| Įrankis leidžiantis organizuoti<br>darbą grupėje                                                                | $+$             | ÷                              | Vartotojų stebėjimas                                                            | $+$             | $+$                                   |
| Savikontrolės testai                                                                                            | ÷.              | ÷                              | Aplinkos stiliaus<br>keitimo įrankis                                            | $+$             | $+$                                   |
| Studentų asmeninis puslapis                                                                                     | ÷               | ÷                              |                                                                                 |                 |                                       |

**Moodle ir WebCT** į**ranki**ų **palyginim**ų **lentel**ė

#### **Išvados**

Tyrimui buvo pasirinktos dvi virtualiojo mokymo aplinkos Moodle ir WebCT. Šios dvi programos Moodle ir WebCT yra panašios. WebCT yra mokama aplinka, o Moodle platinama laisvai. Abi šios aplinkos turi platų paslaugų servisą: vietinis ir išorinis elektroninis paštas, pokalbių kambariai, studentai gali turėti savo asmeninį tinklapį, naudojami kursai šablonai ir dar daugelis funkcijų, kurios yra pavaizduotos lyginimo lentelėje. Moodle aplinka yra modulinė, kurios architektūrą galima nesudėtingai išplėsti. Jos architektūra užtikrina lengvą sistemos integraciją į portalinę struktūrą. Mes pasirinkome Moodle, nes kitaip negu WebCT aplinka, naudojantis ja bus jaučiamas didelis vadovų ir studentų bendravimo ryšys. Tuo bus patenkinti ir studentai, nes naudojantis šia programa bus galimas užduočių paskirstymas pagal sugebėjimus ir atitinkamas jų įvertinamas, kuris beje bus tikslesnis, nes vertinimo sistema leidžia rašyti pažymius su kableliu.

Iš analizės matome, kad Moodle neturi pakankamai svarbių mokymo įrankių "Baltos lentos (Whiteboard)", užrašų knygutės ir žurnalo, skirtuko – kuriuos galima įdiegti, nes Moodle yra atviro kodo.

#### **Literat**ū**ra**

- 1. Išsamus "Moodle" 1.5. ir WebCT 4.1 palyginimas http://www.edutools.info/course/compare/compare.jsp (žiūrėta 2005 07 28)
- 2. Moodle 1.5. analizė http://www.edutools.info/course/productinfo/detail.jsp?id=234 (žiūrėta 2005 07 28)
- 3. WebCT 4.1. analizė http://www.edutools.info/course/productinfo/detail.jsp?id=176 (žiūrėta 2005 07 28)
- 4. WebCT aplinkos aprašymas http://www.webct.com/ (žiūrėta 2005 07 28)

5. Moodle aprašymas – www.moodle.org (žiūrėta 2005 07 28)

#### **ANALYSIS AND COMPARISON OF VIRTUAL LEARNING APPLICATION MOODLE AND WEBCT**

#### S u m m a r y

The article is dedicated to analyze two virtual learner environment (Moodle and WebCT). Moodle have the open code, WebCT commerce of product leader. These remote programs have a wide spectrum of services: Discussion Forums, File Exchange, Internal Email, Online Journal/Notes, Real-time Chat, Video Services, Bookmarks, Calendar/Progress Review, Orientation/Help, Searching Within Course, Group work, Selfassessment, Student Portfolios and etc. this in publicly in this table. Moodle environment it is possible not complicated increase. Its architecture can be integrated into structure of a portal. From the analysis it is visible that Moodle has not Online Journal/Notes, Whiteboard, Bookmarks, Work Offline/Synchronize tools which are important to implant